# brother

# Basit Kullanım Kılavuzu

# MFC-J2720

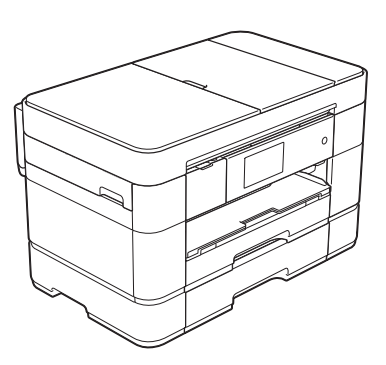

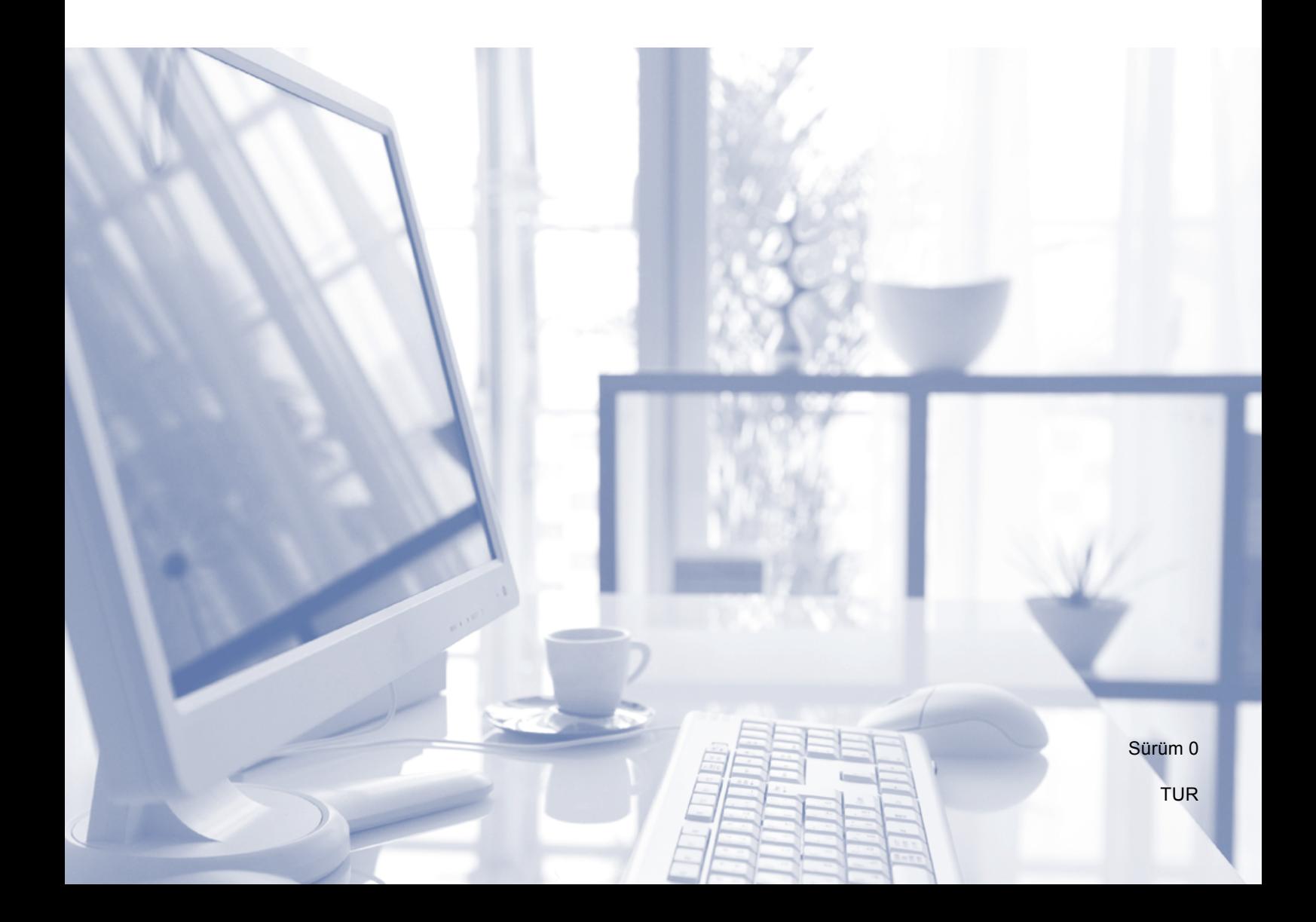

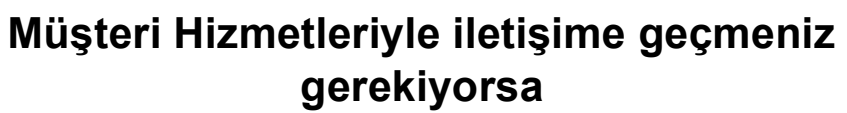

**Lütfen aşağıdaki bilgileri ileride başvurulmak üzere doldurun:**

**Model Numarası: MFC-J2720**

**Seri Numarası: [1](#page-1-0)** 

**Satın Alma Tarihi:** 

**Satın Alınan Yer:** 

<span id="page-1-0"></span>**<sup>1</sup> Seri numarası, ünitenin arkasında yer alır. Hırsızlık veya yangın durumlarında veya garanti kapsamındaki bakım işlemleri için kullanmak üzere bu Kullanım Kılavuzu'nu cihazın faturası ile birlikte, ürünü satın almış olduğunuzu ispat edebilmek için muhafaza ediniz.**

**Ürününüzün çevrimiçi kaydını şu adreste gerçekleştirebilirsiniz**

**<http://www.brother.com/registration>**

© 2014 Brother Industries, Ltd. Tüm hakları saklıdır.

# **Bazı Önemli Bilgiler:**

1) A. İthalatçı ve üretici firmaların irtibat bilgileri İthalatçı firma: BROTHER International Gulf (FZE.) Türkiye İstanbul Şubesi İçerenköy Mahallesi, Halyolu Caddesi Bay Plaza No:5 Kat:14 34752 Ataşehir / İstanbul Tel : 0-216-577 68 17 pbx Fax : 0-216-577 68 19 info@brother.com.tr

Üretici firma : BROTHER INDUSTRIES LTD. 15-1 Naeshiro-cho, Mizuho-ku, Nagoya 467-8561 , Japan Tel : 00-81-528 24 2072 Fax :00-81-528116826 brother@brother.com

- B. Kullanım, kurulum, bakım ve basit onarımda uyulması gereken kurallar; Bakınız, Hızlı Kurulum Kılavuz & Sorun Giderme başlığı.
- C. Taşıma ve nakliye sırasında dikkat edilecek hususlar; Cihaz, orijinal ambalaj kutusunda gerekli destekleri takılmış halde, nem ve sıvıdan etkilenmeyecek, üzerine ağırlık gelmeyecek şekilde taşınmalıdır.
- Ç. Kullanım hatalarına ilişkin bilgiler; Bakınız, Sorun Giderme başlığı.
- D. Özellikleri ile ilgili tanıtıcı ve temel bilgiler; Bakınız, Kopyalama, Bilgisayardan Yazdırma ve Bilgisayara Tarama başlıkları.
- E. Tüketicinin kendi yapabileceği bakım onarım veya ürünün temizliğine ilişkin bilgiler; Bakınız, Sorun Giderme ve Düzenli Bakım başlıkları.
- F. Bu modelde Periyodik bakım gerektiren bir parça bulunmamaktadır.
- G. Bağlantı veya montajın nasıl yapılacağını gösterir şema ile bağlantı veya montajın kim tarafından yapılacağına ilişkin bilgiler Bakınız Hızlı Kurulum Kılavuzu
- Ğ. Bakanlıkça tespit ve ilan edilen kullanım ömrü Cihazınızın kullanım ömrü 5 yıldır.
- H. Yetkili servis istasyonları ile yedek parça malzemelerinin temin edilebileceği yerlerin unvan, adres, telefon numarası ve diğer iletişim bilgileri, Bakınız, Garanti Kartı Yetkili Servis Listesi
- I. Üretici firma : BROTHER INDUSTRIES LTD. 15-1 Naeshiro-cho, Mizuho-ku, Nagoya 467-8561 , Japan Tel : 00-81-528 24 2072 Fax :00-81-528116826 brother@brother.com
- İ. Malın ayıplı olduğunun anlaşılması durumunda tüketici;
	- a) Satılanı geri vermeye hazır olduğunu bildirerek sözleşmeden dönme,
	- b) Satılanı alıkoyup ayıp oranında satış bedelinden indirim isteme,
	- c) Aşırı bir masraf gerektirmediği takdirde, bütün masrafları satıcıya ait olmak üzere satılanın ücretsiz onarılmasını isteme,
	- ç) İmkân varsa, satılanın ayıpsız bir misli ile değiştirilmesini isteme,

seçimlik haklarından birini kullanabilir

- J. Ürün le ilgili her türlü şikâyet ve itiraz başvurularınızı Tüketici Mahkemelerine ve Tüketici Hakem Heyetlerine yapabilirsiniz.
- 2) Malın enerji tüketimi açısından verimli kullanımına ilişkin bilgiler, Bakınız, Gelişmiş Kullanım Kılavuzu.
- 5) Malların ilgili teknik düzenlemesi uyarınca kişinin sağlığı ile çevreye zararlı veya tehlikeli olabilmesi durumunda, bu malın güvenli kullanılabilmesi için ilgili açıklayıcı bilgi ve uyarılar,

Bakınız, Ürün Güvenlik Kılavuzu.

# **Aşağıdaki özellikleri kullanabilirsiniz!**

## **Yüksek kapasiteyle çok yönlü kağıt kullanımı**

Çekmecelere çok çeşitli kağıt yükleyebilirsiniz. Aralıksız A3 veya Ledger yazdırma da mümkündür. Yazıcı sürücünüzde otomatik seçimi seçerseniz, yazdırma sırasında doğru kağıt boyutunu içeren çekmece otomatik olarak seçilecektir. *(Kağ[ıt yükleme](#page-18-0) >>* sayfa 9.)

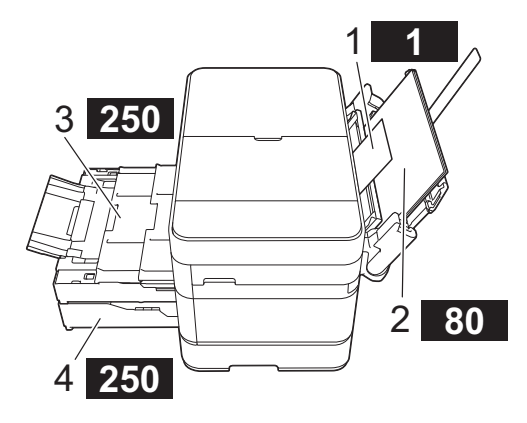

- **1 Elle Besleme Yuvası - - - 1 sayfa**
- **2 ÇA Çekmece - - - - - 80 sayfa**
- **3 Çekmece 1 - - - - 250 sayfa/ En fazla A3 veya Ledger**
- **4 Çekmece 2 - - - - 250 sayfa / En fazla A3 veya Ledger**

## **Mobil Bağlantı**

Mobil aygıtlardan görüntüler veya dosyalar yazdırmak ve taramak için Brother iPrint&Scan kullanın.

(>> Mobile Print/Scan Guide for Brother iPrint&Scan (Brother iPrint&Scan için Mobil Baskı/Tarama Kılavuzu) <solutions.brother.com/manuals> adresinden ulaşabilirsiniz.)

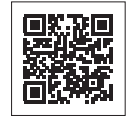

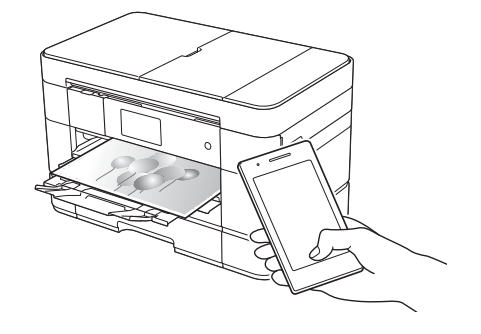

## **Web Bağlantısı / Brother Uygulamaları**

Görüntüleri ve dosyaları doğrudan makinenizden popüler web hizmetlerine tarayın ve yükleyin. Bilgileri, bilgisayarınız olmadan, doğrudan makinenizden yakalayın ve dönüştürün.

[\(solutions.brother.com/manuals](solutions.brother.com/manuals) adresinde >> Web Bağlantı Kılavuzu.)

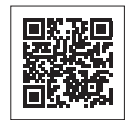

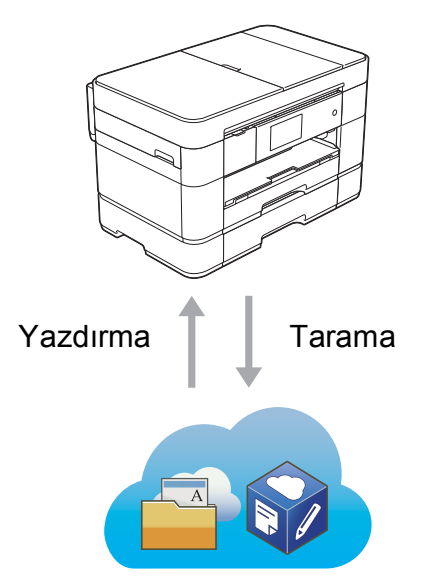

## **Kısayollar Ekleme**

En sık kullandığınız ayarları Kısayollar olarak kaydedin.

[\(solutions.brother.com/manuals](solutions.brother.com/manuals)  $\overline{ad}$ resinde  $\rightarrow$  Internet Üzerinden

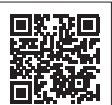

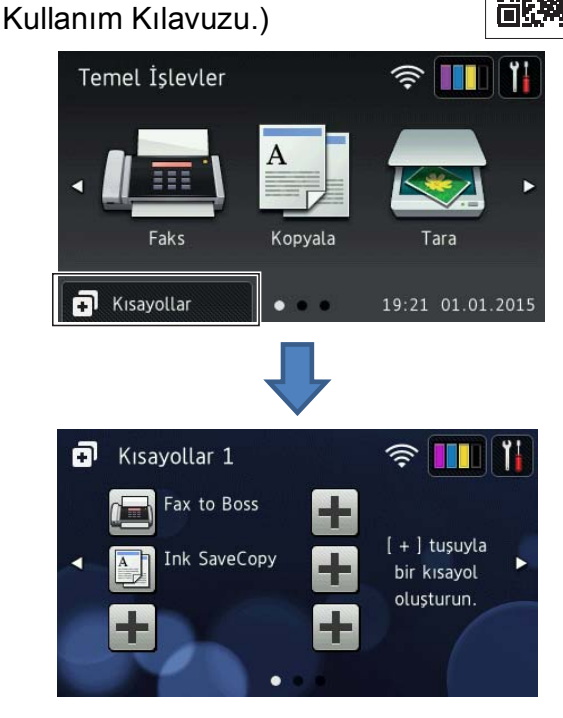

# **Kullanım Kılavuzları ve bulunabildikleri yerler**

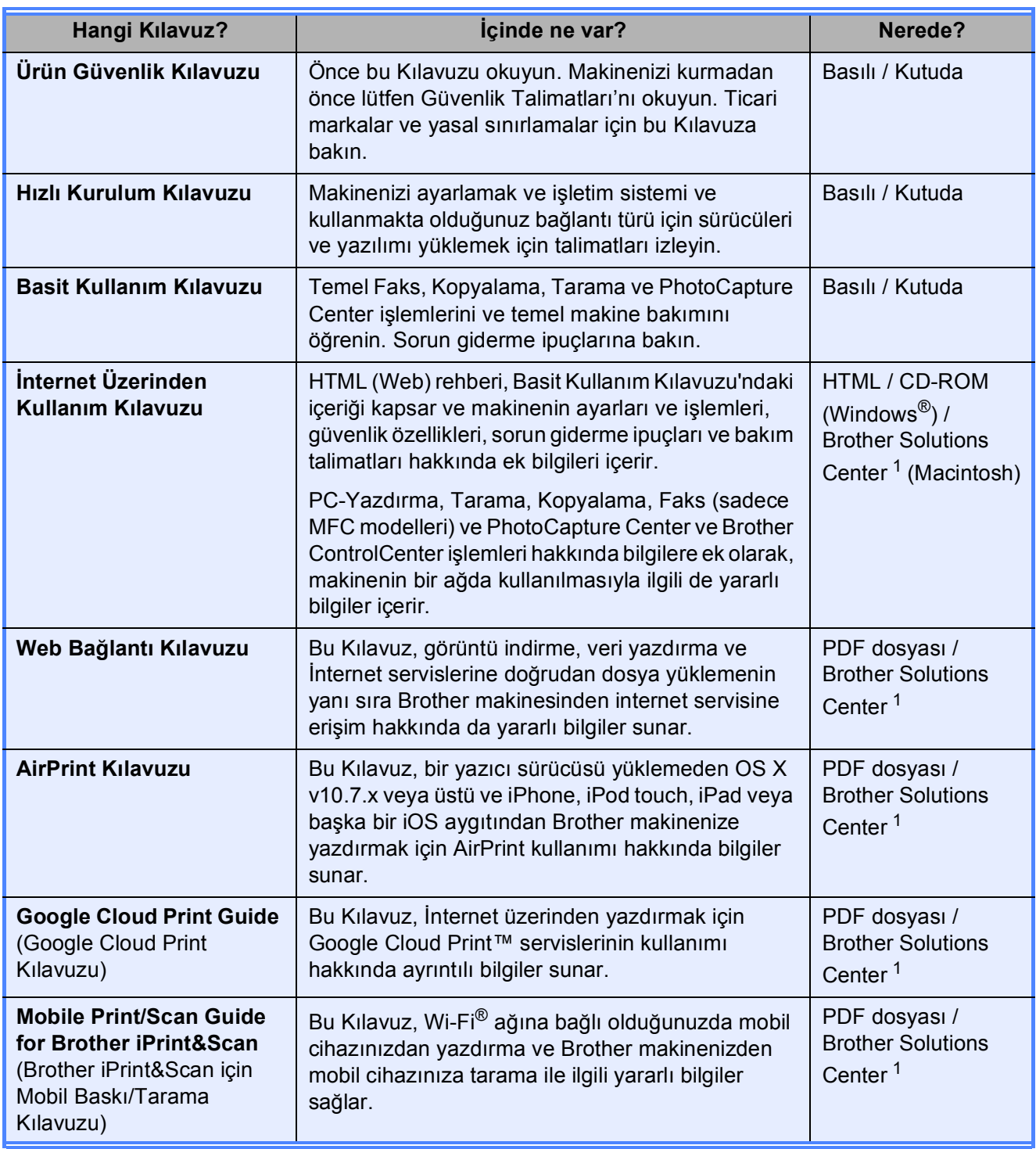

<span id="page-5-0"></span><sup>1</sup> <solutions.brother.com/manuals> adresini ziyaret edin.

# **İnternet Üzerinden Kullanım Kılavuzu makinenizden en iyi performansı almanıza yardımcı olur.**

- Daha hızlı gezinme!
	- Arama kutusu
	- Ayrı bir bölümde gezinme dizini
- Kapsamlı!
	- Bütün başlıklar bir rehberde
- Basitleştirilmiş düzen!
	- Adım adım talimatlar sağlar
	- Sayfanın yukarısında özelliği özetler

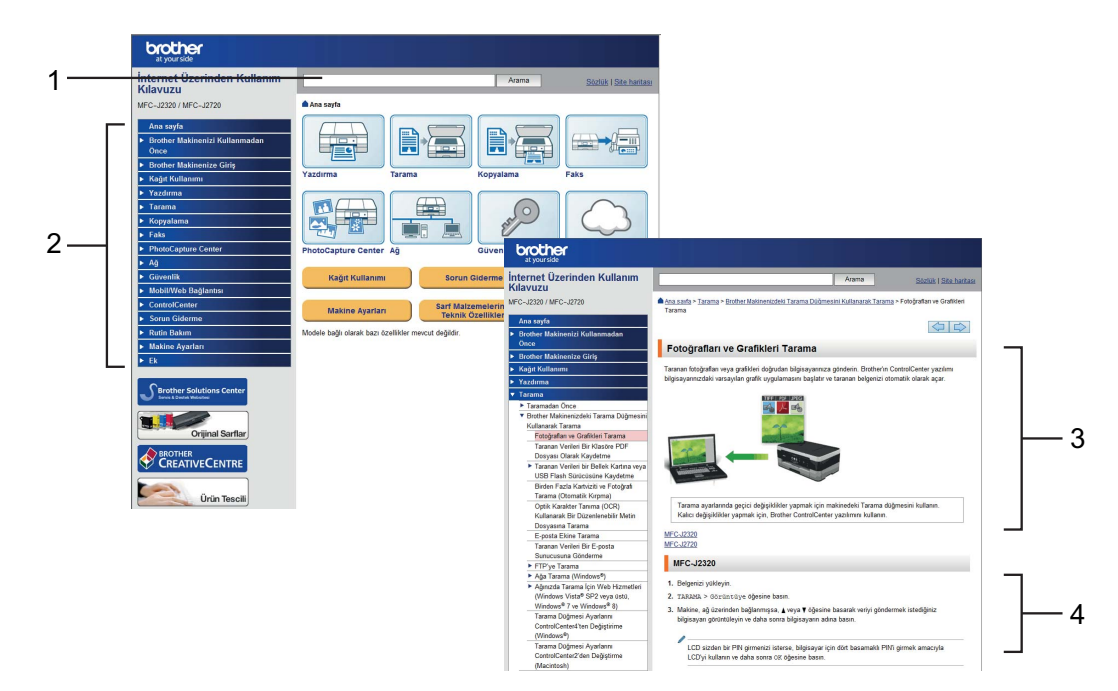

- **1 Arama Kutusu**
- **2 Gezinme Dizini**
- **3 Özellik Özeti**
- **4 Adım Adım Talimatlar**

#### **İnternet Üzerinden Kullanım Kılavuzu'nu nerede bulabilirim?**

(Windows®)

(**Başlat**) > **Tüm Programlar** > **Brother** > **Brother Utilities** (Brother Yardımcı Programları) > **MFC-XXXX** (XXXX, modelinizin adıdır.) > **Destek** > **Kullanım Kılavuzları** öğesine tıklayın.

(Windows $^{\circledR}$  8)

(**Brother Utilities** (Brother Yardımcı Programları)) > **MFC-XXXX** (XXXX, modelinizin adıdır.)

> **Destek** > **Kullanım Kılavuzları** öğesine dokunun veya tıklayın.

(Macintosh veya diğer seçenekler)

Brother Solutions Center'ı ziyaret edin: [solutions.brother.com/manuals.](solutions.brother.com/manuals)

# **Bir soru veya sorununuz varsa, lütfen modelinizin SSS'larına bakınız.**

- Birkaç şekilde arama sağlar
- Ek bilgiler için ilgili soruları görüntüler
- Müşteri geribildirimine dayanarak düzenli güncellemeler alır

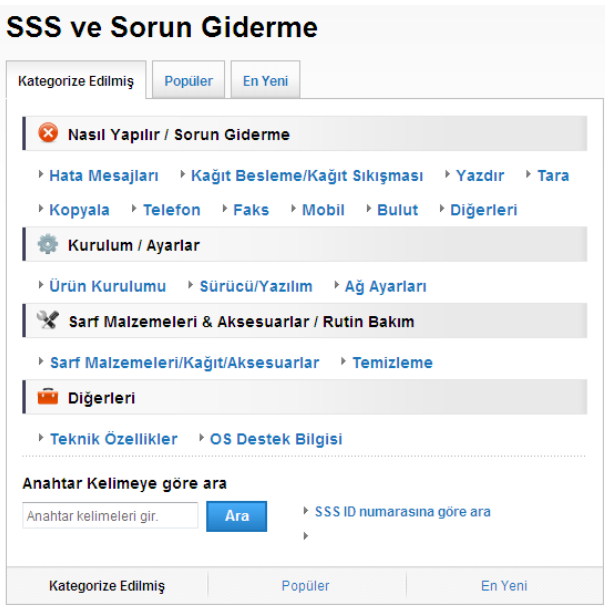

\* SSS ana sayfası modelinize bağlı olarak farklılık gösterir.

**Bu SSS'ları nerede bulabilirim?**

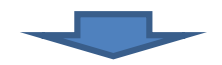

Brother Solutions Center <http://support.brother.com>

# **İçindekiler**

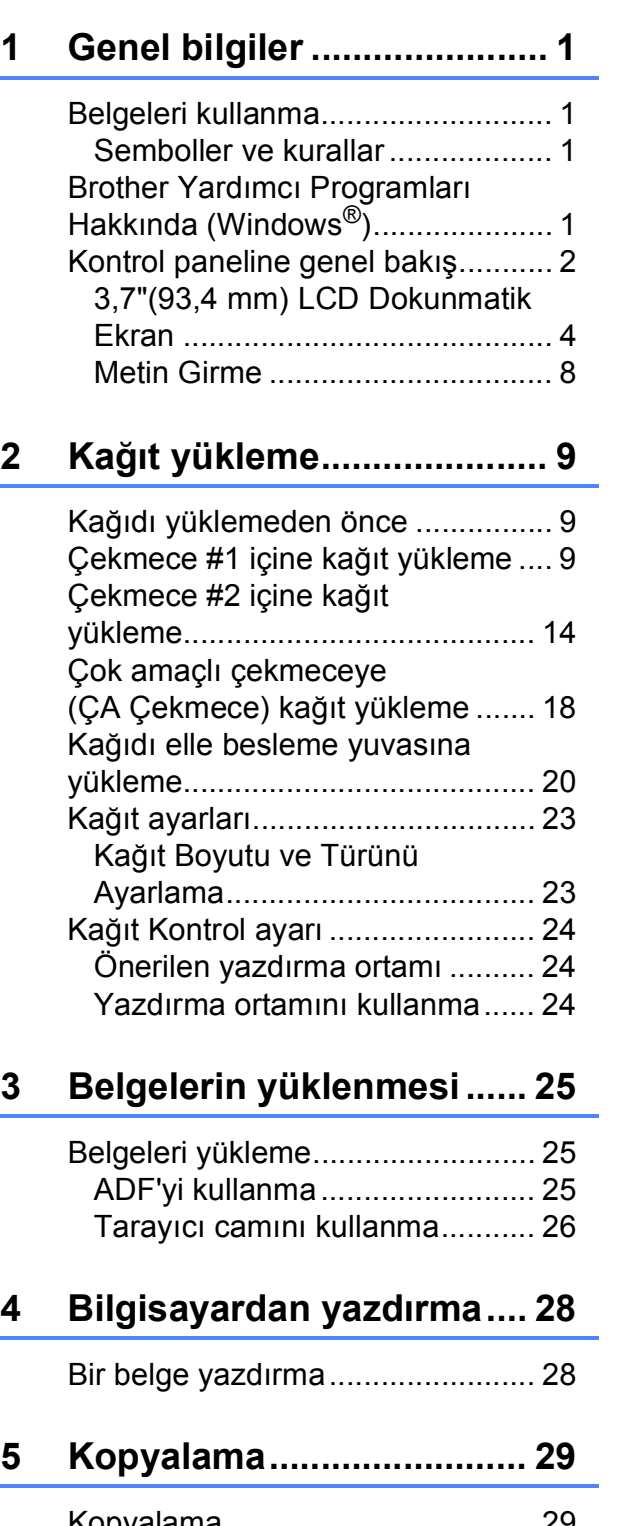

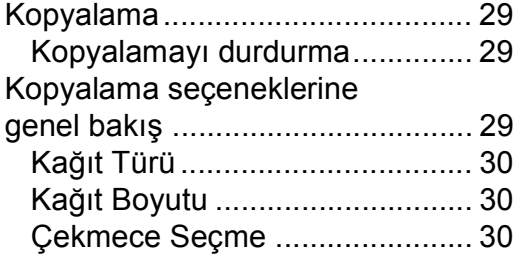

## **[6 Bilgisayara tarama ............ 31](#page-40-0)**

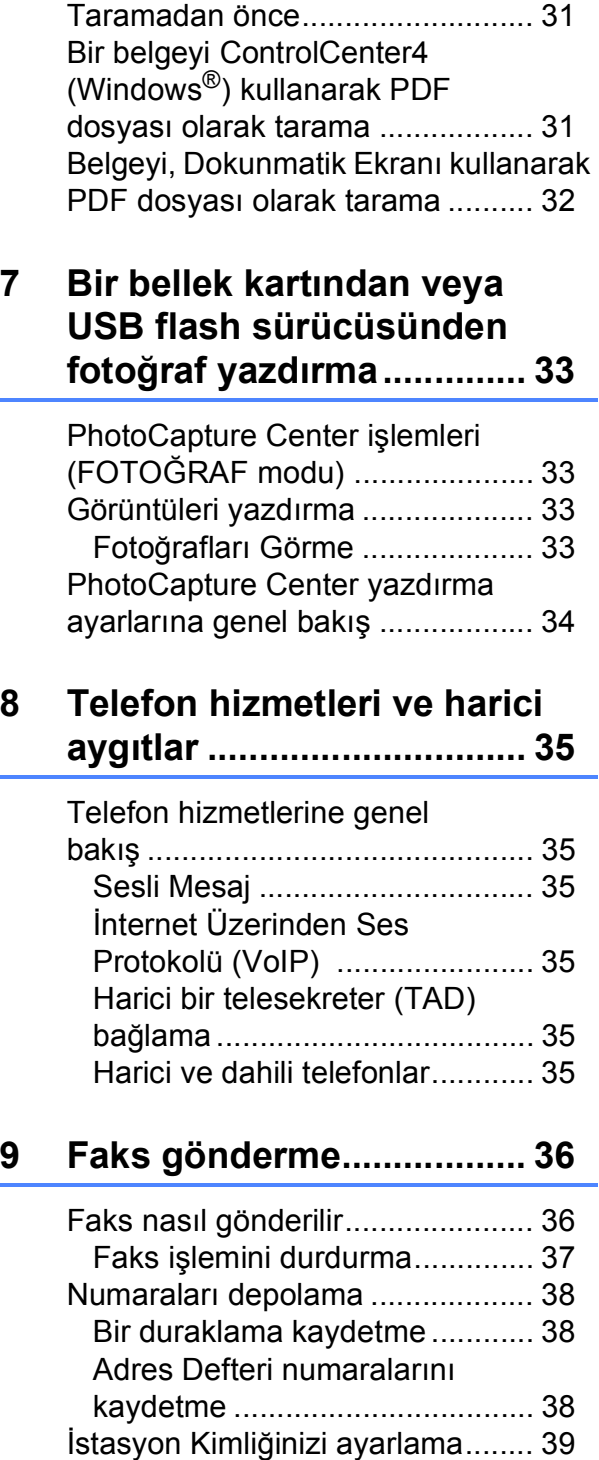

## **[10 Faks alma ...........................40](#page-49-0)**

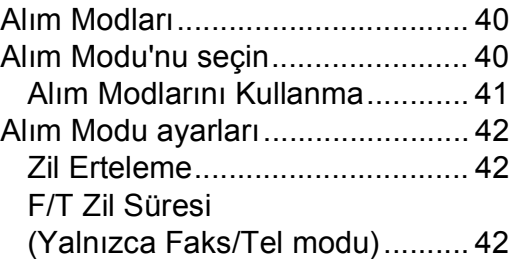

## **[A Düzenli bakım ....................43](#page-52-0)**

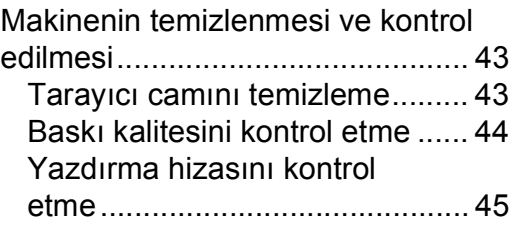

## **[B Sorun giderme ...................47](#page-56-0)**

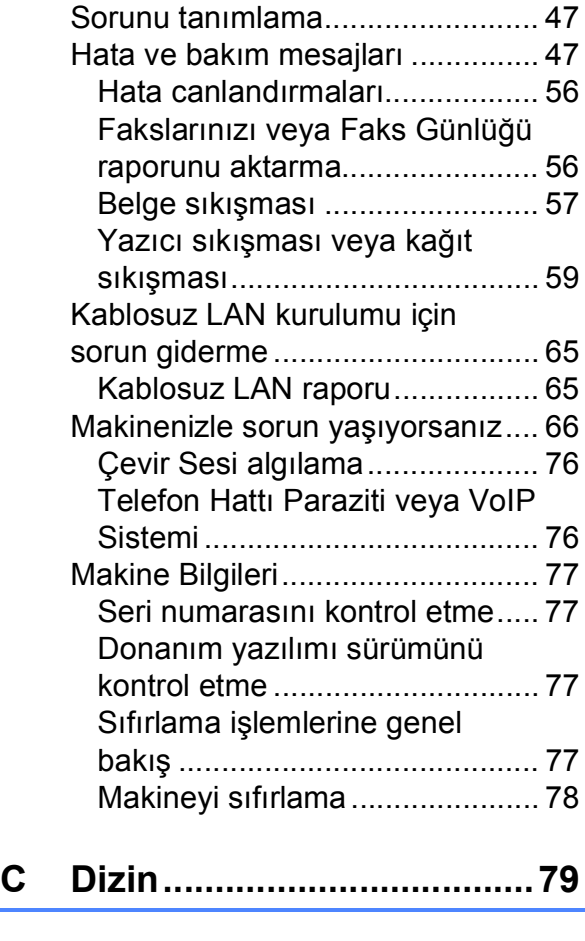

**[Sarf Malzemeleri ................81](#page-90-0)**

**1**

# <span id="page-10-0"></span>**Genel bilgiler <sup>1</sup>**

Bir Brother ürünü satın aldığınız için teşekkür ederiz! Belgelerin okunması makinenizi en verimli şekilde kullanmanıza yardımcı olacaktır.

## <span id="page-10-2"></span>**Semboller ve kurallar**

Aşağıdaki sembol ve kurallar tüm belgelerde kullanılmıştır.

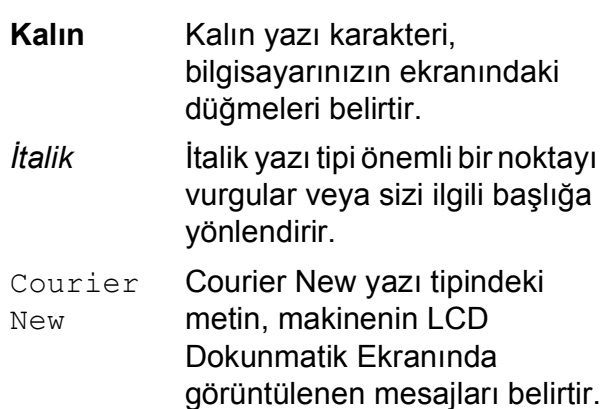

# **ÖNEMLİ**

ÖNEMLİ yalnızca mülke -zarar- veren ya da üründe işlev kaybına neden olan potansiyel olarak tehlikeli bir durumu işaret eder.

# **NOT**

NOT, çalışma ortamını, kurulum şartlarını veya özel kullanım şartlarını belirtir.

# <span id="page-10-3"></span>**Brother Yardımcı Programları Hakkında (Windows®) <sup>1</sup>**

**Brother Utilities** (Brother Yardımcı Programları), aygıtınıza yüklenmiş tüm Brother uygulamalarına kolay erişim sunan bir uygulama başlatıcısıdır.

<span id="page-10-1"></span>**<sup>1</sup> Belgeleri kullanma <sup>1</sup>** a (Windows® XP, Windows Vista®, Windows® 7, Windows Server<sup>®</sup> 2003, Windows Server<sup>®</sup> 2008 ve Windows Server® 2008 R2)

(**Başlat**) > **Tüm Programlar** >

**Brother** > (**Brother Utilities** (Brother Yardımcı Programları)) öğesine tıklayın.

(Windows $^{\circledR}$  8 ve Windows Server $^{\circledR}$ 2012)

Başlat ekranında veya masaüstünde

(**Brother Utilities** (Brother Yardımcı Programları)) öğesine dokunun veya tıklayın.

(Windows $^{\circledR}$  8.1 ve Windows Server $^{\circledR}$ 2012 R2)

Farenizi **Başlangıç** ekranının sol alt

köşesine götürün ve  $\left(\frac{1}{2}\right)$  öğesine tıklayın (dokunma tabanlı bir aygıt kullanıyorsanız, **Uygulamalar** ekranını ortaya çıkarmak için **Başlangıç** ekranının altından yukarı doğru kaydırın). **Uygulamalar** ekranı

göründüğünde (**Brother Utilities** (Brother Yardımcı Programları)) öğesine dokunun veya tıklayın.

Makinenizi secin.

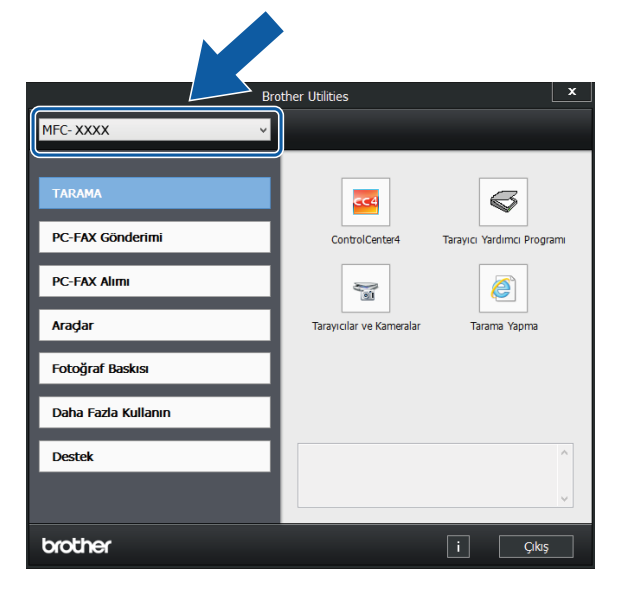

İstediğiniz işlemi seçin.

Bölüm 1

# <span id="page-11-0"></span>**Kontrol paneline genel bakış <sup>1</sup>**

**3,7"(93,4 mm) LCD Dokunmatik Ekran ve Dokunmatik Yüzey <sup>1</sup>**

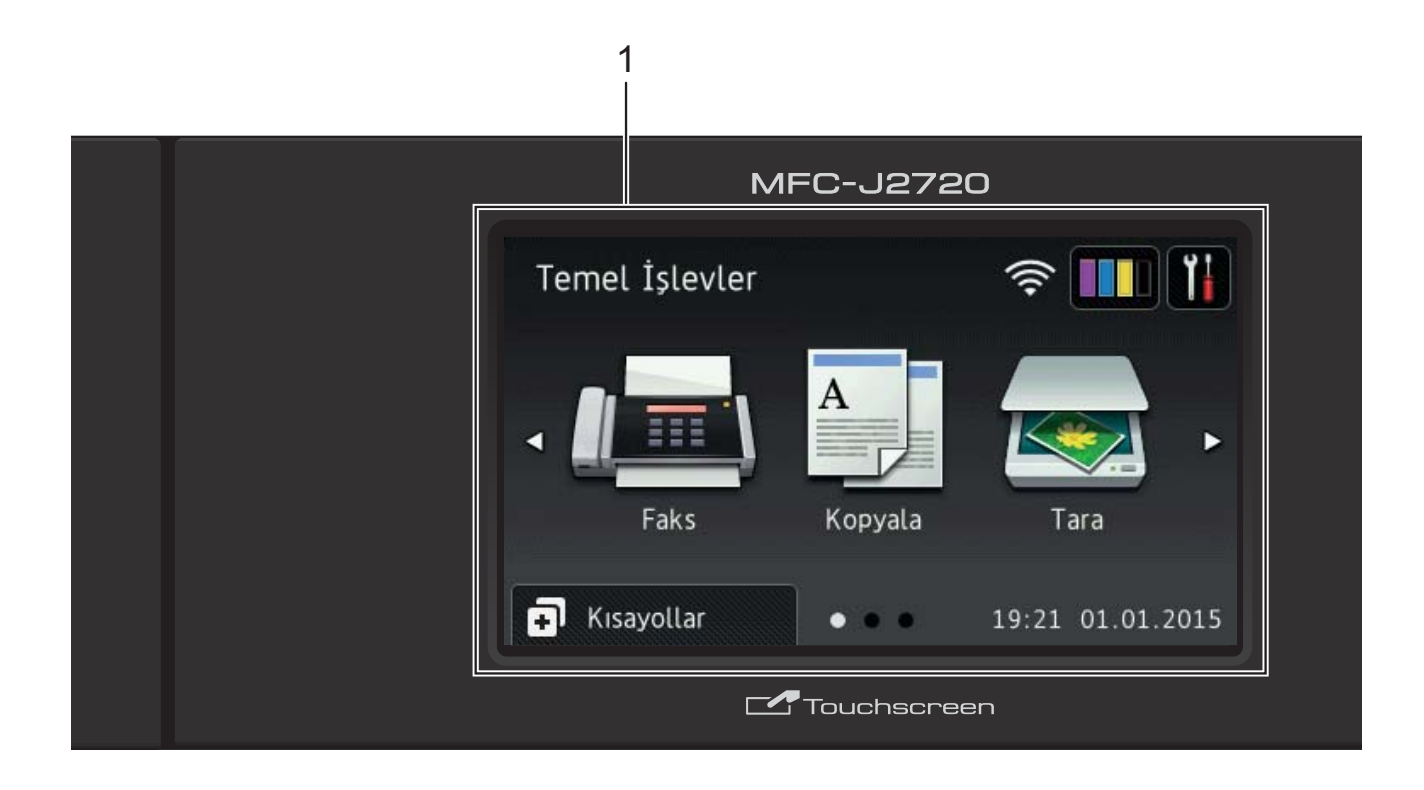

#### **1 3,7"(93,4 mm) LCD Dokunmatik Ekran (Sıvı Kristal Ekranı)**

İstediğiniz menülere ve seçeneklere, LCD Dokunmatik Ekranda görüntülendiğinde üzerlerine basarak erişim sağlayın.

LCD Dokunmatik Ekranın ve Dokunmatik Yüzeyin açısını, kaldırarak ayarlayabilirsiniz. Bu kontrol panelini alçaltmak için, resimde gösterildiği şekilde, arkasında yer alan bırakma düğmesine basın.

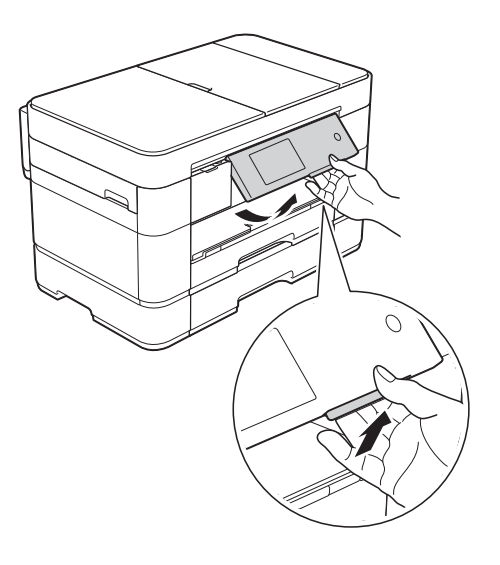

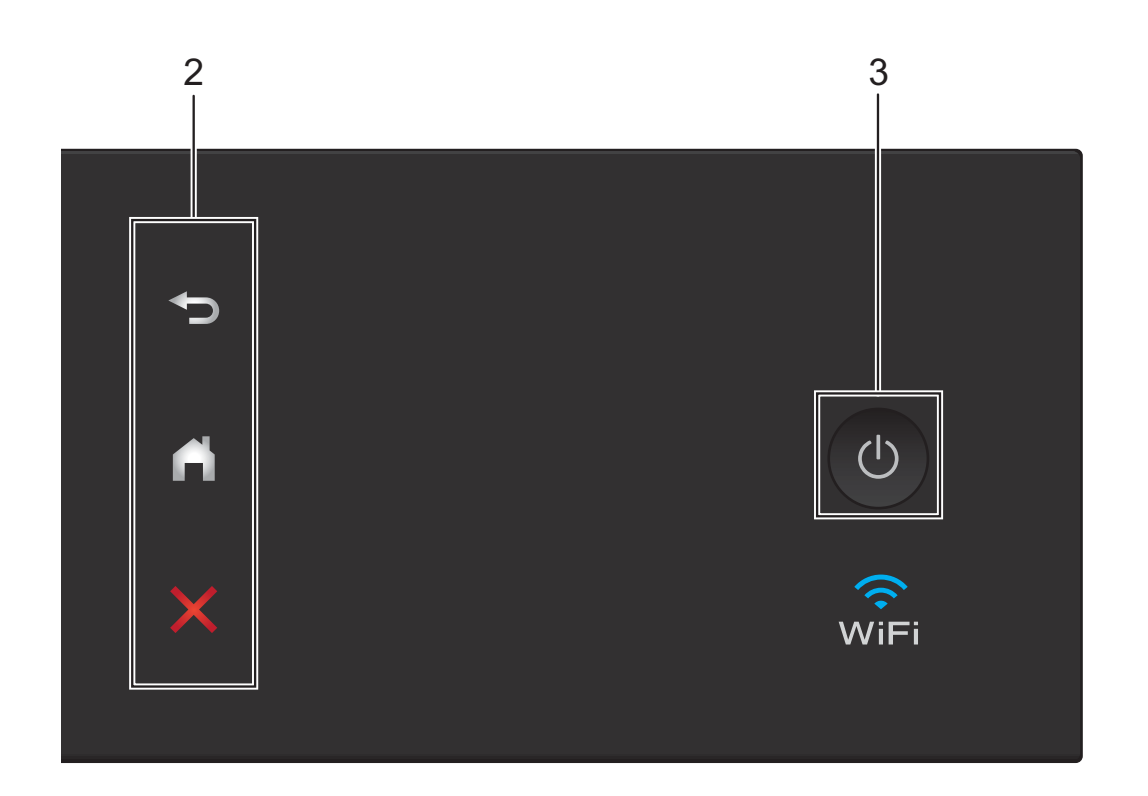

#### **2 Dokunmatik Yüzey:**

#### **Geri**

Önceki menü seviyesine dönmek için basın.

#### **Ana**

Ana ekrana geri dönmek için basın. Varsayılan ayar olarak tarihi ve saati görüntüler; ancak, varsayılan ayarları değiştirebilirsiniz.

#### **İptal**

Yandığı zaman, bir işlemi iptal etmek için basın.

#### **3 Güç Açma/Kapatma**

Makineyi açmak için  $\bigcirc$  öğesine basın.

Makineyi kapatmak için (  $\bigcirc$  ) tuşuna basın ve

basılı tutun. LCD Dokunmatik Ekranda Kapatılıyor görüntülenir ve kapanmadan önce birkaç saniye kalır.

Harici bir telefon veya TAD bağladıysanız, her zaman kullanıma hazırdır.

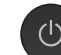

(b) kullanarak makinenizi kapatırsanız,

yazdırma kalitesini korumak için yazıcı kafasını yine düzenli aralıklarla temizler. Yazıcı kafasının ömrünü uzatmak, daha iyi mürekkep verimi sağlamak ve baskı kalitesini korumak için, makinenizi her zaman güce bağlı tutun.

## <span id="page-13-0"></span>**3,7"(93,4 mm) LCD Dokunmatik Ekran <sup>1</sup>**

Ana ekran olarak ayarlamak için üç ekran türünden birini seçebilirsiniz: Temel İşlevler ekranı, Fazla ekranları ve Kısayollar ekranları. Temel İşlevler ekranı görüntülendiğinde, Fazla ekranlarını görüntülemek için sola veya sağa kaydırın veya ◀ ya da ▶ öğesine basın. Kısayol

ekranlarını görüntülemek için  $\Box$  öğesine basın.

#### **Temel İşlevler ekranı <sup>1</sup>**

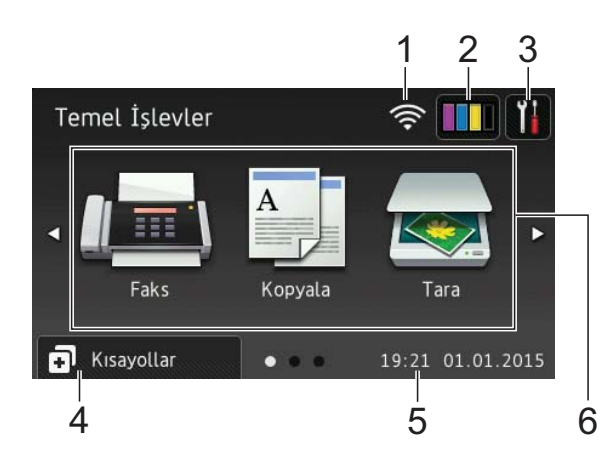

Temel İşlevler ekranı, tarihi ve saati görüntüler ve Faks, Kopyalama ve Tarama modlarına erişim sunar.

#### **Fazla ekranları <sup>1</sup>**

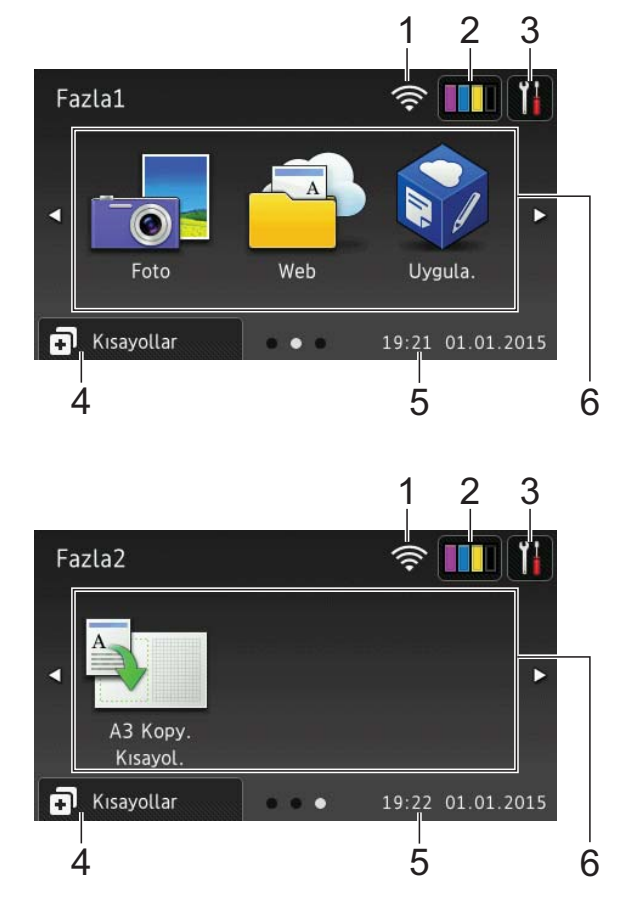

Fazla ekranları tarihi ve saati görüntüler ve Fotoğraf, Web, Uygulamalar ve A3 Kopyalama Kısayolları gibi ek özelliklere erişim sunar.

#### **Kısayol ekranları <sup>1</sup>**

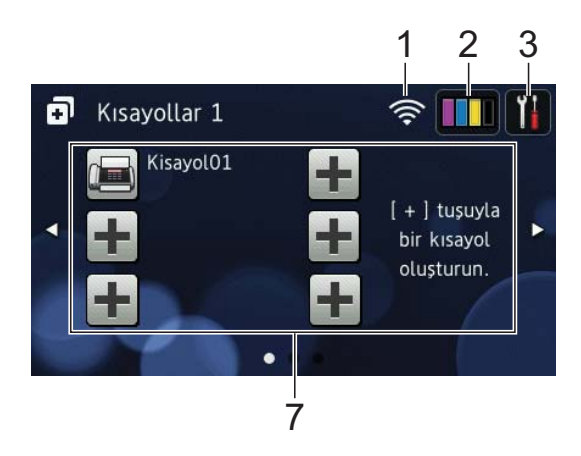

Belirli ayarları Kısayol olarak kaydedebilirsiniz, böylece daha hızlı bir şekilde faks gönderebilir, kopyalayabilir, tarayabilir ve Web Connect hizmetlerini kullanabilirsiniz. (>> İnternet Üzerinden Kullanım Kılavuzu.)

#### 1 **Kablosuz Durumu**

Kablosuz bir bağlantı kullandığınızda, Hazır Modu ekranındaki dört düzeyli bir gösterge geçerli kablosuz sinyal gücünü gösterir.

うくり かんしゃ かんじょう かんじょう じょうかい しんしゃく じょうかい じょうかい じょうかい しんしゃく じょうかい かんじょう かいじょう しんしゃ しんしゃ こうしゃ こうしゃ  $\widehat{\mathbf{z}}$ 0 Maks.

Dokunmatik Ekranda WIFI öğesi göründüğünde, kablosuz ayarlarınızı yapılandırmak için basın. Daha fazla bilgi için, >> Hızlı Kurulum Kılavuzu.

## 2 **Mürekkep**

Mevcut mürekkep hacmini görüntüler. Mürekkep menüsüne erişmek için basın.

Mürekkep kartuşu bitmek üzereyken veya bir sorun yaşıyorken, mürekkep renginde bir hata simgesi görüntülenir.

 $(\triangleright\triangleright)$  İnternet Üzerinden Kullanım Kılavuzu.)

## 3 **Ayarlar**

Ayarlara erişim sağlamak için basın.

(*[Ayarlar ekranı](#page-16-0)* > > sayfa 7.)

#### 4 **Kısayollar**

Kısayollar ekranlarına erişim sağlamak için basın.

#### 5 **Tarih ve Saat**

Makinede ayarlanan tarihi ve saati görüntüler.

#### 6 **Modlar:**

### **Faks**

Faks moduna erişim sağlamak için basın.

## **Kopyala**

Kopyalama moduna erişim sağlamak için basın.

 **Tara**

Tarama moduna erişim sağlamak için basın.

 **Foto**

Fotoğraf moduna erişim sağlamak için basın.

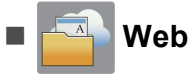

Brother makinesini bir İnternet hizmetine bağlamak için basın.

Ayrıntılar için, >> Web Bağlantı Kılavuzu.

 **Uygula.**

Brother makinesini Brother Uygulamaları menüsüne bağlamak için basın.

**A3 Kopy. Kısayol.**

A3 veya Ledger boyutlu kağıda kopyalamak için bu ön ayarlı kopyalama kısayolunu kullanın.

 $(\triangleright\triangleright)$  Internet Üzerinden Kullanım Kılavuzu.)

#### 7 **H** Kısayol Ekle

Faks gönderme, kopyalama, tarama ve Web Connect kullanma gibi sık kullanılan işlemler için Kısayollar oluşturun.

Her ekranda en fazla altı Kısayol için alana sahip olan, üç Kısayol ekranı mevcuttur.

Daha fazla bilgi için,  $\rightarrow \rightarrow$  Internet Üzerinden Kullanım Kılavuzu.

#### **NOT**

Kısayollar ekranlarından biri Ana ekran olarak ayarlandığında, Temel İşlevler ekranına erişim sağlamak için ekranın

altında görüntülenen

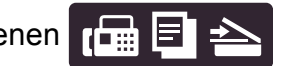

öğesine basın.

#### 8 **Kayıtlı Fakslar:**

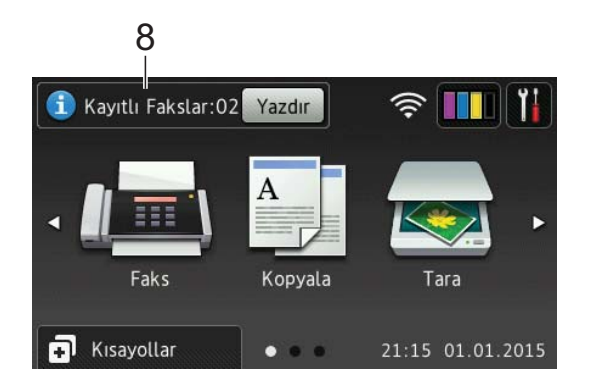

Faks Önizleme öğesi Kapalı olarak ayarlandığında, Kayıtlı Fakslar makinenin belleğinde kaç tane alınan faks olduğunu gösterir.

Faksları yazdırmak için Yazdır tuşuna basın.

#### 9 **Yeni Faks(lar):**

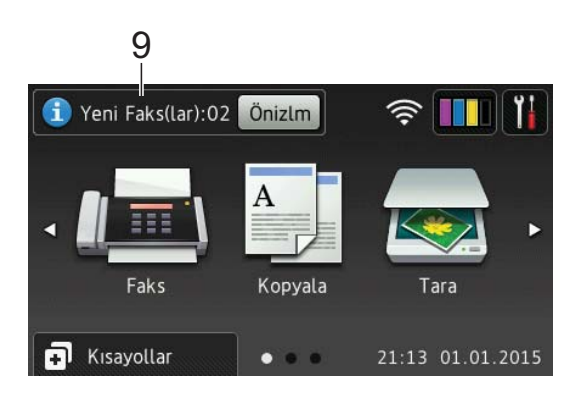

Faks Önizleme öğesi Açık olarak ayarlandığında, Yeni Faks(lar) kaç tane yeni faks aldığınızı ve makinenin belleğinde depolandığını gösterir.

Fakslarınızı Dokunmatik Ekranda görüntülemek için Önizlm öğesine basın.

# 10 **Uyarı simgesi**

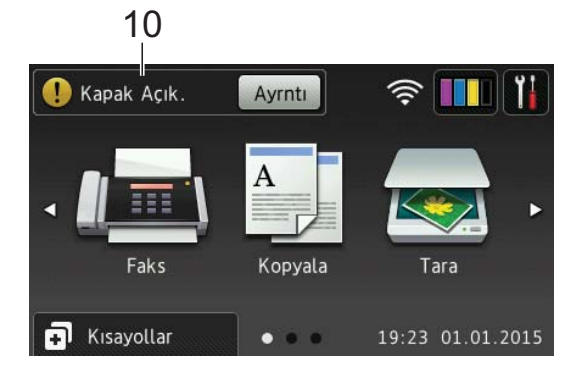

Uyarı simgesi $\left( \cdot \right)$  bir hata veya bakım mesajı olduğunda görünür; görüntülemek için Ayrntı öğesine basın ve sonra Hazır moduna dönmek için **X** öğesine basın.

([Hata ve bakım mesajları](#page-56-2) >> sayfa 47.)

#### **NOT**

- Bu ürün, ARPHIC TECHNOLOGY CO.,LTD.'nin yazı tipini kullanır.
- HI CORPORATION tarafından geliştirilen MascotCapsule UI Framework ve MascotCapsule Tangiblet kullanılır. MascotCapsule, Japonya'daki HI CORPORATION'ın kayıtlı ticari markasıdır.

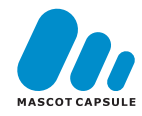

#### <span id="page-16-0"></span>**Ayarlar ekranı <sup>1</sup>**

 öğesine bastığınızda LCD Dokunmatik Ekran makinenin durumunu görüntüler.

Bu ekran, makinenin tüm ayarlarına erişim sunar.

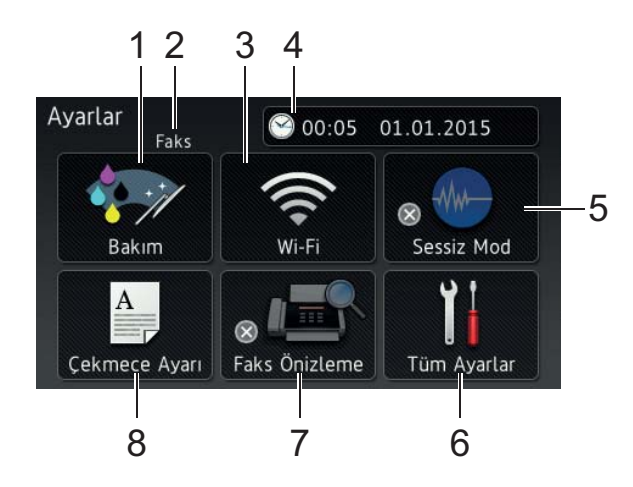

#### 1 **Bakım**

Bakım menüsüne erişmek için basın.

Baskı kalitesini kontrol edin ve geliştirin, yazıcı kafasını temizleyin ve mevcut mürekkep hacmini kontrol edin. Tekrarlayan bir kağıt sıkışma hatasını gidermek için Bakım çözüm menüsünü de kullanabilirsiniz.

#### 2 **Alım Modu**

Mevcut Alım Modunu görüntüler:

- Faks (Yalnızca Faks)
- Faks/Tel
- Harici TAD
- Manüel

#### 3 **Wi-Fi**

Bir kablosuz ağ bağlantısı kurmak için basın.

Kablosuz bir bağlantı kullanıyorsanız,

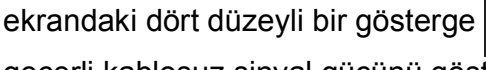

geçerli kablosuz sinyal gücünü gösterir.

#### 4 **Tarih ve Saat**

Makinede ayarlanan tarihi ve saati görüntüler.

Tarih ve Saat menüsüne erişmek için basın.

#### 5 **Sessiz Mod**

Sessiz Mod ayarını görüntüler. Sessiz Mod menüsüne erişmek için basın.

Bu menü Açık olarak ayarlandığında,

Ana ekranda **WW** öğesi görüntülenir.

Makinenin yazdırma gürültüsü azaltılır.

Daha fazla bilgi için, >> İnternet Üzerinden Kullanım Kılavuzu.

#### 6 **Tüm Ayarlar**

Ayarlar menüsüne erişmek için basın.

#### 7 **Faks Önizleme**

Faks Önizleme ayarını görüntüler.

Faks Önizleme ayarına erişmek için basın.

#### 8 **Çekmece Ayarı**

Her çekmece için kağıt boyutunu ve türünü değiştirmek üzere Çekmece Ayarı menüsüne erişim sağlamak için basın.

## <span id="page-17-0"></span>**Metin Girme**

Makineye metin girmeniz gerektiğinde Dokunmatik Ekranda bir klavye görünür.

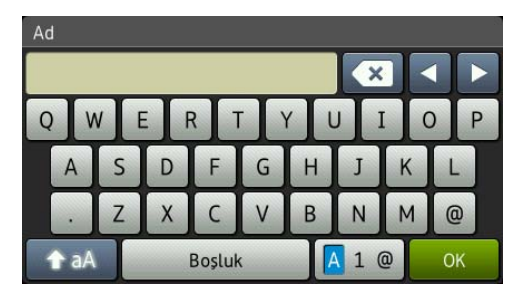

Harfler, numaralar ve özel karakterler arasında geçiş yapmak için  $\boxed{A}$  1  $\degree$  öğesine basın.

#### **NOT**

Büyük harf veya küçük harf arasında geçiş

yapmak için  $\hat{p}$ aA öğesine basın.

#### **Bo**sluk girme

Bir boşluk girmek için Boşluk öğesine basın veya imleci hareket ettirmek için **c** öğesine basabilirsiniz.

#### **NOT**

Kullanılabilir karakterler ülkenize bağlı olarak değişebilir.

#### **Düzeltme yapma <sup>1</sup>**

Yanlış bir karakter girerseniz ve değiştirmek isterseniz, yanlış karakteri vurgulamak için imleci **d** öğesine basarak hareket ettirin ve sonra öğesine basın. Doğru karakteri girin. İmleci, geri dönüp karakterler eklemek için de kullanabilirsiniz.

Tüm karakterleri silmek için ardarda öğesine basın.

<span id="page-18-0"></span>**2**

# <span id="page-18-1"></span>**Kağıdı yüklemeden önce <sup>2</sup>**

Kağıt çekmecesine bir seferde yalnızca bir kağıt boyutu ve bir kağıt türü yükleyin.

- Çekmeceye farklı bir boyutta kağıt yüklerken, makinedeki kağıt boyutu ayarını da değiştirmeniz gerekir. Bu sayede, makinede veya yazıcı sürücüsünde otomatik çekmece seçeneği ayarlandıysa, makinenin, kağıdı uygun çekmeceden otomatik olarak beslemesi sağlanır. (*Kağ[ıt Boyutu ve Türünü](#page-32-2)  [Ayarlama](#page-32-2)* >> sayfa 23.)
- Kağıt Kontrol ayarı Açık olarak ayarlandıysa, Çekmece #1 veya Çekmece #2'yi makineden dışarı çektiğinizde veya ÇA Çekmeceye kağıt koyduğunuzda makine, kağıt türünü ve kağıt boyutunu değiştirmek isteyip istemediğinizi soran bir mesaj görüntüler. Gerekiyorsa, Dokunmatik Ekrandaki talimatlara göre kağıt boyutu ve kağıt türü ayarlarını değiştirin. (*Kağ[ıt Kontrol ayarı](#page-33-3)*  $\rightarrow$  [sayfa 24.](#page-33-3))

Her çekmece için nasıl kağıt yükleneceğini anlatıyoruz:

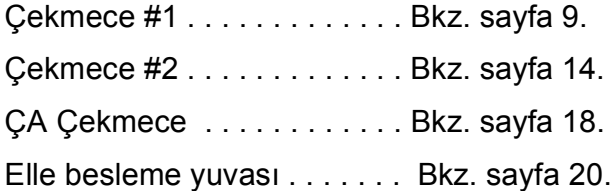

# <span id="page-18-3"></span><span id="page-18-2"></span>**Çekmece #1 içine kağıt yükleme <sup>2</sup>**

#### **Kağıt boyutu ve yükleme yönü <sup>2</sup>**

Çekmece #1'e kağıt yüklerken, yönü kağıt boyutu belirler.

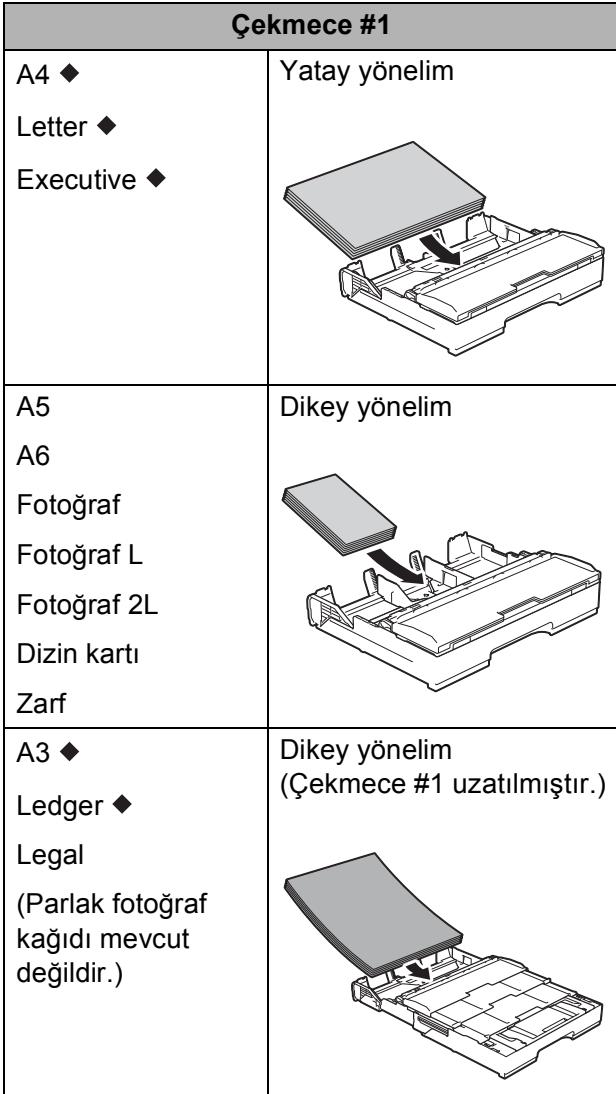

Bu bölümdeki bilgilere bakınız.

Diğer kağıt boyutları hakkında bilgi için,

 $\rightarrow$  İnternet Üzerinden Kullanım Kılavuzu.

#### **A4, Letter veya Executive boyutlu kağıt kullanırken: <sup>2</sup>**

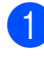

 $\bullet$  Çekmece #1'i çekerek makineden tamamen çıkarın.

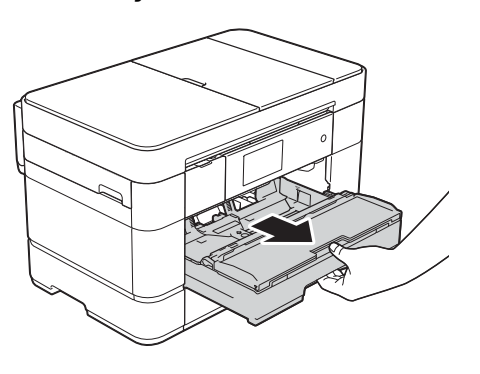

2 Kağıt boyutuna oturması için, kağıt kılavuzlarına (1) yavaşça basın ve kaydırın.

Kağıt kılavuzunun (1) üzerindeki üçgen işaretinin (2) kullandığınız kağıt boyutunun işareti ile hizalı olduğundan emin olun.

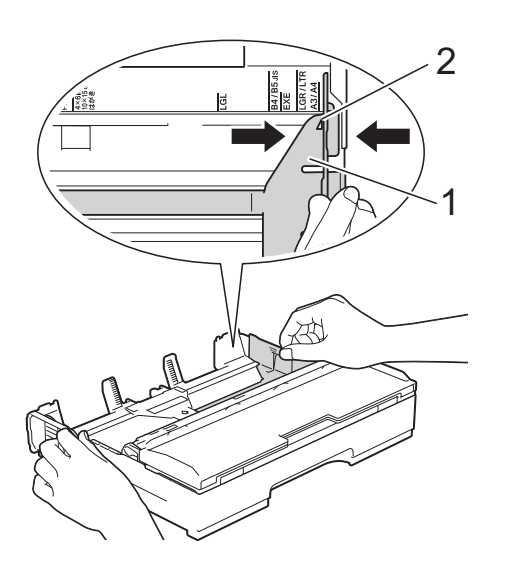

**3** Kağıt sıkışmalarını ve hatalı beslemeleri önlemek için kağıt destesini iyice havalandırın.

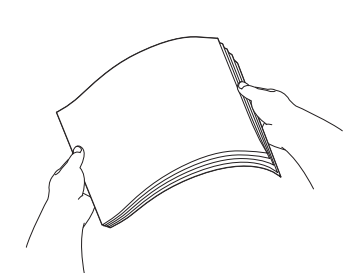

#### **NOT**

Kağıdın kıvrılmış olmadığından her zaman emin olun.

d Kağıdı, yazdırma yüzeyi **aşağı** bakacak şekilde çekmeceye yerleştirin. Kağıdın çekmece içinde düz olduğunu kontrol edin.

#### **Yatay yönelim <sup>2</sup>**

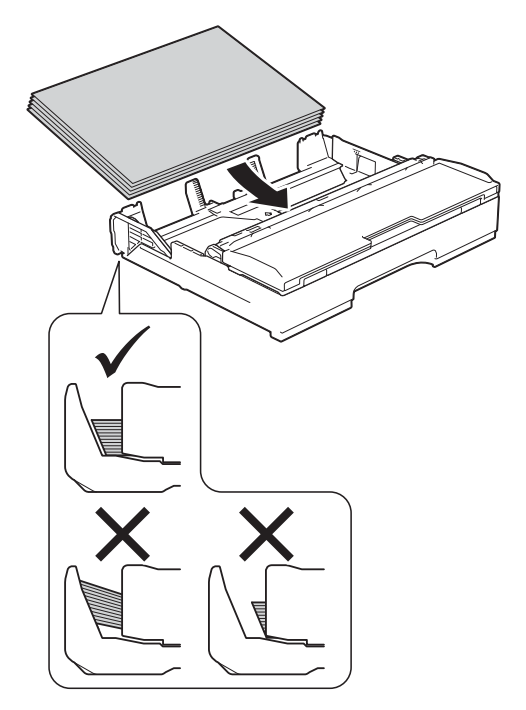

6 Kağıt kılavuzlarını (1) nazikçe kağıda göre ayarlayın. Kağıt kılavuzlarının, kağıdın kenarlarına dokunduğundan emin olun.

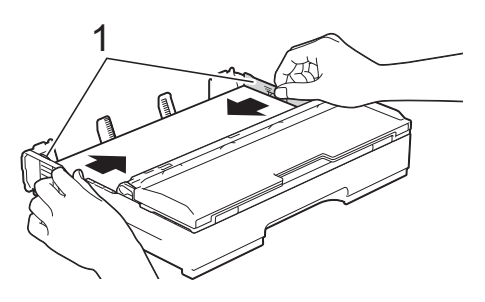

6 Kağıdın, çekmece içerisinde düz durduğunu ve maksimum kağıt işaretinin (1) altında olduğunu kontrol edin.

Kağıt çekmecesini fazla doldurmak kağıt sıkışmalarına neden olabilir.

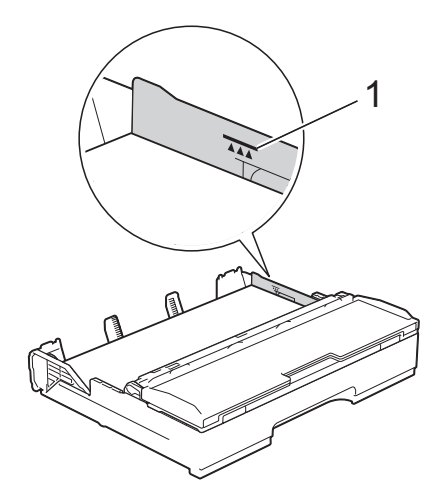

g Kağıt çekmecesini, *yavaşça* makinenin tamamen içine itin.

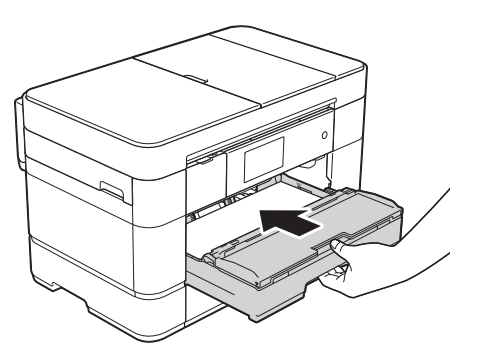

**8** Kağıt desteğini (1) yerine oturuncaya kadar dışarı çekin ve sonra kağıt desteği kapağını (2) açın.

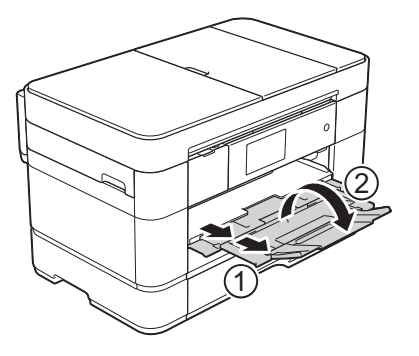

<sup>9</sup> Gerekiyorsa, makinenin menüsündeki kağıt boyutu ayarını değiştirin. (*Kağ[ıt Boyutu ve Türünü Ayarlama](#page-32-2)*  $\rightarrow$  [sayfa 23.](#page-32-2))

#### **A3 veya Ledger boyutlu kağıt kullanırken:2**

- **C** Çekmece #1'i çekerek makineden tamamen çıkarın. Çekmeceyi düz bir yüzeye koyun.
	- Mavi kaydırıcıyı, serbest konumuna oturana kadar ittirin ve ardından mavi kaydırıcı geri gelip varsayılan konumuna oturana kadar çekmeceyi uzatın. Çekmece kapağını açın ve resimde gösterildiği gibi, çekmecedeki (1) üçgen işaretinin **B4 JIS/LGL** için (2) işareti ile hizalandığından emin olun.

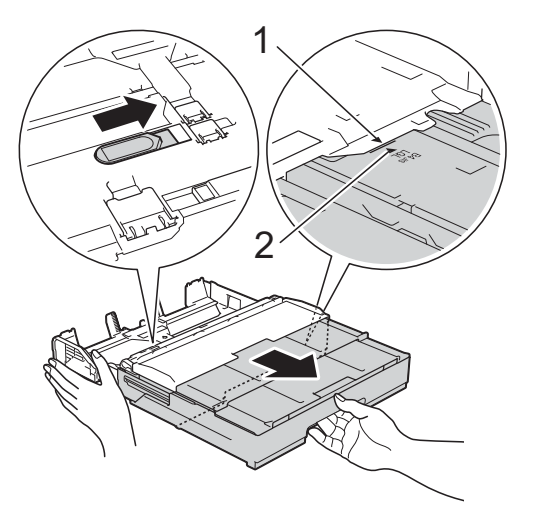

Mavi kaydırıcıyı ikinci defa, serbest konumuna oturana kadar ittirin ve ardından mavi kaydırıcı geri gelip varsayılan konumuna oturana kadar çekmeceyi uzatın. Çekmece kapağını açın ve resimde gösterildiği gibi, çekmecenin içindeki üçgen işaretinin (1) **A3/LGR** için (2) işaretiyle hizalandığından emin olun.

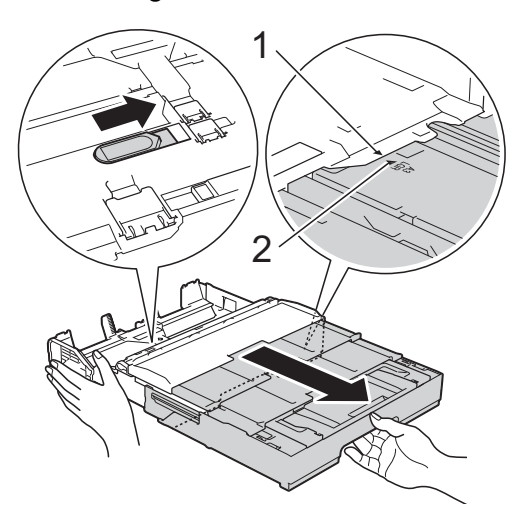

8 Kağıt boyutuna oturması için, kağıt kılavuzlarına (1) yavaşça basın ve kaydırın. Kağıt kılavuzunun (1) üzerindeki üçgen işaretinin (2) kullandığınız kağıt boyutunun işareti ile hizalı olduğundan emin olun.

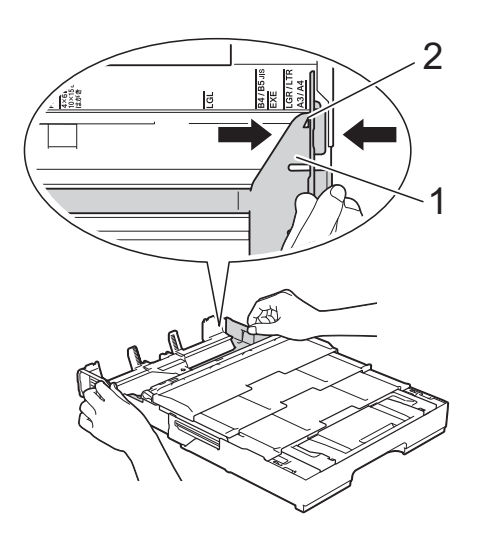

 $\left(4\right)$  Kağıt sıkışmalarını ve hatalı beslemeleri önlemek için kağıt destesini iyice havalandırın.

#### **NOT**

Kağıdın kıvrılmış veya kırışık olmadığından her zaman emin olun. e Kağıdı, yazdırma yüzeyi **aşağı** bakacak şekilde nazikçe çekmeceye yerleştirin. Kağıdın çekmece içinde düz olduğunu kontrol edin.

#### **Dikey yönelim <sup>2</sup>**

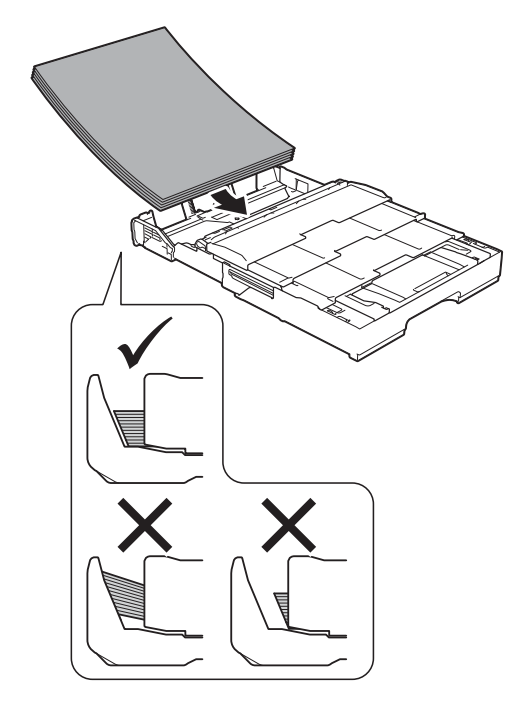

- 
- 6 Kağıt kılavuzlarını (1) nazikçe kağıda uyacak şekilde ayarlayın. Kağıt kılavuzlarının, kağıdın kenarlarına dokunduğundan emin olun.

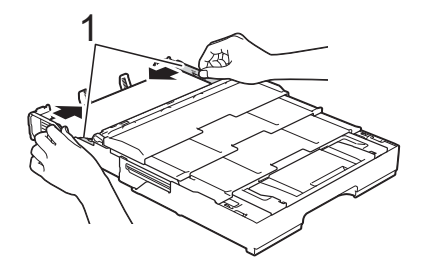

**2**

**Z** Kağıdın, çekmece içerisinde düz durduğunu ve maksimum kağıt işaretinin (1) altında olduğunu kontrol edin. Kağıt çekmecesini fazla doldurmak kağıt sıkışmalarına neden olabilir.

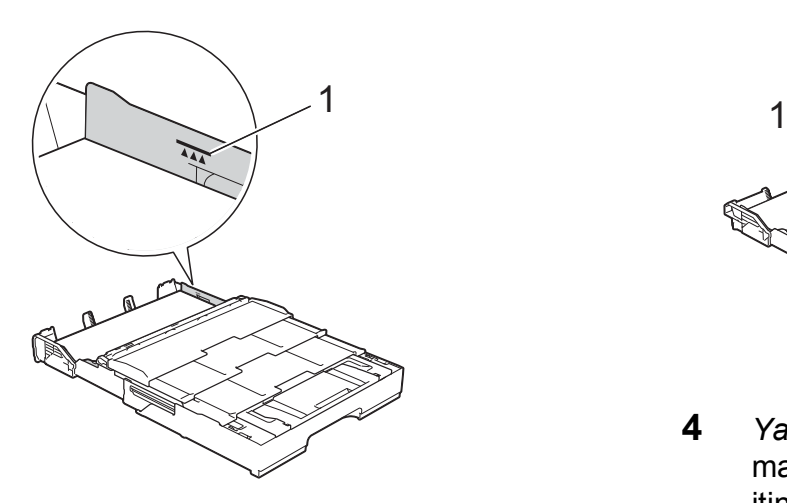

**8** Makineyi sabit tutmak için **Çekmece #1'in altındaki Çekmece #2'yi uzatın.**

- **1** Çekmece #2'yi çekerek makineden çıkarın.
- **2** Çekmece #1'i uzattığınız şekilde, mavi kaydırıcıyı ittirin ve Çekmece #2'yi A3 veya Ledger boyutuna uzatın ve böylece Çekmece #1 ile eşit olmasını sağlayın.

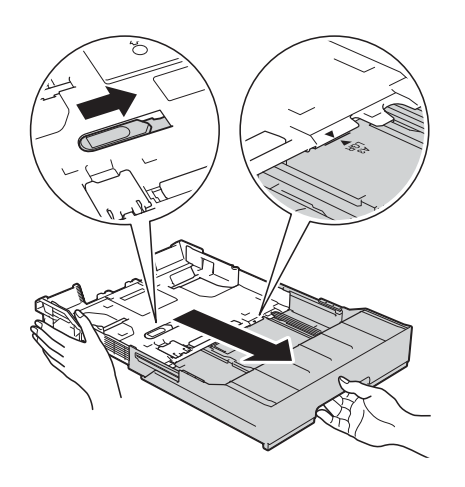

**3** Çekmece #2'de A4 veya Letter boyutlu kağıt varsa, A4/LTR tıkacını (1) kaldırın.

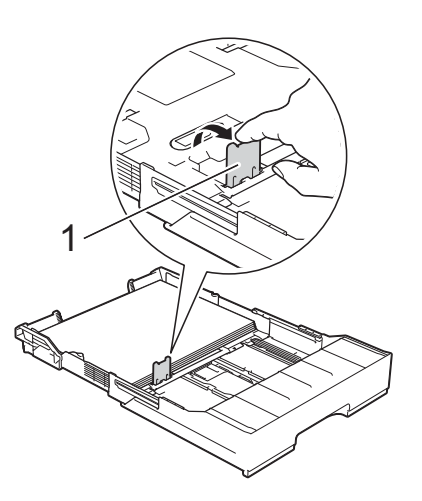

**4** *Yavaşça* Çekmece #2'yi makinenin tamamen içine doğru itin.

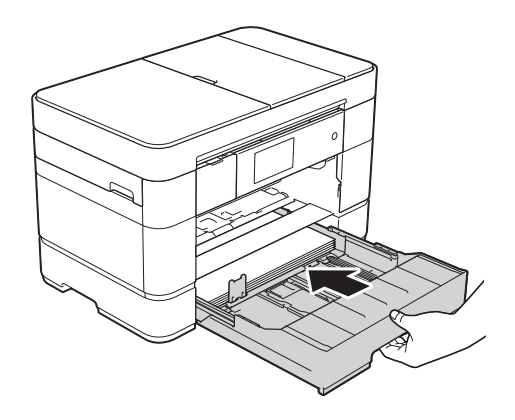

i *Yavaşça* Çekmece #1'i makinenin tamamen içine doğru itin.

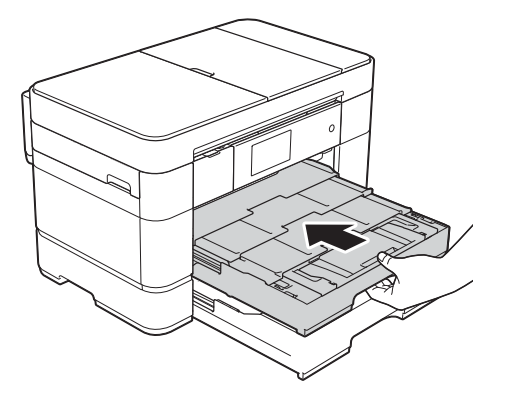

10 Kağıt desteği kapağını açın.

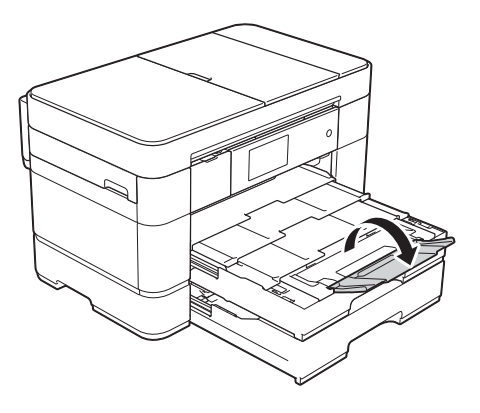

**K** Gerekiyorsa, makinenin menüsündeki kağıt boyutu ayarını değiştirin. (*Kağ[ıt Boyutu ve Türünü Ayarlama](#page-32-2)*  $\rightarrow$  [sayfa 23.](#page-32-2))

# <span id="page-23-1"></span><span id="page-23-0"></span>**Çekmece #2 içine kağıt yükleme <sup>2</sup>**

#### **Kağıt boyutu ve yükleme yönü <sup>2</sup>**

Çekmece #2'ye kağıt yüklerken, yönü kağıt boyutu belirler.

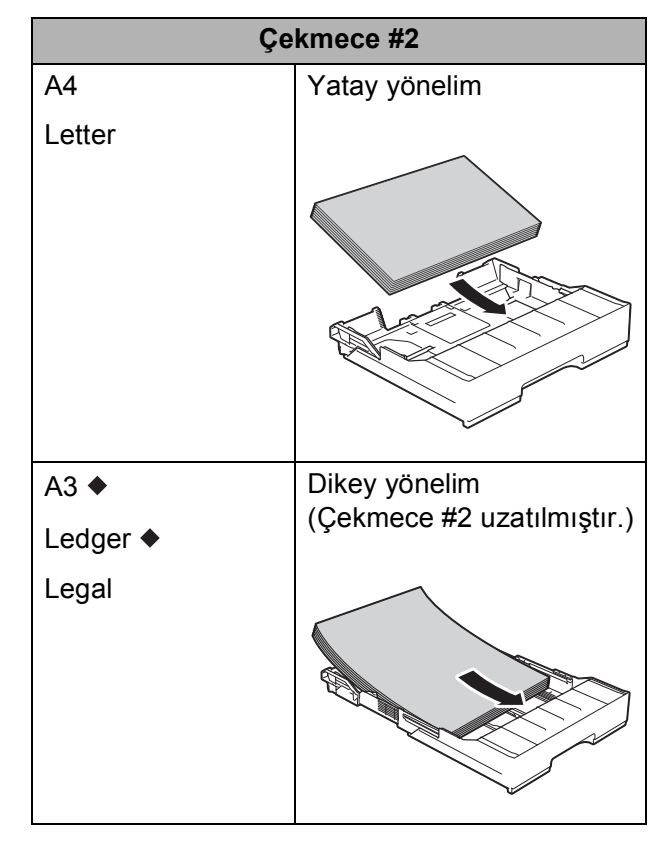

Bu bölümdeki bilgilere bakınız.

Diğer kağıt boyutları hakkında bilgi için,  $\rightarrow$  İnternet Üzerinden Kullanım Kılavuzu.

#### **A3 veya Ledger boyutlu kağıt kullanırken:2**

 $\bullet$  Çekmece #2'yi çekerek makineden tamamen çıkarın. Çekmeceyi düz bir yüzeye koyun.

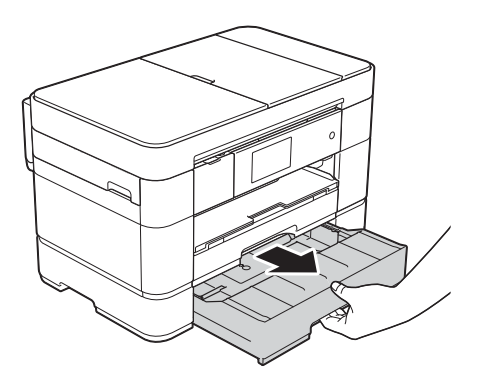

2 Mavi kaydırıcıyı, serbest konumuna oturana kadar ittirin ve ardından mavi kaydırıcı geri gelip varsayılan konumuna oturana kadar çekmeceyi uzatın. Resimde gösterildiği şekilde, çekmecedeki (1) üçgen işaretinin **B4 JIS/LGL** için işaret (2) ile aynı hizada olduğundan emin olun.

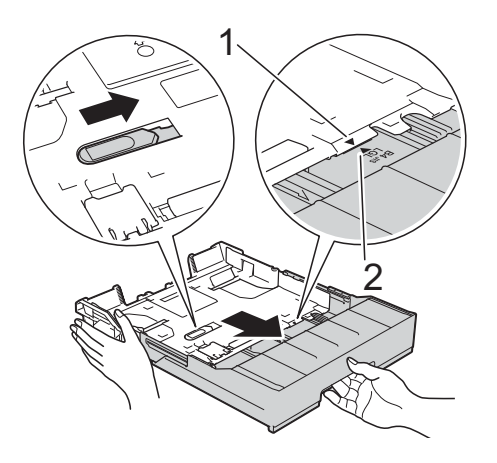

Mavi kaydırıcıyı ikinci defa, serbest konumuna oturana kadar ittirin ve ardından mavi kaydırıcı geri gelip varsayılan konumuna oturana kadar çekmeceyi uzatın. Resimde gösterildiği şekilde, çekmecedeki (1) üçgen işaretinin **A3/LGR** için işaret (2) ile aynı hizada olduğundan emin olun.

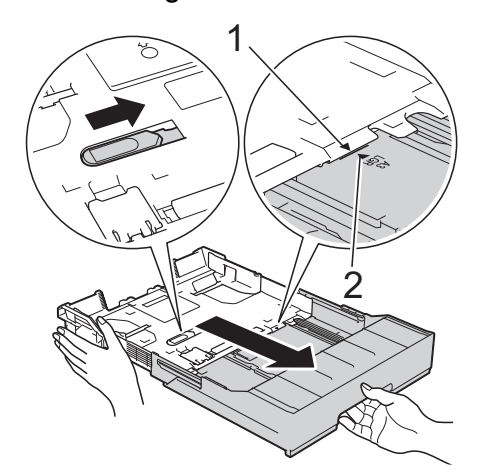

Kağıt boyutuna oturması için, kağıt kılavuzlarına (1) yavaşça basın ve kaydırın.

Kağıt kılavuzunun (1) üzerindeki üçgen işaretinin (2) kullandığınız kağıt boyutunun işareti ile hizalı olduğundan emin olun.

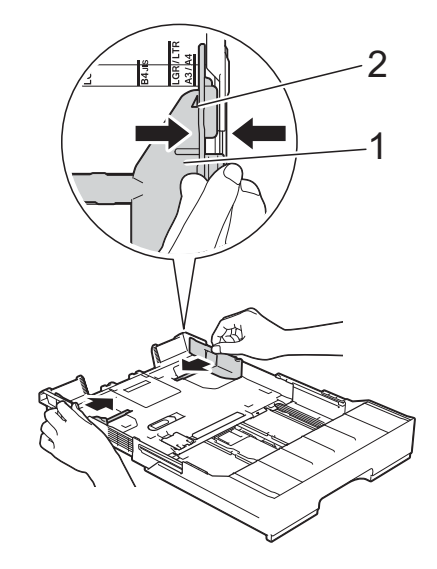

 $\overline{4}$  Kağıt sıkışmalarını ve hatalı beslemeleri önlemek için kağıt destesini iyice havalandırın.

#### **NOT**

Kağıdın kıvrılmış olmadığından her zaman emin olun.

e Kağıdı, yazdırma yüzeyi **aşağı** bakacak şekilde nazikçe çekmeceye yerleştirin.

#### **Dikey yönelim <sup>2</sup>**

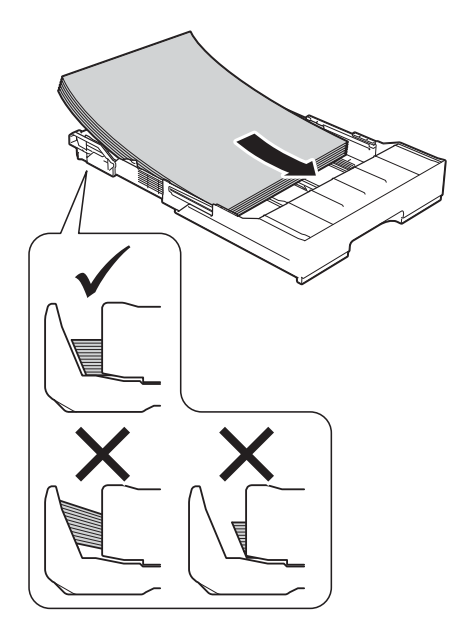

6 Kağıt kılavuzlarını (1) nazikçe kağıda uyacak şekilde ayarlayın. Kağıt kılavuzlarının, kağıdın kenarlarına dokunduğundan emin olun.

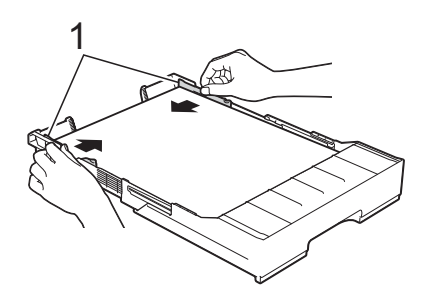

**7** Kağıdın, çekmece içerisinde düz durduğunu ve maksimum kağıt işaretinin (1) altında olduğunu kontrol edin.

Kağıt çekmecesini fazla doldurmak kağıt sıkışmalarına neden olabilir.

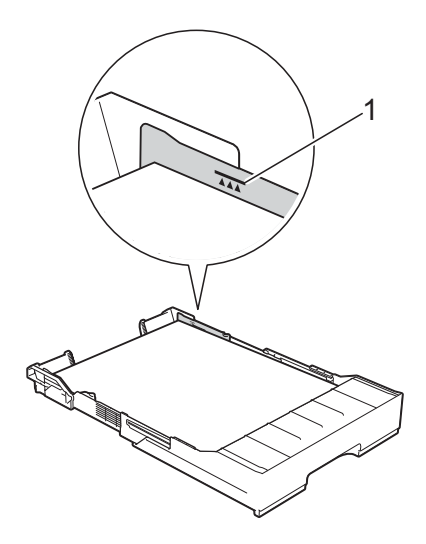

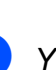

h *Yavaşça* Çekmece #2'yi makinenin tamamen içine doğru itin.

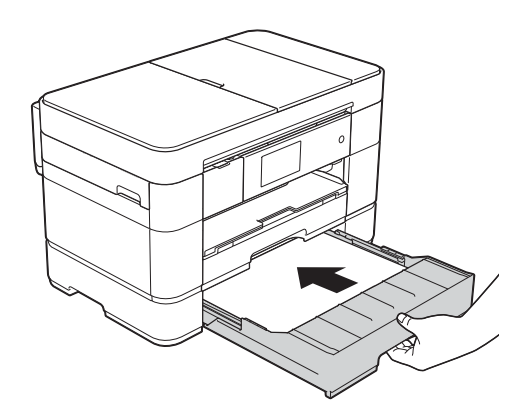

- **2** Çekmece #1'i, Çekmece #2'nin **üzerinden uzatarak yazdırılan sayfaların çıktı çekmecesinden düşmesini engelleyin.**
	- **1** Çekmece #1'i çekerek makineden çıkarın.
	- **2** Çekmece #2'yi uzattığınız şekilde, mavi kaydırıcıyı ittirin ve Çekmece #1'i A3 veya Ledger boyutuna uzatın ve böylece Çekmece #2 ile eşit olmasını sağlayın.

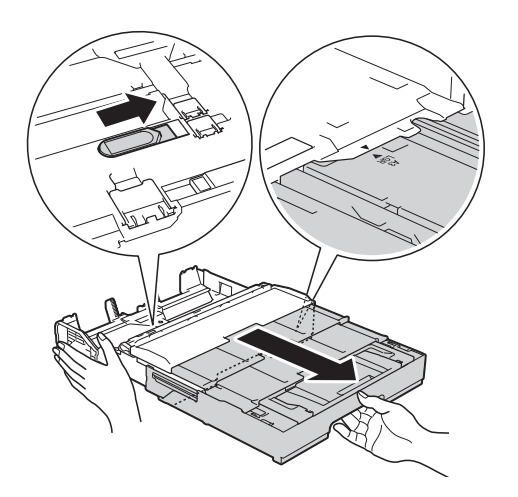

**10** Çekmece #1'de A4 veya Letter boyutlu kağıt varsa, çıktı kağıt çekmecesini açın ve A4/LTR tıkacını (1) kaldırın.

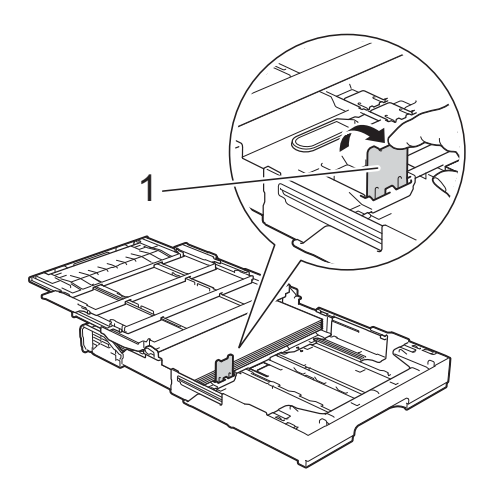

Gikti kağıt çekmecesi kapağını kapatın ve Çekmece #1'i *yavaşça* makinenin tamamen içine doğru itin.

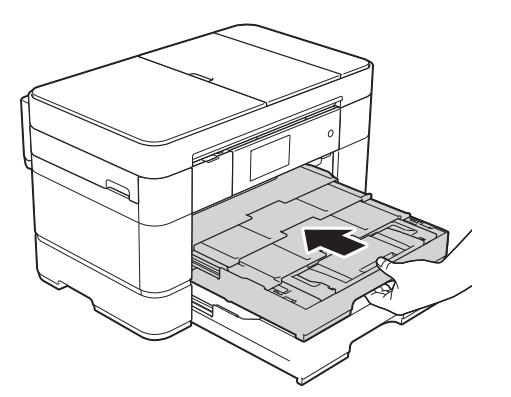

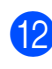

l Kağıt desteği kapağını açın.

6 Gerekiyorsa, makinenin menüsündeki kağıt boyutu ayarını değiştirin. (*Kağ[ıt Boyutu ve Türünü Ayarlama](#page-32-2)*  $\rightarrow$  [sayfa 23.](#page-32-2))

## <span id="page-27-1"></span><span id="page-27-0"></span>**Çok amaçlı çekmeceye (ÇA Çekmece) kağıt yükleme <sup>2</sup>**

#### **Kağıt boyutu ve yükleme yönü <sup>2</sup>**

ÇA Çekmeceye kağıt yüklerken, yönü kağıt boyutu belirler.

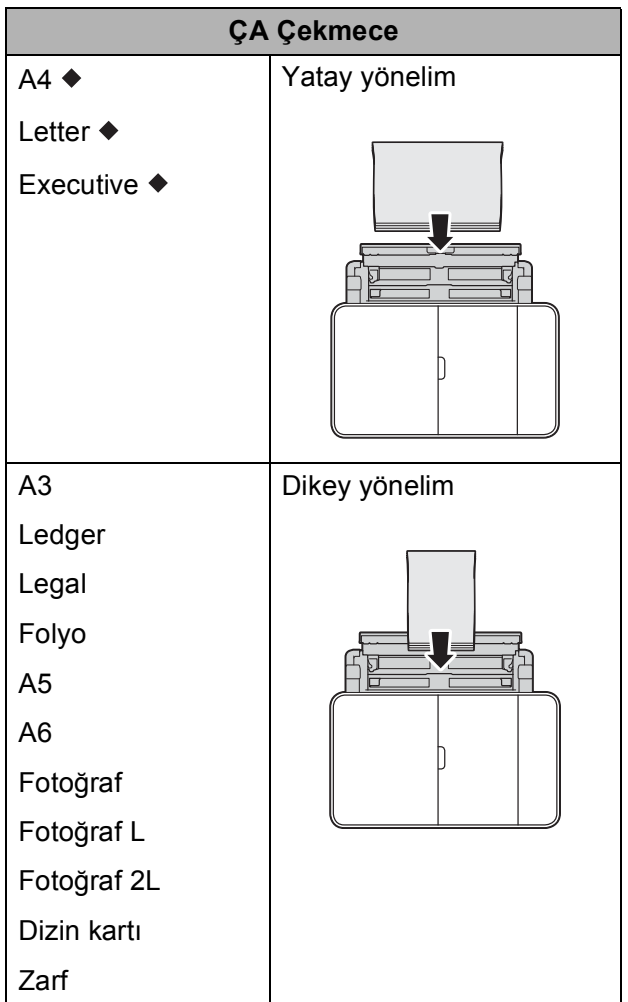

Bu bölümdeki bilgilere bakınız.

Diğer kağıt boyutları hakkında bilgi için,  $\rightarrow$  İnternet Üzerinden Kullanım Kılavuzu.

#### **A4, Letter veya Executive boyutlu kağıt kullanırken: <sup>2</sup>**

**i Her iki elinizle, üst kapağı (1) ve ÇA** Çekmeceyi (2) açmak için tutma kollarını kullanın.

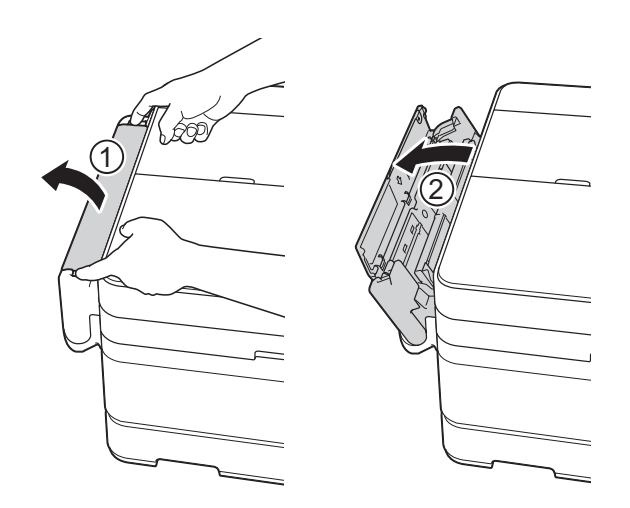

 $\left( 2\right)$  Her iki elinizi kullanarak, kağıt çekmecesini yerine oturana kadar yukarı çekin.

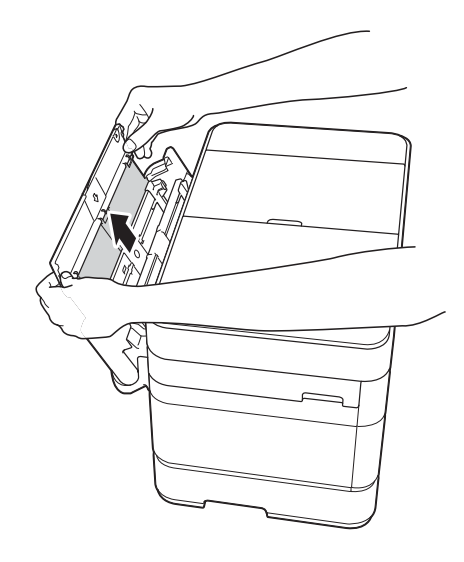

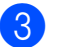

8 Kağıt desteğini kaldırın.

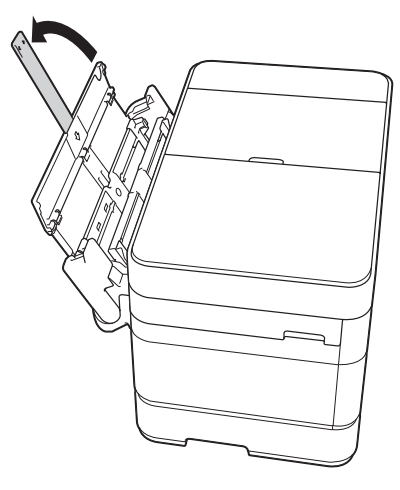

4 ÇA Çekmece kağıt kulavuzlarına nazikçe basıp kaydırarak kullandığınız kağıdın genişliğine getirin.

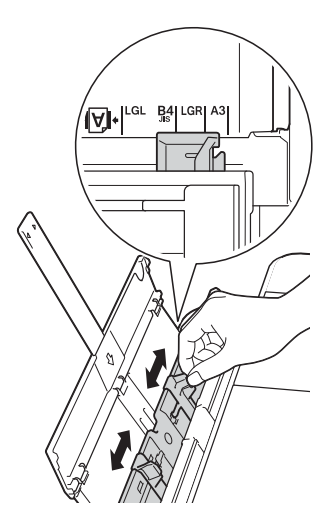

6 Kağıt sıkışmalarını ve hatalı beslemeleri önlemek için kağıt destesini iyice havalandırın.

#### **NOT**

- Kağıdın kıvrılmış veya kırışık olmadığından her zaman emin olun.
- En fazla 80 sayfa düz kağıt yükleyebilirsiniz.

6 Kağıdı, ÇA Çekmeceye yazdırma yüzü **yukarı** bakacak şekilde nazikçe yerleştirin.

> Kağıdı, elle besleme yuvasına değil, ÇA Çekmeceye yüklediğinizden emin olun.

#### **Yatay yönelim <sup>2</sup>**

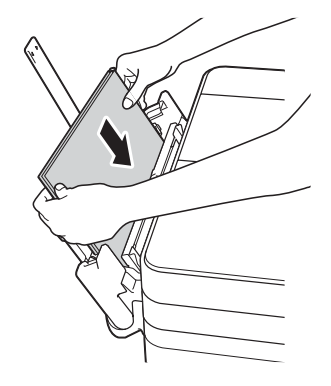

#### **NOT**

Kağıdı ÇA Çekmeceye yükleyemezseniz, kapağı (1) öne doğru kaldırın ve serbest bırakma kolunu (2) makinenin arkasına doğru ittirin ve ardından kağıdı yükleyin.

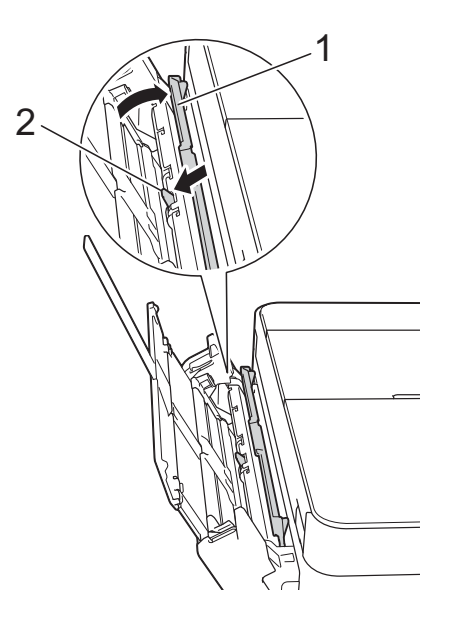

Her iki elinizi kullanarak ÇA Çekmece kağıt kılavuzlarını kağıda uyacak şekilde nazikçe ayarlayın.

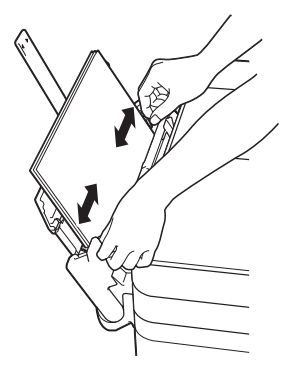

8 Kağıt desteğini (1) yerine oturuncaya kadar dışarı çekin ve sonra kağıt desteği kapağını (2) açın.

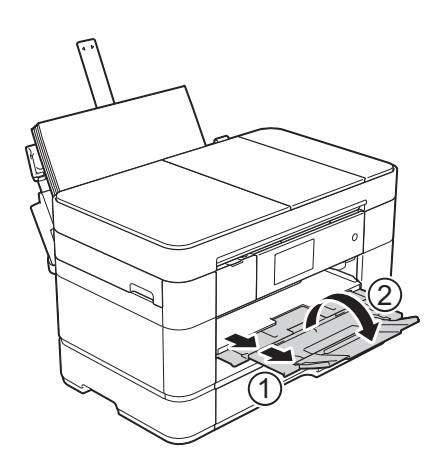

**9** Gerekiyorsa, makinenin menüsündeki kağıt boyutu ayarını değiştirin. (*Kağ[ıt Boyutu ve Türünü Ayarlama](#page-32-2)*  $\rightarrow$  [sayfa 23.](#page-32-2))

# <span id="page-29-1"></span><span id="page-29-0"></span>**Kağıdı elle besleme yuvasına yükleme <sup>2</sup>**

Bir seferde tek kağıt olmak üzere özel yazdırma ortamları yüklemek için elle besleme yuvasını kullanın. Elle besleme yuvası faks yazdırmak için kullanılamaz.

## **Kağıt boyutu ve yükleme yönü <sup>2</sup>**

Elle besleme yuvasına kağıt yüklerken, yönü kağıt boyutu belirler.

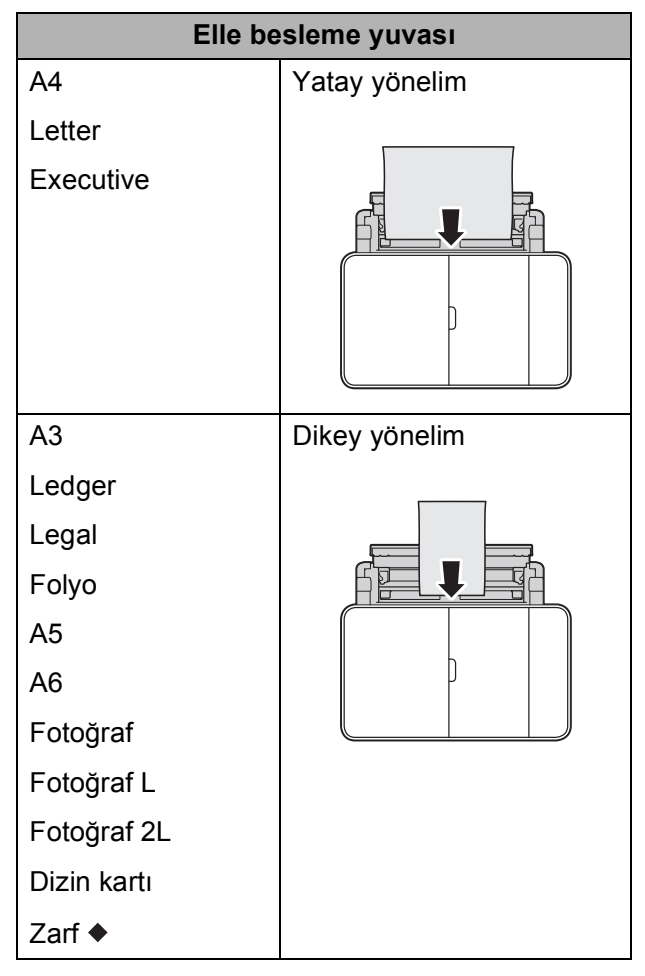

Bu bölümdeki bilgilere bakınız.

Diğer kağıt boyutları hakkında bilgi için,  $\rightarrow$  İnternet Üzerinden Kullanım Kılavuzu.

#### **Zarf yükleme: <sup>2</sup>**

**in Her iki elinizle, üst kapağı (1) ve ÇA** Çekmeceyi (2) açmak için tutma kollarını kullanın.

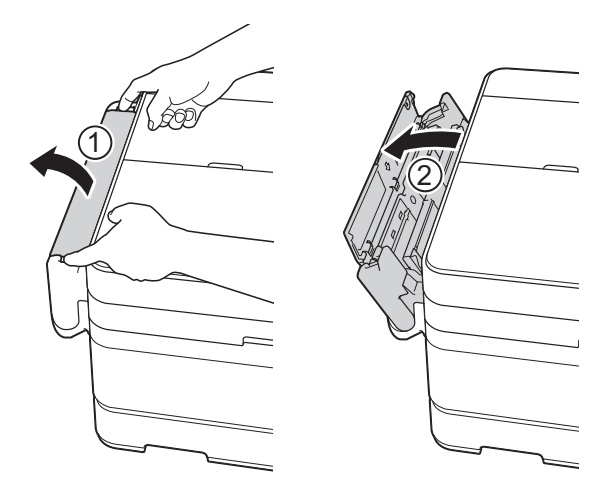

<sup>2</sup> Kullandığınız zarfın genişliğine uyması için elle besleme yuvası kağıt kılavuzlarını kaydırın.

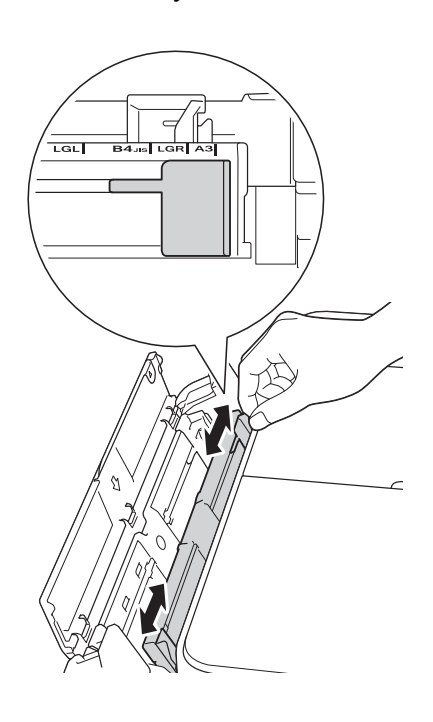

3 Olabildiğince düz olmalarını sağlamak için zarfların köşelerine ve kenarlarına bastırın.

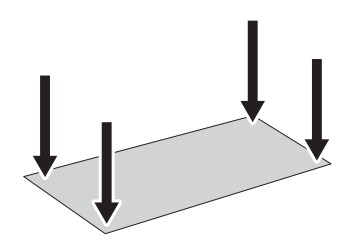

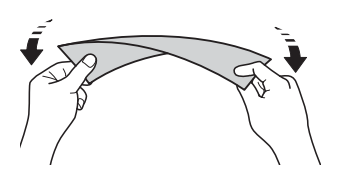

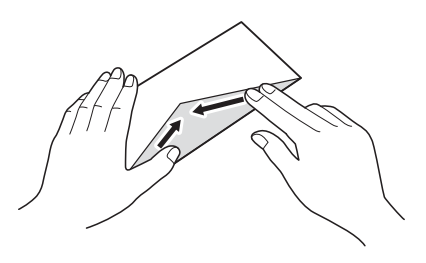

d Elle besleme yuvasına *sadece bir adet* zarfı, yazdırma yüzeyi **yukarı** bakacak şekilde yerleştirin.

#### **Dikey yönelim <sup>2</sup>**

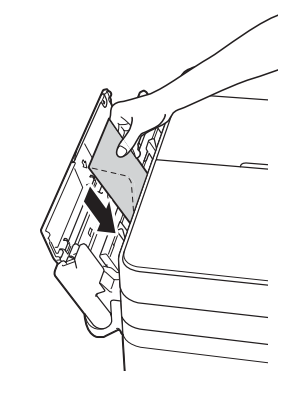

**6** Her iki elinizi de kullanarak, elle besleme yuvası kağıt kılavuzlarını zarfa uyacak şekilde ayarlayın.

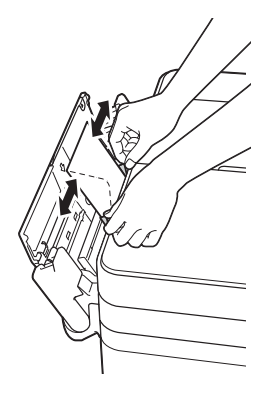

**7** Kağıt desteğini (1) yerine oturuncaya kadar dışarı çekin ve sonra kağıt desteği kapağını (2) açın.

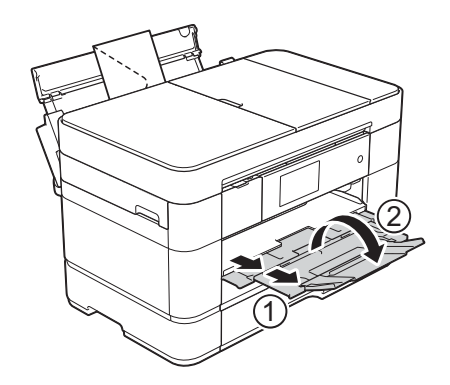

6 Tek bir zarfı elle besleme yuvasının içine, ön kenarı kağıt besleme makarasına dokunana dek koyun. Makinenin zarfı bir parça çektiğini duyduğunuzda, zarfı bırakın. Dokunmatik Ekranda Manuel Besl. Yuvası hazır. mesajı görüntülenir.

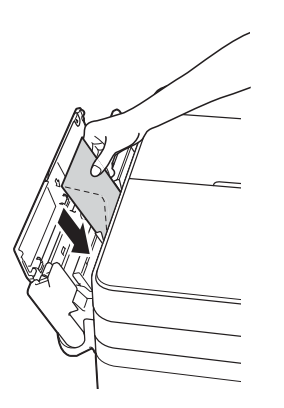

#### **NOT**

Zarfın tutulduğunu hissedene kadar onu elle besleme yuvasının içine ittirin.

# <span id="page-32-0"></span>**Kağıt ayarları <sup>2</sup>**

## <span id="page-32-2"></span><span id="page-32-1"></span>**Kağıt Boyutu ve Türünü Ayarlama <sup>2</sup>**

En iyi baskı kalitesini elde etmek için, makineyi kullandığınız kağıdın türüne ayarlayın.

Kopyaları yazdırmak için şu kağıt boyutlarını kullanabilirsiniz: A4, A5, A3, Fotoğraf  $(10 \times 15$  cm), Letter, Legal, Ledger ve Folyo ve faksları yazdırmak için şu boyutlar: A4, A3, Ledger, Letter, Legal ve Folyo. Makinenin içine farklı boyutta bir kağıt yüklediğinizde, aynı anda kağıt boyutu ayarını da değiştirmeniz gerekir. Böylece, makineniz gelen bir faksı sayfanın üzerine sığdırabilir.

a (Ayarlar) tuşuna basın.

- Cekmece Ayarı tuşuna basın.
- Cekmece 1, Çekmece 2 veya ÇA Çekmece öğesine basın.
- 

#### 4 Asağıdakilerden birini yapın:

Cekmece 1 veya ÇA Çekmece öğesine bastıysanız, Kağıt Türü öğesine basın.

Düz Kağıt, Inkjet Kağıt, Brother BP71 veya Diğer Parlak öğesine basın.

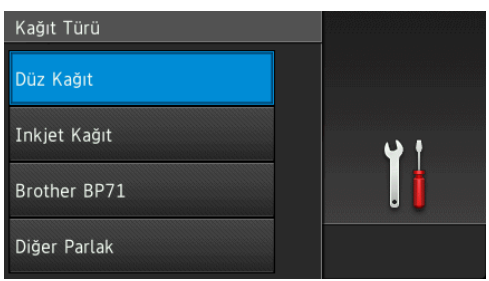

Kağıt Boyutu tuşuna basın.

Ayarlamak istediğiniz seçeneği görüntülemek için yukarı veya aşağı kaydırın veya ▲ ya da ▼ öğesine basın ve o seçeneğe basın.

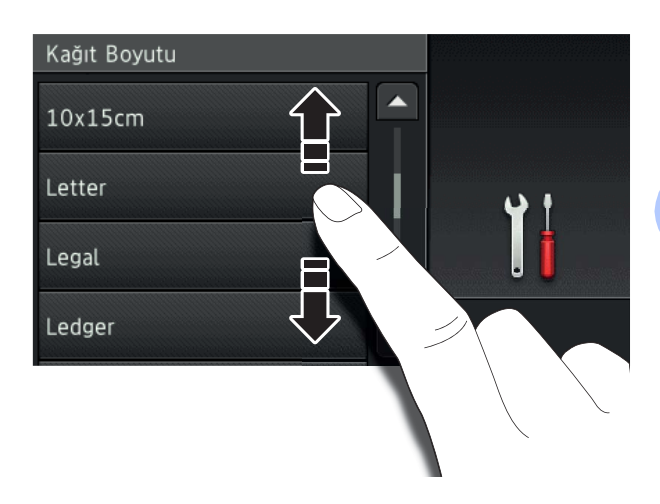

#### **NOT**

- Brother BP71 veya Diğer Parlak öğesi seçildiğinde, Çekmece #1 Letter veya A4 boyutundan büyük kağıtlar için kullanılamaz.
- Dokunmatik Ekranda ÇA Çekmeceye kağıt yükleme hakkında bilgi görünüyorsa, bunları okuyun ve ardından onaylamak için OK öğesine basın.
	- Çekmece 2 öğesini seçtiyseniz, Kağıt Boyutu öğesine basın.

Kağıt boyutları seçeneklerini görüntülemek için yukarı veya aşağı kaydırın veya ▲ ya da ▼ öğesine basın ve ardından istediğiniz seçeneğe basın.

#### **NOT**

Çekmece #2'de sadece düz kağıt kullanılabilir.

## 6 **bili**tuşuna basın.

#### **NOT**

Makine kağıtları, makinenin önündeki kağıt çekmecesine, yazılı yüzey yukarı bakacak şekilde çıkarır. Parlak kağıt kullanırken, lekelenmeyi veya kağıt sıkışmalarını önlemek için her bir sayfayı hemen kaldırın.

# <span id="page-33-3"></span><span id="page-33-0"></span>**Kağıt Kontrol ayarı <sup>2</sup>**

Kağıt Kontrol ayarı Açık olarak ayarlandıysa, makine, kağıt türü ve kağıt boyutu ayarını değiştirmek isteyip istemediğinizi soran bir mesaj görüntüler. Makineden bir çekmeceyi çektiğiniz veya ÇA Çekmeceye kağıt yüklediğiniz her seferde bu mesaj görünecektir. Varsayılan ayar Açık ayarıdır.

a (Ayarlar) tuşuna basın.

- 2 Tüm Ayarlar tuşuna basın.
- 3 Yukarı veya aşağı kaydırarak veya ▲ ya da **V öğesine basarak** Genel Ayarlar öğesini görüntüleyin.
- 4 Genel Ayarlar tuşuna basın.
- e Yukarı veya aşağı kaydırarak veya a ya da *V* öğesine basarak Çekmece Ayarı öğesini görüntüleyin.
- 6 Çekmece Ayarı tuşuna basın.
- y Yukarı veya aşağı kaydırarak veya ▲ ya da  $\nabla$  öğesine basarak Kağıt Kontr. öğesini görüntüleyin.
- 8 Kağıt Kontr. tuşuna basın.
- i Kapalı (veya Açık) öğesine basın.
- $\begin{bmatrix} 0 \\ 1 \end{bmatrix}$  tuşuna basın.

## <span id="page-33-1"></span>**Önerilen yazdırma ortamı <sup>2</sup>**

En iyi baskı kalitesine ulaşmak için, tablodaki Brother kağıtlarının kullanımını öneriyoruz.

Brother kağıtları ülkenizde yoksa, yüklü miktarlar almadan önce çeşitli kağıtları denemenizi öneriyoruz.

#### **Brother kağıt**

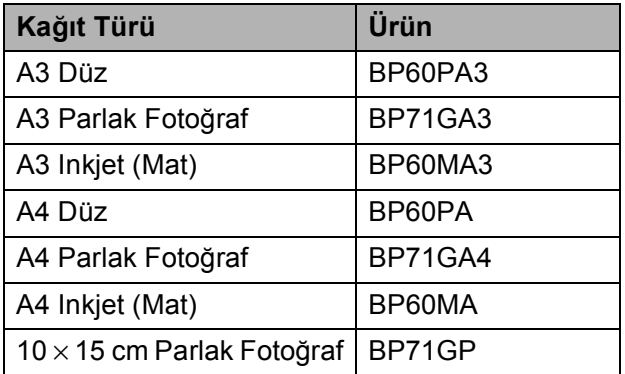

## <span id="page-33-2"></span>**Yazdırma ortamını kullanma <sup>2</sup>**

#### **ÖNEMLİ**

Aşağıdaki kağıt türlerini KULLANMAYIN:

• Hasarlı, kıvrılmış, buruşmuş veya normal şekilli olmayan kağıt

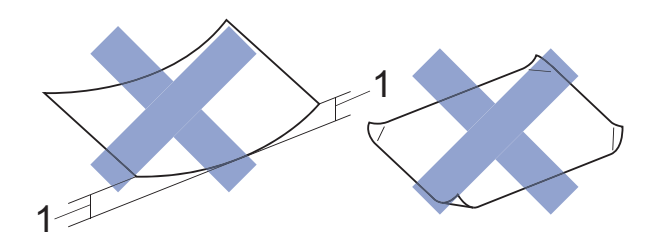

- **1 2 mm veya daha büyük kıvrılma, sıkışmaların oluşmasına neden olabilir.**
- Aşırı derece parlak veya çok dokulu kağıt
- İstiflendiğinde homojen bir şekilde düzenlenemeyen kağıt
- Kısa taneli kağıt

**3**

# <span id="page-34-0"></span>**Belgelerin yüklenmesi <sup>3</sup>**

# <span id="page-34-1"></span>**Belgeleri yükleme <sup>3</sup>**

Otomatik doküman besleyiciden (ADF) ve tarayıcı camından bir faks gönderebilir, kopyalayabilir veya tarayabilirsiniz.

#### **NOT**

ADF kullanıldığında, 2-taraflı belgeler, Legal boyutuna kadar faks gönderilebilir, kopyalanabilir veya taranabilir.

## <span id="page-34-2"></span>**ADF'yi kullanma <sup>3</sup>**

ADF, 50 sayfaya kadar alabilir ve her bir kağıdı ayrı olarak besleyebilir. Tabloda gösterilen boyutlar ve ağırlıklar içinde kalan kağıtları kullanın. ADF'nin içine koymadan önce, kağıtların kenarlarını her zaman havalandırın.

#### **Belge Boyutları ve Ağırlıkları <sup>3</sup>**

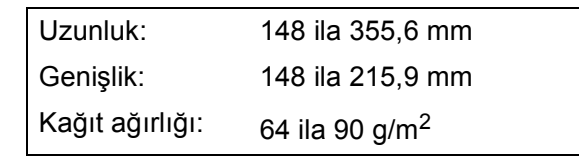

#### **Belgeleri yükleme <sup>3</sup>**

#### **ÖNEMLİ**

- Beslenirken belgeyi ÇEKMEYİN.
- Kıvrılmış, buruşmuş, katlanmış, yırtılmış, zımbalanmış, ataçla tutturulmuş, yapıştırılmış veya bantlanmış kağıtları KULLANMAYIN.
- Karton, gazete veya kumaş KULLANMAYIN.
- Tarayıcı camı üzerinde kalın belgeler BIRAKMAYIN. Bırakırsanız, ADF sıkışabilir.

Daksil kullanılmış veya mürekkeple yazılmış belgelerin tamamen kuru olduğundan emin olun.

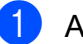

a ADF belge desteğini (1) açın.

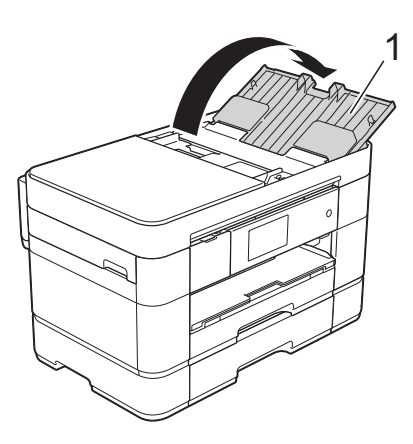

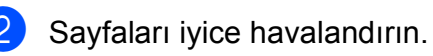

- 
- **3** Kağıt kılavuzlarını (1) belgelerinizin genişliğine uyacak şekilde ayarlayın.

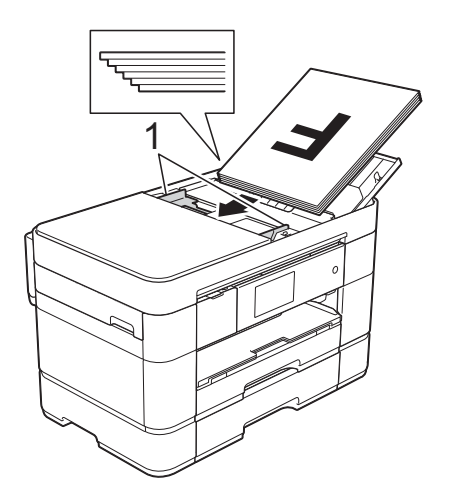

4 Belgelerinizi ADF'nin içine, besleme makaralarına değdiklerini hissedinceye kadar **yüzü yukarı bakacak şekilde, önce üst kenardan** yerleştirin. Dokunmatik Ekran ADF Hazır. yazısını görüntüleyecektir.

#### **NOT**

• Belgeyi, desteklerin altına (1) YERLEŞTİRMEYİN.

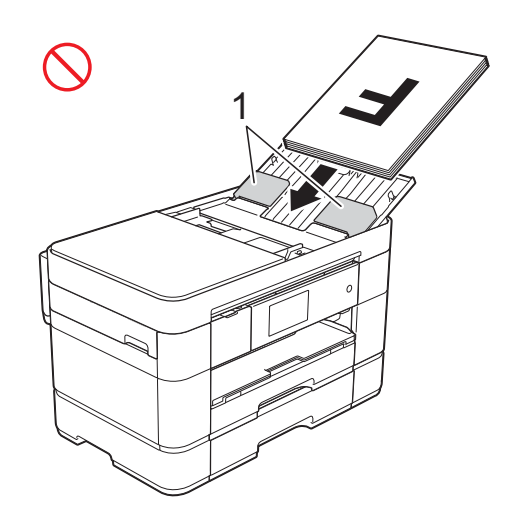

• Küçük boyutlu bir belge yüklerseniz ve onu çıkaramazsanız, yığın çekmecesini (1) açın ve belgeyi çıkarın.

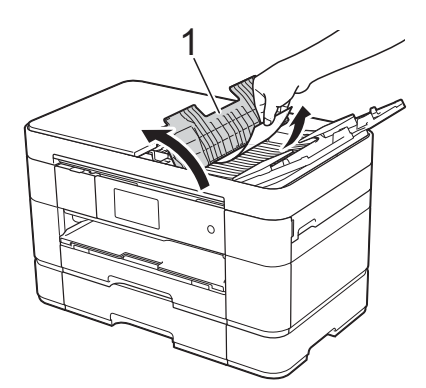

ADF belge desteğini kapamadan önce yığın çekmecesini kapatın.

## <span id="page-35-0"></span>**Tarayıcı camını kullanma <sup>3</sup>**

Ayrı ayrı sayfaları veya bir kitabın sayfalarını fakslamak, kopyalamak veya taramak için tarayıcı camını kullanın.

#### **Desteklenen Belge Boyutları <sup>3</sup>**

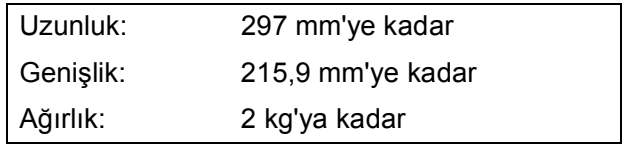
#### **Belgeleri yükleme <sup>3</sup>**

#### **NOT**

Tarayıcı camını kullanmak için, ADF boş olmalıdır ve ADF belge desteği kapalı olmalıdır.

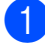

**Belge kapağını kaldırın.** 

**2** Belgeyi, tarayıcı camının sol üst köşesine, **yüzü aşağı** bakacak şekilde yerleştirin.

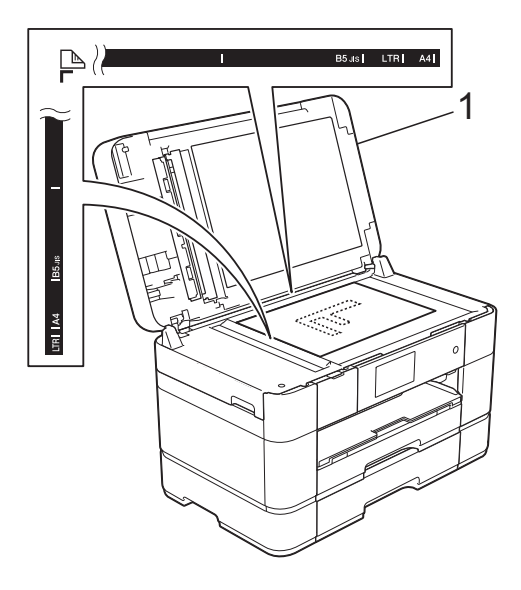

**1 Belge Kapağı**

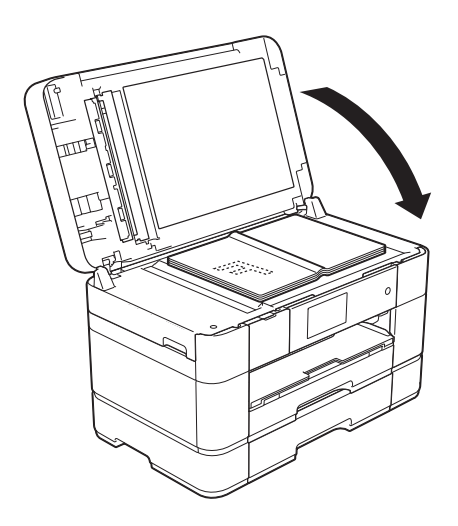

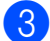

Belge kapağını kapatın.

### **ÖNEMLİ**

Bir kitap veya kalın bir belge tarıyorsanız, belge kapağını ÇARPMAYIN veya üzerine BASTIRMAYIN.

**3**

**4**

# **Bilgisayardan yazdırma <sup>4</sup>**

# **Bir belge yazdırma <sup>4</sup>**

Makine, bilgisayarınızdan veri alabilir ve yazdırabilir. Bilgisayardan yazdırmadan önce, yazıcı sürücüsünü yüklemelisiniz.

(▶▶ İnternet Üzerinden Kullanım Kılavuzu.)

- **Brother yazıcı sürücüsünü** CD-ROM'dan veya Brother Solutions Center'den yükleyin. (>> Hızlı Kurulum Kılavuzu.)
- 2 Uygulamanızdan, Yazdır komutunu seçin.
- **3** Makinenizin adını **Yazdır** iletişim kutusundan seçin ve kullandığınız uygulamaya bağlı olarak **Özellikler** veya **Tercihler** öğesine tıklayın.

4 Değiştirmek istediğiniz ayarları Özellikler iletişim kutusundan seçin. Sık kullanılan ayarlar şunları içerir:

- **Medya Türü**
- **Baskı Kalitesi**
- **Kağıt Boyutu**
- **Yönelim**
- **Renkli / Gri Tonlamalı**
- **Mürekkep Tasarruf Modu**
- **Ölçekleme**
- **Çift Taraflı / Kitapçık**

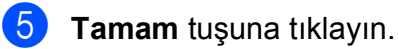

f Yazdırmaya başlamak için **Yazdır** (veya kullandığınız uygulamaya bağlı olarak **OK**) öğesine tıklayın.

```
5
```
# **Kopyalama <sup>5</sup>**

# **Kopyalama <sup>5</sup>**

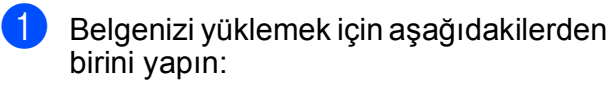

■ Belgeyi ADF'ye *yüzü yukarı* bakacak şekilde yerleştirin.

(*[ADF'yi kullanma](#page-34-0)* >> sayfa 25.)

 Lütfen belgeyi tarayıcı camına *yüzü aşağı* bakacak şekilde yerleştirin.

(*[Tarayıcı camını kullanma](#page-35-0)*  $\rightarrow$  [sayfa 26](#page-35-0).)

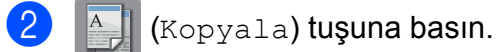

■ Dokunmatik Ekranda şu görüntülenir:

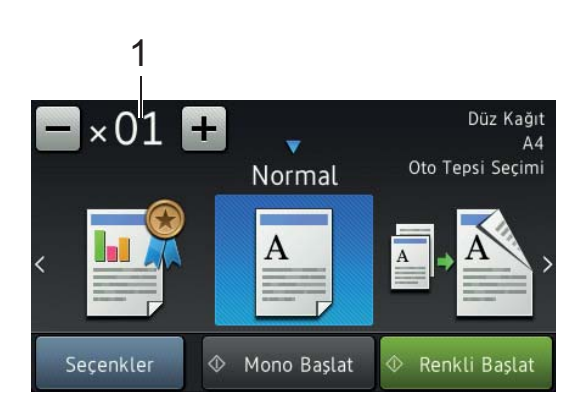

#### **1 Kopya Sayısı**

Kopya sayısını girin:

- Dokunmatik Ekranda veya + öğesine basın (yukarıda gösterildiği şekilde).
- Dokunmatik Ekranda görüntülenen kopya sayısına basın ve ardından istediğiniz kopya sayısını girin. OK tuşuna basın.
- **6** Birden fazla kopya yapmak istiyorsanız, sayıyı girin (en fazla 99).
	- Mono Başlat veya Renkli Başlat tuşuna basın.

## **Kopyalamayı durdurma <sup>5</sup>**

Kopyalamayı durdurmak için $\blacktriangleright$  tuşuna basın.

# **Kopyalama seçeneklerine genel bakış <sup>5</sup>**

Kopyalama seçeneklerini değiştirmek için Kopyala öğesine basın ve ardından Seçenkler öğesine basın. Kopyalama ayarları arasında gezinmek için yukarı veya aşağı kaydırın veya ▲ ya da ▼ öğesine basın. İstediğiniz ayar görüntülendiğinde, ona basın ve tercih ettiğiniz seçeneği seçin. Ayarları değiştirmeyi bitirdiğinizde, OK öğesine basın.

Aşağıdaki kopyalama seçeneklerini değiştirme hakkında daha fazla bilgi için bkz. [sayfa 30.](#page-39-0)

- Kağıt Türü
- Kağıt Boyutu
- Çekmece Seçme

Aşağıdaki kopyalama seçeneklerini değiştirme hakkında bilgi için, >> İnternet Üzerinden Kullanım Kılavuzu.

- Kalite
- Büyüt/Küçült
- Sayfa Düzeni
- $\blacksquare$  1'de 2 (Kimlik)
- $\blacksquare$  İstifle/Sırala
- Yoğunluk
- Mürekkep Tasarrufu Modu
- $\blacksquare$  İnce Kağıda Kopyalama
- Kitap Kopyalama
- Filigran Kopyalama
- Arka Plan Rengini Kaldırma
- 2-taraflı Kopyalama

**5**

## <span id="page-39-0"></span>**Kağıt Türü <sup>5</sup>**

Özel bir tür kağıdın üzerine kopyalıyorsanız, en iyi baskı kalitesini elde etmek için makineyi, kullandığınız kağıt türüne ayarlayın.

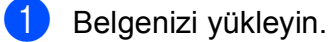

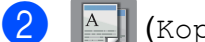

b (Kopyala) tuşuna basın.

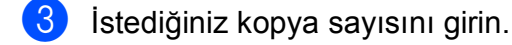

- Seçenkler tuşuna basın.
- 5 Yukarı veya aşağı kaydırarak veya ▲ ya da  $\nabla$  öğesine basarak Kağıt Türü öğesini görüntüleyin.
- 6 Kağıt Türü tuşuna basın.
- 7 İstediğiniz Düz Kağıt, Inkjet Kağıt, Brother BP71 veya Diğer Parlak öğesine basın.

#### **NOT**

Brother BP71 veya Diğer Parlak seçildiğinde, A4 veya Letter boyutundan büyük kağıt için Çekmece #1 kullanılamaz.

- 8 OK tuşuna basın.
- 9) Mono Başlat veya Renkli Başlat tuşuna basın.

## **Kağıt Boyutu <sup>5</sup>**

A4 boyutundan başka bir kağıda kopyalama yapıyorsanız, Kağıt Boyutu ayarını değiştirmeniz gerekir. Yalnızca A4, A5, A3, Fotoğraf (10  $\times$  15 cm), Letter, Legal, Ledger veya Folyo kağıt üzerine kopyalayabilirsiniz.

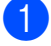

Belgenizi yükleyin.

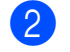

b (Kopyala) tuşuna basın.

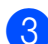

İstediğiniz kopya sayısını girin.

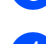

Secenkler tuşuna basın.

- 5 Yukarı veya aşağı kaydırarak veya ▲ ya da  $\nabla$  öğesine basarak Kağıt Boyutu öğesini görüntüleyin.
- 6 Kağıt Boyutu tuşuna basın.
	- Yukarı veya aşağı kaydırarak veya ▲ ya da  $\nabla$  basarak A4, A5, A3, 10x15cm, Letter, Legal, Ledger veya Folyo öğesini görüntüleyin ve ardından ayarlamak istediğiniz seçeneğe basın.

#### **NOT**

Elle besleme yuvasını kullanıyorsanız, tek seferde yalnızca bir kağıt koyun. (*[Ka](#page-29-0)ğıdı [elle besleme yuvasına yükleme](#page-29-0)*  $\rightarrow$  [sayfa 20](#page-29-0).)

- 8 OK tuşuna basın.
- 9) Mono Başlat veya Renkli Başlat tuşuna basın.

# **Çekmece Seçme <sup>5</sup>**

Bir sonraki kopya için çekmeceyi geçici olarak değiştirebilirsiniz.

- Varsayılan çekmece ayarını değiştirmek için,  $\rightarrow$  İnternet Üzerinden Kullanım Kılavuzu.
	- Belgenizi yükleyin.
- 
- b (Kopyala) tuşuna basın.
- **3** İstediğiniz kopya sayısını girin.
- 4 Seçenkler tuşuna basın.

5 Yukarı veya aşağı kaydırarak veya ▲ ya da  $\nabla$  öğesine basarak Çekmece Seç öğesini görüntüleyin.

- 6 Çekmece Seç tuşuna basın.
	- g Çekmece 1, Çekmece 2, ÇA Çekmece veya Oto Tepsi Seçimi öğesine basın.
- OK tuşuna basın.

Mono Başlat veya Renkli Başlat tuşuna basın.

**6**

# **Bilgisayara tarama <sup>6</sup>**

# **Taramadan önce <sup>6</sup>**

Makineyi bir tarayıcı olarak kullanmak için bir tarayıcı sürücüsü yükleyin. Makine bir ağdaysa, TCP/IP adresiyle yapılandırın.

- CD-ROM'dan tarayıcı sürücülerini yükleyin. (>> Hızlı Kurulum Kılavuzu.)
- Ağdan tarama çalışmıyorsa makineyi bir TCP/IP adresiyle yapılandırın.

 $(\triangleright\triangleright)$  İnternet Üzerinden Kullanım Kılavuzu.)

# **Bir belgeyi ControlCenter4 (Windows®) kullanarak PDF dosyası olarak tarama <sup>6</sup>**

(Daha fazla bilgi için,  $\rightarrow \rightarrow$  İnternet Üzerinden Kullanım Kılavuzu.)

#### **NOT**

- Bilgisayarınızdaki ekranlar modelinize göre değişiklik gösterebilir.
- Bu bölüm ControlCenter4'ün Gelişmiş Modu'nu kullanmak üzerinedir.

ControlCenter4, belli uygulamaları manuel olarak başlatmanız gerekmeden, en sık kullandığınız uygulamalara erişim sağlamanızı sağlayan bir yazılım yardımcı programıdır.

a Belgenizi yükleyin. (*[Belgeleri yükleme](#page-34-1)*  $\rightarrow$  [sayfa 25.](#page-34-1))

2 Görev tepsisindeki

(**ControlCenter4**) simgesine tıklayın ve ardından **Aç** öğesine tıklayın. c ControlCenter4 Modu ekranı görünürse, **Gelişmiş Modu** öğesine tıklayın ve ardından **Tamam** öğesine tıklayın.

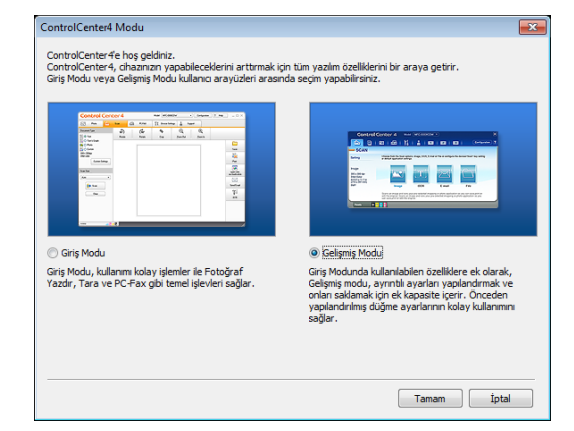

d Ekranın üst kısmındaki **Model** açılır listesinden makinenizi seçin.

e **Tara** sekmesine tıklayın. Ardından

**Dosya** öğesine tıklayın.

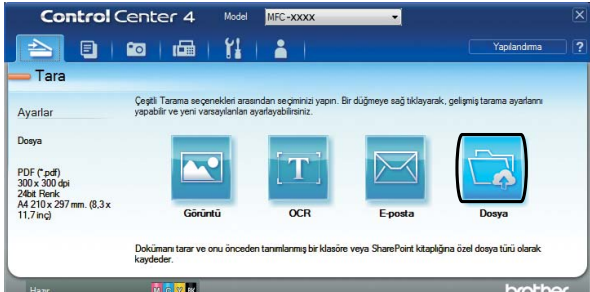

Yapılandırma iletişim kutusu görüntülenir. Gerekiyorsa, varsayılan ayarları değiştirin.

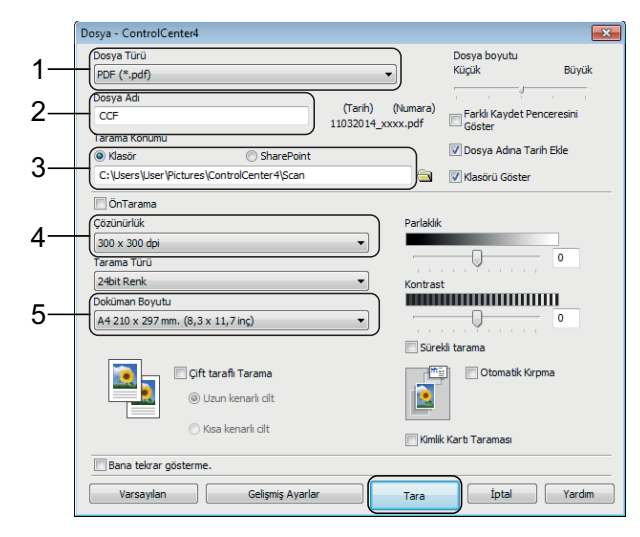

- 1 **Dosya Türü** aşağı açılır listesinden **PDF (\*.pdf)** seçeneğini seçin.
- 2 Belge için bir dosya adı yazın.
- 3 **Klasör** öğesine tıklayın. Dosyayı varsayılan klasöre kaydedebilirsiniz
	- veya (**Gözat**) düğmesini tıklayarak tercih ettiğiniz klasörü seçebilirsiniz.
- 4 **Çözünürlük** açılır listesinden bir tarama çözünürlüğü seçin.
- 5 **Doküman Boyutu** açılır listesinden belge boyutunu seçin.
- **6** Tara öğesine tıklayın. Makine taramaya başlar. Dosyanın kaydedildiği klasör otomatik olarak açılır.

# **Belgeyi, Dokunmatik Ekranı kullanarak PDF dosyası olarak tarama <sup>6</sup>**

a Belgenizi yükleyin. (*[Belgeleri yükleme](#page-34-1)*  $\rightarrow$  [sayfa 25.](#page-34-1))

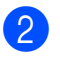

b (Tara) tuşuna basın.

- $3$  Dosyaya öğesini görüntülemek için sola veya sağa kaydırın.
- 4 Dosyaya tuşuna basın.

öğesi vurgulanır ve Dokunmatik

Ekranın ortasında görünür.

OK tuşuna basın. Makineniz bir ağa bağlıysa, Bilgisayar Adı'na basın.

Aşağıdakilerden birini yapın:

- Varsayılan ayarları kullanmak için  $\circledR$ numaralı adıma gidin.
- Varsayılan ayarları değiştirmek için **O** numaralı adıma gidin.
- <span id="page-41-1"></span>6 Seçenkler tuşuna basın.
- Tarama Ayarl. Öğesine basın ve sonra Aygıtta Ayarla öğesine basın.
- Gerekiyorsa, 2-taraflı Tarama, Tarama Türü, Çözünürlük, Dosya Türü, Tarama Boyutu, Boş Sayfayı Atla ve Arka Plan Rengini Kaldır için ayarları seçin.

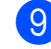

#### OK tuşuna basın.

<span id="page-41-0"></span>10 Başlat tuşuna basın. Makine taramaya başlar.

#### **NOT**

Aşağıdaki tarama modları kullanılabilir:

- OCR'a
- Dosyaya
- Görüntüye
- Ortama
- E-postaya
- E-Pos.Sun.'na
- FTP'ye
- Ağa
- Web'e
- WS Tara<sup>[1](#page-41-2)</sup> (Web Hizmetleri Taraması)
- <span id="page-41-2"></span>Yalnızca Windows<sup>®</sup> kullanıcıları. (Windows Vista<sup>®</sup> SP2 veya üstü, Windows<sup>®</sup> 7 ve Windows<sup>®</sup> 8 dahildir) (>> İnternet Üzerinden Kullanım Kılavuzu.)

# **Bir bellek kartından veya USB flash sürücüsünden fotoğraf yazdırma <sup>7</sup>**

# **PhotoCapture Center işlemleri (FOTOĞRAF modu) <sup>7</sup>**

Makineniz bir bilgisayara bağlı *olmasa* da, bir dijital kamera ortamından veya USB flash sürücüsünden fotoğrafları doğrudan yazdırabilirsiniz.

# **Görüntüleri yazdırma <sup>7</sup>**

# **Fotoğrafları Görme <sup>7</sup>**

Fotoğraflarınızı yazdırmadan önce Dokunmatik Ekranda önizleyebilirsiniz. Fotoğraflarınız büyük dosyalarsa, her fotoğraf gösterilmeden önce bir gecikme olabilir.

## **ÖNEMLİ**

**7**

Makineye birden fazla ortam kartını aynı anda TAKMAYIN. Bunu yapmak makinenize zarar verebilir.

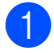

Ortam yuvası kapağını açın.

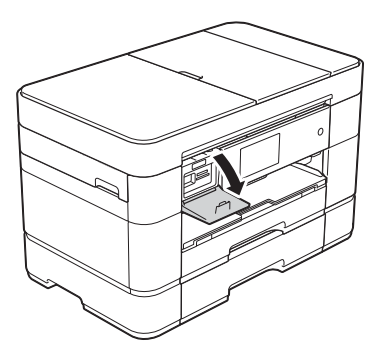

- b Bellek kartı veya USB flash sürücüsünü doğru yuvaya yerleştirin.
- 
- Foto öğesine basın.
- Foto Görüntüle öğesini görüntülemek için sola veya sağa kaydırın.
	- Foto Görüntüle tuşuna basın. OK tuşuna basın.

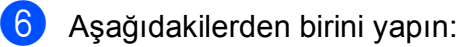

- Yazdırmak istediğiniz fotoğrafları seçmek için veya bir resmin birden fazla kopyasını yazdırmak için [g](#page-42-0) numaralı adıma gidin.
- Bütün fotoğrafları yazdırmak için Tümünü Bas öğesine basın. Onaylamak için Evet tuşuna basın. **<sup>1</sup>** numaralı adıma gidin.
- <span id="page-42-0"></span>Yazdırmak istediğiniz fotoğrafı görüntülemek için sola veya sağa kaydırın veya ◀ ya da ▶ öğesine basın ve ardından fotoğrafa basın.
- <span id="page-42-2"></span>Kopya sayısını girin:
	- $\blacksquare$  Dokunmatik Ekranda veya + öğesine basın.
	- Dokunmatik Ekranda arama tuşlarını görüntülemek için kopya sayısına basın ve ardından arama tuşlarını kullanarak kopya sayısını girin. OK tuşuna basın.

OK tuşuna basın.

Yazdırmak istediğiniz tüm fotoğrafları seçene kadar  $\bullet$  ve  $\bullet$  numaralı adımları tekrarlayın.

<span id="page-42-1"></span>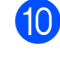

- OK tuşuna basın.
- **k Görüntülenen secenekler listesini** okuyun ve onaylayın.

12 Kağıt türünü ve boyutunu değiştirmek için Baskı Ayarları öğesine basın.

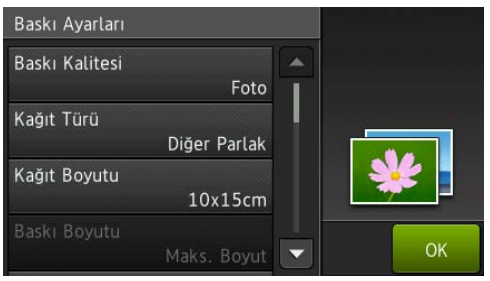

- Yukarı veya aşağı kaydırarak veya ▲ ya da  $\P$  öğesine basarak, Kağıt Türü öğesini görüntüleyin ve ardından istediğiniz seçeneğe basın.
- Yukarı veya aşağı kaydırarak veya ▲ ya da  $\nabla$  öğesine basarak, Kağıt Boyutu öğesini görüntüleyin ve ardından istediğiniz seçeneğe basın.

Gerekiyorsa, diğer baskı ayarlarını değiştirin. Bittiğinde, OK öğesine basın.

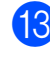

13 Başlat tuşuna basın.

14 Yazdırmadan sonra Dokunmatik Ekrandaki mesaj kaybolana kadar bekleyin ve ardından bellek kartını veya USB flash sürücüsünü ortam yuvasından çıkarın.

# **PhotoCapture Center yazdırma ayarlarına genel bakış <sup>7</sup>**

Bir sonraki baskı için, yazdırma ayarını geçici olarak değiştirebilirsiniz.

Yazdırmadan sonra makine varsayılan ayarlarına geri döner.

#### **NOT**

En sık kullandığınız yazdırma ayarlarını, varsayılan ayar olarak ayarlayarak kaydedebilirsiniz.

 $(\triangleright\triangleright)$  İnternet Üzerinden Kullanım Kılavuzu.)

**8**

# **Telefon hizmetleri ve harici aygıtlar <sup>8</sup>**

# **Telefon hizmetlerine genel bakış <sup>8</sup>**

Brother makinenizle çok çeşitli hizmetleri ve bağlantıları kullanabilirsiniz. Kurulum hakkında daha fazla bilgi veya tavsiye için,  $\rightarrow$  İnternet Üzerinden Kullanım Kılavuzu.

# **Sesli Mesaj <sup>8</sup>**

Brother makinenizin bağlı olduğu telefon hattında sesli mesaj hizmeti varsa, gelen fakslar alınırken birbirleriyle çakışabilirler. Bu hizmeti kullanıyorsanız, Brother makinenizin Alım Modu öğesini Manüel olarak ayarlamanızı öneririz. (*[Alım Modu'nu seçin](#page-49-0)*  $\rightarrow$  [sayfa 40](#page-49-0).)

# **İnternet Üzerinden Ses Protokolü (VoIP) 8**

VoIP, geleneksel telefon hattı yerine internet bağlantısı kullanan bir telefon sistemi türüdür. Makineniz bazı VoIP sistemleri ile çalışmayabilir. Makinenizi VoIP sistemine nasıl bağlayacağınız konusunda sorularınız varsa, VoIP sağlayıcınıza başvurun.

## **Harici bir telesekreter (TAD) bağlama <sup>8</sup>**

Brother makinenize harici bir telesekreter bağlamayı seçebilirsiniz. Faksları başarılı şekilde almak için aygıtı doğru bağlamanız gerekir. Harici TAD'ınızı, makinenizle beraber verilen Brother hat kablosundaki T parça konektöre bağlayın. Bir giden mesajı harici TAD'ınıza kaydederken, mesajın başında 5 saniye sessizlik kaydetmenizi ve konuşma sürenizi 20 saniye ile sınırlandırmanızı öneririz. Makinenizin Alım Modu'nu Harici TAD olarak ayarlayın.

## **Harici ve dahili telefonlar <sup>8</sup>**

Makinenizle beraber verilen Brother hat kablonuzdaki T parça konektöre ayrı bir telefon hattı bağlayabilirsiniz. Aramaya bir dahili veya harici telefondan cevap verirseniz, **l 5 1** öğelerine basarak makinenizin faksı almasını sağlayabilirsiniz. Makine bir sesli aramayı yanıtlarsa ve sizin almanız için hızlı çift zil çalarsa, **#51** öğelerine basarak aramayı bir dahili telefondan alabilirsiniz.

```
9
```
# **Faks gönderme <sup>9</sup>**

# **Faks nasıl gönderilir <sup>9</sup>**

**1** Aşağıdakilerden birini yapın:

- Belgeyi ADF'ye *yüzü yukarı* bakacak şekilde yerleştirin. (*[ADF'yi kullanma](#page-34-0)*  $\rightarrow$  [sayfa 25.](#page-34-0))
- Belgenizi, *yüzü aşağı* bakacak şekilde tarayıcı camına yerleştirin. (*[Tarayıcı camını kullanma](#page-35-0)*  $\rightarrow$  [sayfa 26.](#page-35-0))

#### **NOT**

- Çok sayfalı fakslar göndermek için, ADF'yi kullanın.
- Bellek doluyken ADF'den tek renkli bir faks gönderirseniz, gerçek zamanda gönderilir.
- Bir kitabın sayfalarını, bir seferde tek sayfa olarak fakslamak için tarayıcı camını kullanabilirsiniz. Belgeler en fazla A4 veya Letter boyutunda olabilir.

b <sup>A</sup>şağıdakilerden birini yapın:

■ Faks Önizleme Kapalı olarak

 $avarlandığında,  $\sqrt{r}$  (Faks)$ öğesine basın.

 $\blacksquare$  Faks Önizleme  $A$ çık olarak

ayarlandığında, **Tam** (Faks) ve

sonra (Faks Gönderme) öğesine basın.

■ Dokunmatik Ekranda şu görüntülenir:

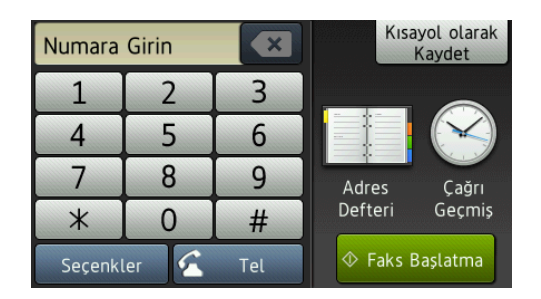

c Faks gönderme ayarlarını değiştirmek için Seçenkler öğesine basın. Faks ayarları arasında gezinmek için yukarı veya aşağı kaydırın veya ▲ ya da ▼ öğesine basın. İstediğiniz ayar görüntülendiğinde, ona basın ve yeni seçeneği seçin. Seçenekleri değiştirmeyi bitirdiğinizde OK öğesine basın.

Diğer gelişmiş faks gönderme işlemleri ve avarları için,  $\rightarrow \rightarrow$  İnternet Üzerinden Kullanım Kılavuzu.

- Faks Cözünürlüğü
- Kontrast
- 2-taraflı Faks
- Cam Tarama Boyutu
- Renkli Faks Gönderimi
- Giden Faksı Önizleme
- Arama sonunda fakslama
- Yayın
- Gerçek Zamanlı Gönderim
- Denizaşırı Modu
- Ertelemeli Faks
- Toplu Gönderim
- $\blacksquare$  Bekleyen İşleri İptal Etme
- Yeni Varsayılan Ayarlama
- Fabrika Ayarlarına Döndürme
- Yoklamalı İletim
- İletim Onay Raporu

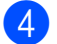

#### $\left(4\right)$  Faks numarasını girin.

**Dokunmatik Ekrandaki arama tuşlarını kullanma.**

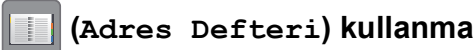

Adres Defteri

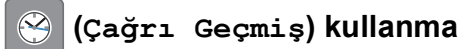

- Tkr Ara
- Giden Çağrı

#### **NOT**

• Bir faks mesajını göndermeden önce önizlemesini görmek için Önizleme öğesini Açık olarak ayarlayın.

(>> İnternet Üzerinden Kullanım Kılavuzu.)

• Ağınız LDAP protokolünü destekliyorsa, sunucunuzdaki faks numaraları ve eposta adresleri için arama yapabilirsiniz.

 $(\triangleright\triangleright)$  İnternet Üzerinden Kullanım Kılavuzu.)

5 Faks Başlatma tuşuna basın.

#### **ADF'den Fakslama <sup>9</sup>**

■ Makine, gönderilecek belgeyi taramaya başlar.

#### **Tarayıcı camından fakslama <sup>9</sup>**

- Renk Ayarı içinde Mono özelliğini seçerseniz (varsayılan ayar), makine ilk say[f](#page-46-0)ayı taramaya başlar.  $\bigcirc$ numaralı adıma gidin.
- Renk Ayarı içinde Renkli özelliğini seçerseniz, Dokunmatik Ekran bir renkli faks göndermek isteyip istemediğinizi sorar. Onaylamak için Evet Renkli faks tuşuna basın. Makine numarayı çevirir ve sayfayı gönderir.

<span id="page-46-0"></span>Dokunmatik Ekranda Sonraki Sayfa? yazısı görüntülendiğinde, aşağıdakilerden birini yapın:

- $\blacksquare$  Tek bir sayfa göndermek için, Hayır öğesine basın.
	- Makine belgeyi gönderir.
- Birden fazla sayfa göndermek için, Evet öğesine basın ve @ numaralı adıma gidin.
- <span id="page-46-1"></span>Sonraki sayfayı tarayıcı camına yerleştirin. OK tuşuna basın. Makine sayfayı tarar. (Her ilave sayfa için  $\odot$  ve  $\odot$  numaralı adımları tekrarlayın.)

## **Faks işlemini durdurma <sup>9</sup>**

Faks işlemini durdurmak için  $\blacktriangleright$  öğesine basın.

# **Numaraları depolama <sup>9</sup>**

Faks ve telefon numaralarını makinenizin Adres Defterine kaydederek veya faks alıcısı Grupları oluşturarak bir faksı bir seferde pek çok kişiye yayınlayabilirsiniz.

#### **NOT**

Elektrik kesintisi olursa, kaydedilen Adres Defteri numaraları kaybolmayacaktır.

## **Bir duraklama kaydetme <sup>9</sup>**

Adres Defteri numaralarını kaydederken, Dokunmatik Ekranda Durklt öğesine basarak 3,5 saniyelik bir adet veya daha fazla duraklamayı ekleyebilirsiniz.

### **Adres Defteri numaralarını kaydetme <sup>9</sup>**

En fazla 100 Adresi adlarla kaydedebilirsiniz ve her ad, iki numaraya sahip olabilir.

a (Faks) tuşuna basın.

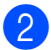

(Adres Defteri) tuşuna basın.

- <span id="page-47-0"></span>Düzenle tuşuna basın.
- Yeni Adres Ekle tuşuna basın.
- Ad tuşuna basın.
- **6** Dokunmatik Ekrandaki klavyeyi kullanarak adı girin (en fazla 16 karakter). OK tuşuna basın. (*[Metin Girme](#page-17-0)* >> sayfa 8.)

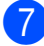

7 Adres 1 tuşuna basın.

h Dokunmatik Ekranı kullanarak ilk faks veya telefon numarasını (en fazla 20 basamak) girin. OK tuşuna basın.

#### **NOT**

basın.

*İnternet Faksı (I-Fax) özelliğini indirdiyseniz:*

İnternet Faksı (I-Fax) veya E-posta sunucusuna Tara işlevi ile kullanmak amacıyla bir e-posta adresi kaydetmek

için,  $\frac{1}{2}$  öğesine basın ve e-posta adresini girin ve ardından OK öğesine

- **9** İkinci bir faks veya telefon numarası kaydetmek için Adres 2 öğesine basın. Dokunmatik Ekranı kullanarak faks veya telefon numarasını (en fazla 20 basamak) girin. OK tuşuna basın.
- <span id="page-47-1"></span>**10** Onaylamak için OK tuşuna basın.

#### k <sup>A</sup>şağıdakilerden birini yapın:

- Başka bir Adres Defteri numarasını depolamak için,  $\bigcirc$  $\bigcirc$  $\bigcirc$  ila  $\bigcirc$  arası adımları tekrarlayın.
- Bittiğinde, **Öl**öğesine basın.

Faks gönderme

# <span id="page-48-0"></span>**İstasyon Kimliğinizi ayarlama <sup>9</sup>**

Makinenizin İstasyon Kimliğini ayarlayarak, gönderdiğiniz her faksta tarih ve saatin görünmesini sağlayabilirsiniz.

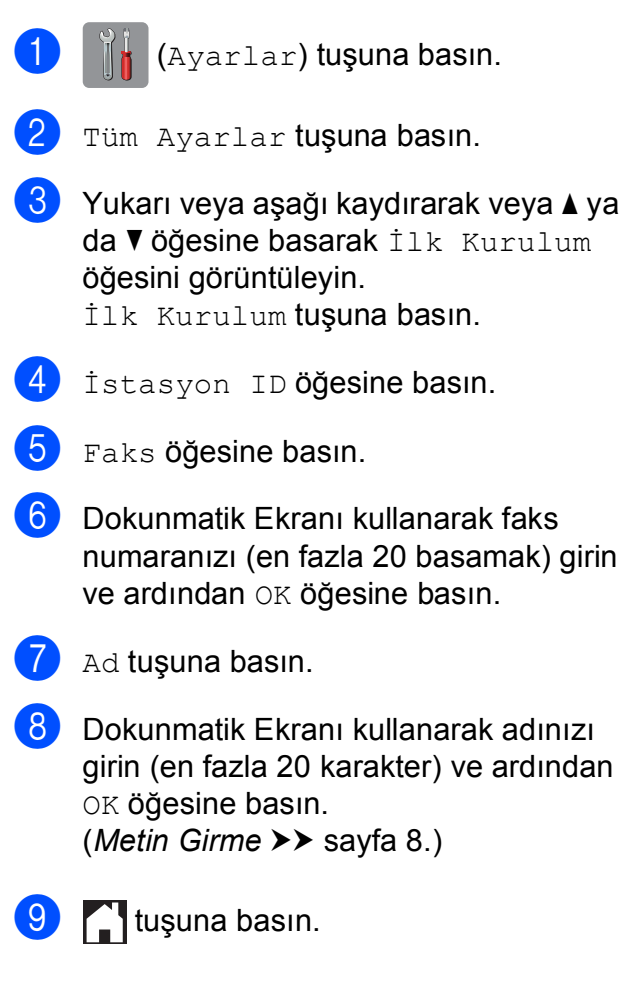

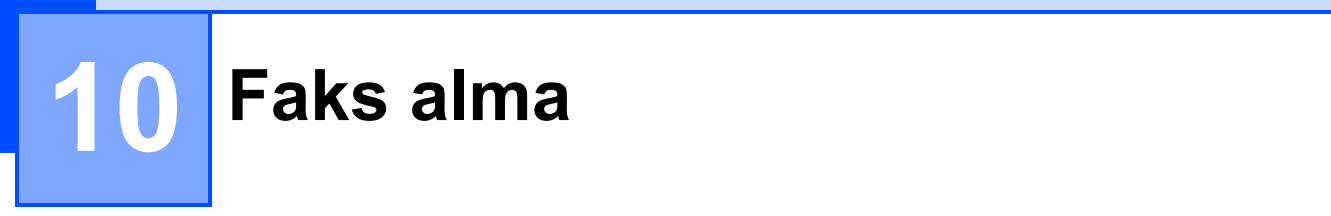

# **Alım Modları <sup>10</sup>**

Hattınızdaki harici cihazlara ve telefon hizmetlerine bağlı olarak bir Alım Modu seçmelisiniz.

# <span id="page-49-0"></span>**Alım Modu'nu seçin <sup>10</sup>**

Varsayılan olarak, makineniz kendisine gönderilen faksları otomatik olarak alacaktır. Aşağıdaki grafik doğru modu seçmenize yardımcı olacaktır.

([Alım Modlarını Kullanma](#page-50-0) >> sayfa 41.)

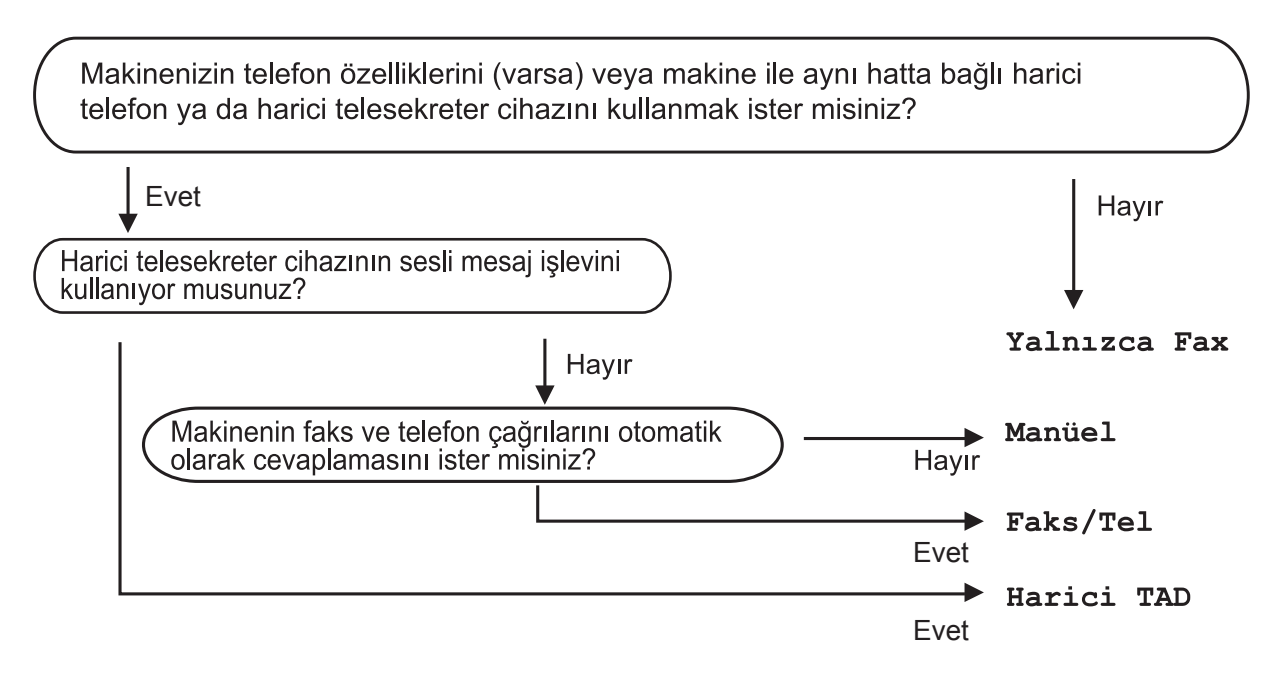

Alım Modu'nu ayarlamak için talimatları izleyin:

- a (Ayarlar) tuşuna basın.
- 2 Tüm Ayarlar öğesine basın.
- $\overline{3}$  Yukarı veya aşağı kaydırarak veya  $\overline{4}$  ya da  $\overline{v}$  öğesine basarak Faks öğesini görüntüleyin.
- 4 Faks tuşuna basın.
- $\overline{5}$  Yukarı veya aşağı kaydırarak veya  $\overline{4}$  ya da  $\overline{v}$  öğesine basarak Alma Kurulumu öğesini görüntüleyin.

6 Alma Kurulumu tuşuna basın.

Yukarı veya aşağı kaydırarak veya  $\blacktriangle$  ya da  $\blacktriangledown$  öğesine basarak Alım Modu öğesini görüntüleyin.

8 Alım Modu tuşuna basın.

9 Yalnızca Fax, Faks/Tel, Harici TAD veya Manüel öğesine basın.

### 10 **Julie** tuşuna basın.

## <span id="page-50-0"></span>**Alım Modlarını Kullanma <sup>10</sup>**

Bazı Alım Modları otomatik olarak yanıt verir (Yalnızca Faks ve Faks/Tel). Bu modları kullanmadan önce [Zil Erteleme](#page-51-0) ayarını değiştirmek isteyebilirsiniz. (Zil Erteleme >> sayfa 42.)

#### **Yalnızca Faks <sup>10</sup>**

Yalnızca Faks modu, her çağrıyı otomatik olarak faks çağrısı olarak yanıtlar.

#### **Faks/Tel <sup>10</sup>**

Faks/Tel modu, gelen aramaların faks mı yoksa sesli arama mı olduğunu tanıyarak ve aşağıdaki işlemlerden birini uygulayarak gelen aramaları yönetmenize yardımcı olur:

- Fakslar otomatik olarak alınır.
- Sesli aramalar telefonu açmanız için F/T Zilini çaldırır. F/T Zili makineniz tarafından çaldırılan hızlı bir çift zildir.

#### ([F/T Zil Süresi \(Yalnızca Faks/Tel modu\)](#page-51-1) > > sayfa 42.)

(*[Zil Erteleme](#page-51-0)* >> sayfa 42.)

#### **Manuel <sup>10</sup>**

Manüel modu tüm otomatik yanıtlama işlevlerini kapatır.

Manüel modunda bir faks almak için, harici bir telefonun ahizesini kaldırın. Faks tonları (kısa, tekrar eden biplemeler) duyduğunuzda, Faks Başlatma öğesine basın ve Al öğesini seçin. Ayrıca makine ile aynı hattaki ahizeyi kaldırarak faks almak için Faks Algılama özelliğini de kullanabilirsiniz.

(▶▶ İnternet Üzerinden Kullanım Kılavuzu.)

#### **Harici TAD**

Harici TAD modu gelen aramaları harici telesekreter cihazının yönetmesini sağlar. Gelen aramalar aşağıdaki yollardan biri ile yönetilir:

- Fakslar otomatik olarak alınır.
- Sesli aramalarda, arayanlar harici TAD'a mesaj bırakabilirler.

Harici TAD'ınızı bağlamak için, >> İnternet Üzerinden Kullanım Kılavuzu.

# **Alım Modu ayarları <sup>10</sup>**

# <span id="page-51-0"></span>**Zil Erteleme <sup>10</sup>**

Zil Erteleme, makinenin Yalnızca Faks veya Faks/Tel modunda cevap vermeden önce zil çalma sayısını ayarlar. Makine ile aynı hatta bağlı harici veya dahili telefonlar varsa maksimum zil sayısını seçin.

(▶▶ İnternet Üzerinden Kullanım Kılavuzu.)

a (Ayarlar) tuşuna basın.

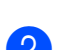

Tüm Ayarlar tuşuna basın.

- Yukarı veya aşağı kaydırarak veya ▲ ya da  $\nabla$  öğesine basarak Faks öğesini görüntüleyin.
- Faks öğesine basın.
- 5 Yukarı veya aşağı kaydırarak veya ▲ ya da *V* öğesine basarak Alma Kurulumu öğesini görüntüleyin.
- 6 Alma Kurulumu öğesine basın.
- l Yukarı veya aşağı kaydırarak veya ▲ ya da **V öğesine basarak** Zil Gecikmesi öğesini görüntüleyin.
- 

8 Zil Gecikmesi tuşuna basın.

9 Seçenekleri görüntülemek için yukarı veya aşağı kaydırın veya ▲ ya da ▼ öğesine basın ve ardından makinenin cevap vermeden önce zil çalma sayısına basın.

> 0 seçeneğini seçerseniz, makine hemen cevaplayacak ve hat zili hiç çalmayacaktır.

10 **juli tuşuna basın.** 

## <span id="page-51-1"></span>**F/T Zil Süresi (Yalnızca Faks/Tel modu) <sup>10</sup>**

Makineniz bir arama aldığında, siz ve arayan kişi normal telefon zili duyacaksınız. Zil sayısı, zil erteleme ayarında belirlenir.

Arama faks ise, onu makineniz alacaktır. Ancak bir sesli arama ise, o zaman makine, F/T Zil Süresi ayarında ayarladığınız süre boyunca F/T Zilini (hızlı bir çift zil) çalacaktır. F/T Zilini duyarsanız, hatta sesli aramanız var demektir.

F/T Zili makine tarafından yapıldığı için, harici ve dahili telefonlar çalmayacaktır. Yine de, uzaktan işlem kodunu kullanarak aramaya herhangi bir telefondan cevap verebilirsiniz.

(▶▶ İnternet Üzerinden Kullanım Kılavuzu.)

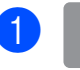

a (Ayarlar) tuşuna basın.

- Tüm Ayarlar tuşuna basın.
- Yukarı veya aşağı kaydırarak veya  $\blacktriangle$  ya da  $\blacktriangledown$  öğesine basarak Faks öğesini görüntüleyin.
- Faks öğesine basın.
- <mark>5</mark>) Yukarı veya aşağı kaydırarak veya ▲ ya da **V öğesine basarak** Alma Kurulumu öğesini görüntüleyin.
	-
- 6 Alma Kurulumu öğesine basın.

Yukarı veya aşağı kaydırarak veya ▲ ya da **V** öğesine basarak F/T Cal Süresi öğesini görüntüleyin.

- 8 F/T Çal Süresi tuşuna basın.
- i 20, 30, 40 veya 70 saniyeye basın.
- 10 **juli**tuşuna basın.

#### **NOT**

Hızlı çift zil sırasında arayan kapatsa bile, makine ayarlanan süre boyunca çalmaya devam edecektir.

**Düzenli bakım** 

# **Makinenin temizlenmesi ve kontrol edilmesi**

**A**

## **Tarayıcı camını temizleme**

- **a Makinenin fişini elektrik prizinden çekin.**
- <sup>2</sup> Belge kapağını kaldırın (1). Tarayıcı camını (2) ve beyaz plastiği (3) havsız, nemli bir bez ve yanmayan cam temizleyicisi ile temizleyin.

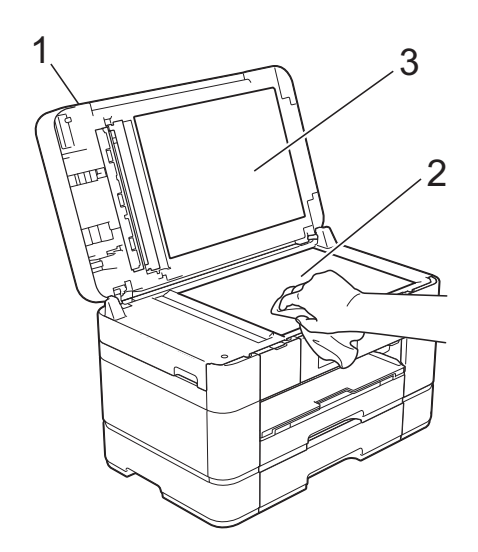

**3** ADF ünitesinde, beyaz çubuğu (1) ve cam şeridi (2) havsız, nemli bir bez ve yanmayan cam temizleyicisi ile temizleyin.

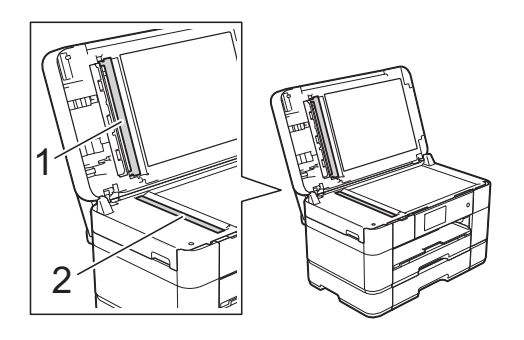

Belge kapağını kapatın ve ADF kapağını açın. Beyaz çubuğu (1) ve cam şeridi (2), yanıcı olmayan bir cam temizleyicisi ile nemlendirilmiş havsız, yumuşak bir bezle temizleyin.

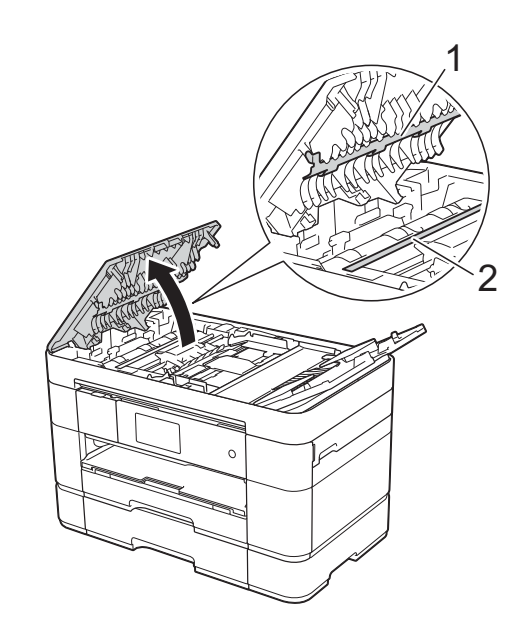

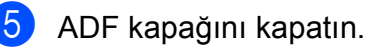

## **Baskı kalitesini kontrol etme**

Çıktılarınızda solgun veya çizgili renkler ve metin beliriyorsa, yazıcı kafası uçlarından bazıları tıkanmış olabilir. Yazdırma Kalite Kontrol Kağıdı'nı yazdırarak ve uç kontrol desenine bakarak bunu kontrol edebilirsiniz.

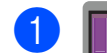

 $\blacksquare$  tuşuna basın.

#### **NOT**

 öğesine ve ardından Bakım öğesine de basabilirsiniz.

- b Baskı Kalitesini Geliş. tuşuna basın.
- c Baskı Kalitesi Kontrol Et tuşuna basın.
- <span id="page-53-1"></span>4 Dokunmatik Ekrandaki talimatları izleyerek, kağıt çekmecesine A4 veya Letter boyutlu düz kağıt yükleyin ve ardından Başlat öğesine basın. Makine, Yazdırma Kalite Kontrol Kağıdı'nı yazdırır.
- **5** Kağıt üzerindeki dört renk çubuğunun kalitesini kontrol edin.
- **6** Dokunmatik Ekranda baskı kalitesini soran bir mesaj görüntülenir. Aşağıdakilerden birini yapın:
	- Çizgiler temiz ve görülebilirse, Baskı Kalitesi kontrolünü bitirmek için  $Hayar$  öğesine basın ve ardından  $\circledR$ numaralı adıma gidin.
	- Resimde gösterildiği şekilde eksik kısa çizgiler görüyorsanız Evet öğesine basın.

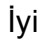

#### Zayıf

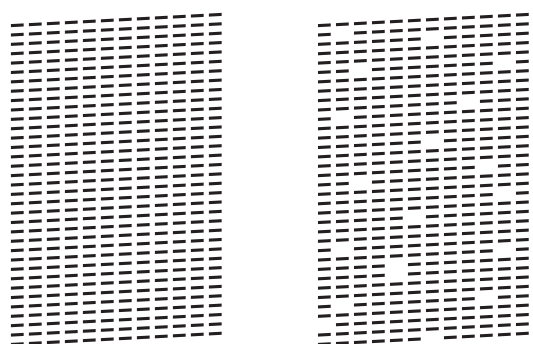

- Dokunmatik Ekran, her renk için baskı kalitesini kontrol etmenizi isteyen bir mesaj görüntüler. Dokunmatik Ekrandaki talimatları izleyerek, her renk için Yazdırma Kalite Kontrol Kağıdı'na en çok benzeyen örneği seçmek üzere 1, 2, 3 veya 4'e basın.
- $\begin{bmatrix} 8 & 2, 3 \end{bmatrix}$  veya 4 numaraya basarsanız Dokunmatik Ekranda temizlemeye başlamanızı isteyen bir mesaj görüntülenir. Başlat öğesine basın.
- **9** Temizleme işlemi bittikten sonra Evet öğesine basın ve @ numaralı a[d](#page-53-1)ıma geri dönün.

### <span id="page-53-0"></span> $\bullet$  öğesine basın.

Yazıcı kafasını en az beş defa temizlerseniz ve yazdırma kalitesi artmazsa, sorun olan her renk için yeni bir yedek Brother Orijinal Innobella mürekkep kartuşu takmayı deneyin. Yazdırma kafasını en fazla beş kere daha temizlemeyi deneyin. Yazdırmada iyileşme olmadıysa, Brother müşteri hizmetleriyle veya yerel Brother satıcınızla iletişime geçin.

### **ÖNEMLİ**

Yazıcı kafasına DOKUNMAYIN. Yazıcı kafasına dokunmak hasara neden olabilir ve yazıcı kafasının garantisini geçersiz kılabilir.

#### **NOT**

Bir yazıcı kafası ucu tıkandığında, yazdırılan örnek bu şekilde görünür.

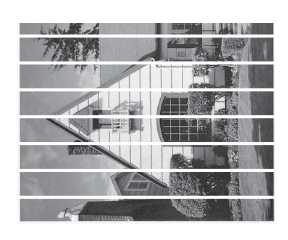

Letter, A4 ve Executive

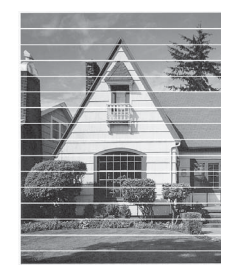

A3, Ledger, Legal, Folyo, A5, A6, zarflar, Fotoğraf (10  $\times$  15 cm), Fotoğraf L  $(89 \times 127 \text{ mm})$ , Fotoğraf 2L  $(13 \times 18 \text{ cm})$ ve Dizin Kartı (127  $\times$  203 mm)

Yazıcı kafası ucu temizlendikten sonra, yatay çizgiler gider.

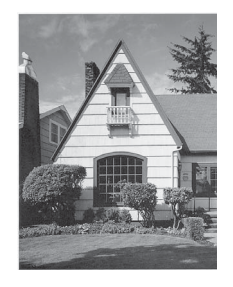

## **Yazdırma hizasını kontrol etme <sup>A</sup>**

Yazdırılan metniniz bulanıklaşırsa veya resimler soluklaşırsa, makineyi taşıdıktan sonra yazdırma hizasını ayarlamanız gerekebilir.

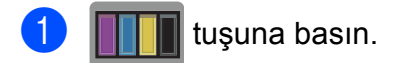

#### **NOT**

 öğesine ve ardından Bakım öğesine de basabilirsiniz.

Baskı Kalitesini Geliş. tuşuna basın.

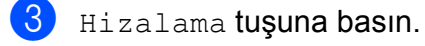

Sonraki tuşuna basın.

- 5 Kağıt boyutu seçeneklerini görüntülemek için yukarı veya aşağı kaydırın veya ▲ ya da ▼ öğesine basın ve ardından yazdırma hizası ayarlaması gereken kağıt boyutuna basın ve sonra bu boyuta basın.
- 6 Temel hizalama veya Gelişmiş hizalama tuşuna basın.
- Dokunmatik Ekrandaki talimatları izleyerek, Çekmece #1'e seçilen boyutta düz kağıt yükleyin ve ardından Başlat öğesine basın. Makine, Hiza Kontrol Kağıdı'nı yazdırır.

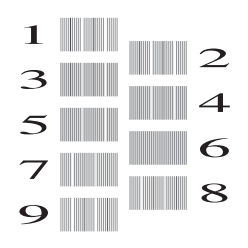

<span id="page-55-0"></span>8 "A" deseni için, en az görünür yatay çizgileri olan deneme yazdırmasının numarasını (1-9) görüntülemek için yukarı veya aşağı kaydırın veya  $\blacktriangle$  ya da ▼ öğesine basın ve ardından üzerine basın. Ardından OK öğesine basın. Örnekte, en iyi seçenek 6 numaradır.

#### **9** Aşağıdakilerden birini yapın:

- Temel hizalama öğesini seçtiyseniz, B ila H arasındaki desenler için @ numaralı adımı tekrarlayın.
- Gelişmiş hizalama öğesini seçtiyseniz, B ila Z arasındaki desenler için @ numaralı adımı tekrarlayın.

 $\rightarrow$ 

#### **NOT**

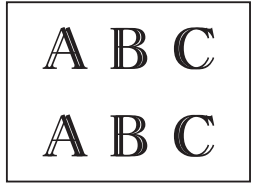

A B C

Yazdırma hizası doğru ayarlanmadığında metin bulanık görünür.

Yazdırma hizası doğru şekilde ayarlandıktan sonra metin net görünür.

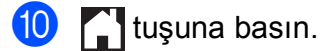

#### **NOT**

Makineyi temizleme ve kontrol etme hakkında daha fazla bilgi için >> İnternet Üzerinden Kullanım Kılavuzu.

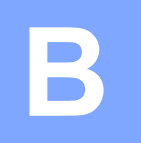

# **Sorun giderme**

Makinenizde bir sorun olduğunu düşünüyorsanız, önce aşağıdaki öğelerin her birini kontrol edin ve sorun giderme ipuçlarını izleyin.

Sorunların çoğunu kendiniz giderebilirsiniz. Ek yardıma ihtiyacınız varsa, Brother Solutions Center en son SSS'leri ve sorun giderme ipuçlarını sunar.

<http://support.brother.com>sayfasını ziyaret edin.

# **Sorunu tanımlama**

Önce aşağıdakileri kontrol edin.

- $\blacksquare$  Makinenin güç kablosu doğru şekilde bağlı ve makinenin güç anahtarı açık.
- Tüm koruma parçaları çıkarıldı.
- Kağıt, kağıt çekmecesine düzgün şekilde koyuldu.
- Arabirim kabloları makineye ve bilgisayara güvenli bir şekilde bağlandı veya kablosuz bağlantı hem makinede hem de bilgisayarınızda ayarlı.
- Dokunmatik Ekran Mesajları

(*[Hata ve bakım mesajları](#page-56-0)* >> sayfa 47.)

Yukarıdaki kontrollerle sorununuzu gideremediyseniz: *[Makinenizle sorun ya](#page-75-0)şıyorsanız*  $\rightarrow$  [sayfa 66](#page-75-0).

# <span id="page-56-0"></span>**Hata ve bakım mesajları <sup>B</sup>**

Gelişmiş tüm büro ürünlerinde olduğu gibi hatalar oluşabilmekte ve sarf malzemelerinin değiştirilmesi gerekebilmektedir. Bu durumda, makineniz hatayı veya gerekli düzenli bakımı tanımlar ve uygun mesajı görüntüler. En sık karşılaşılan hata ve bakım mesajları tabloda verilmiştir.

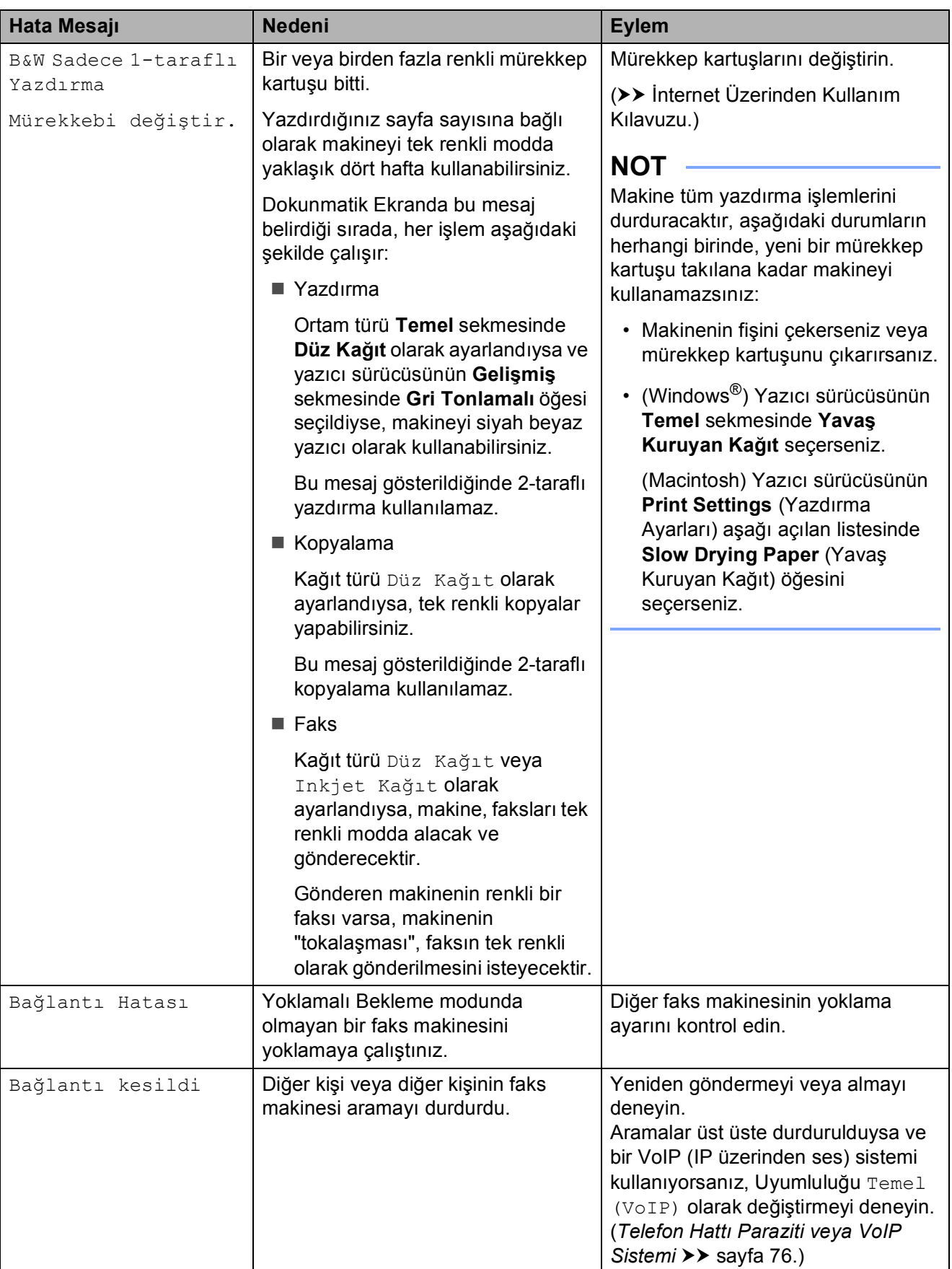

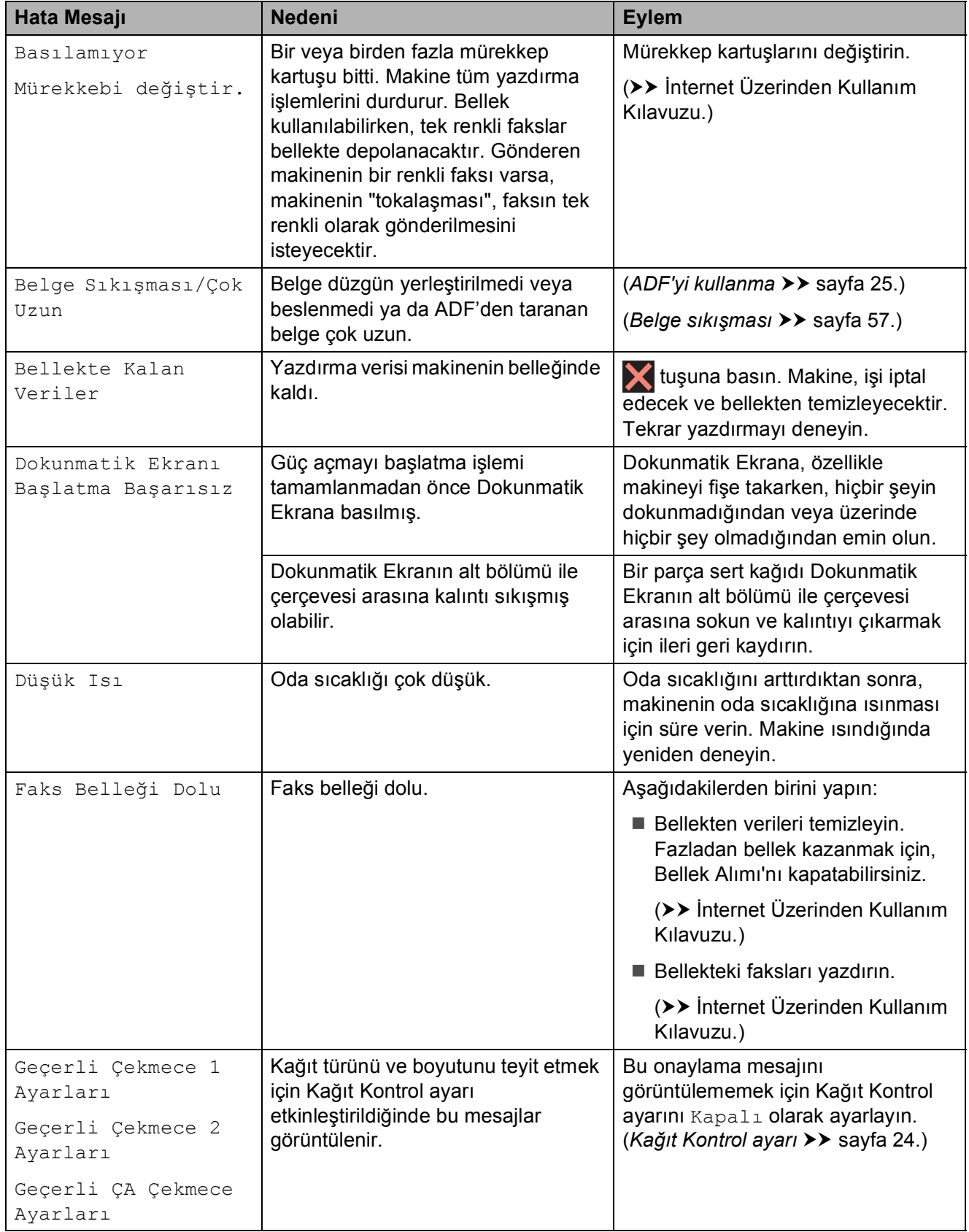

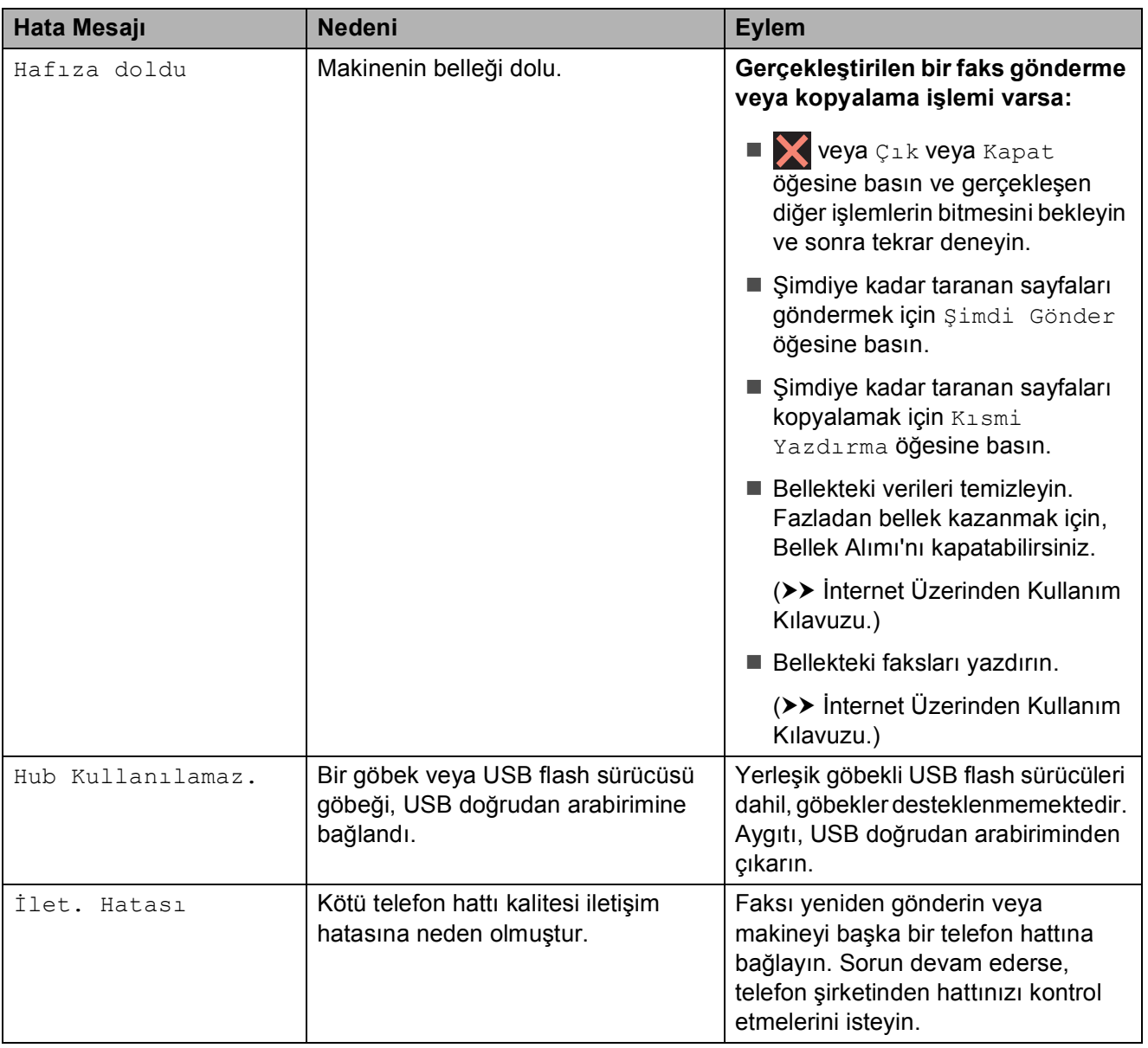

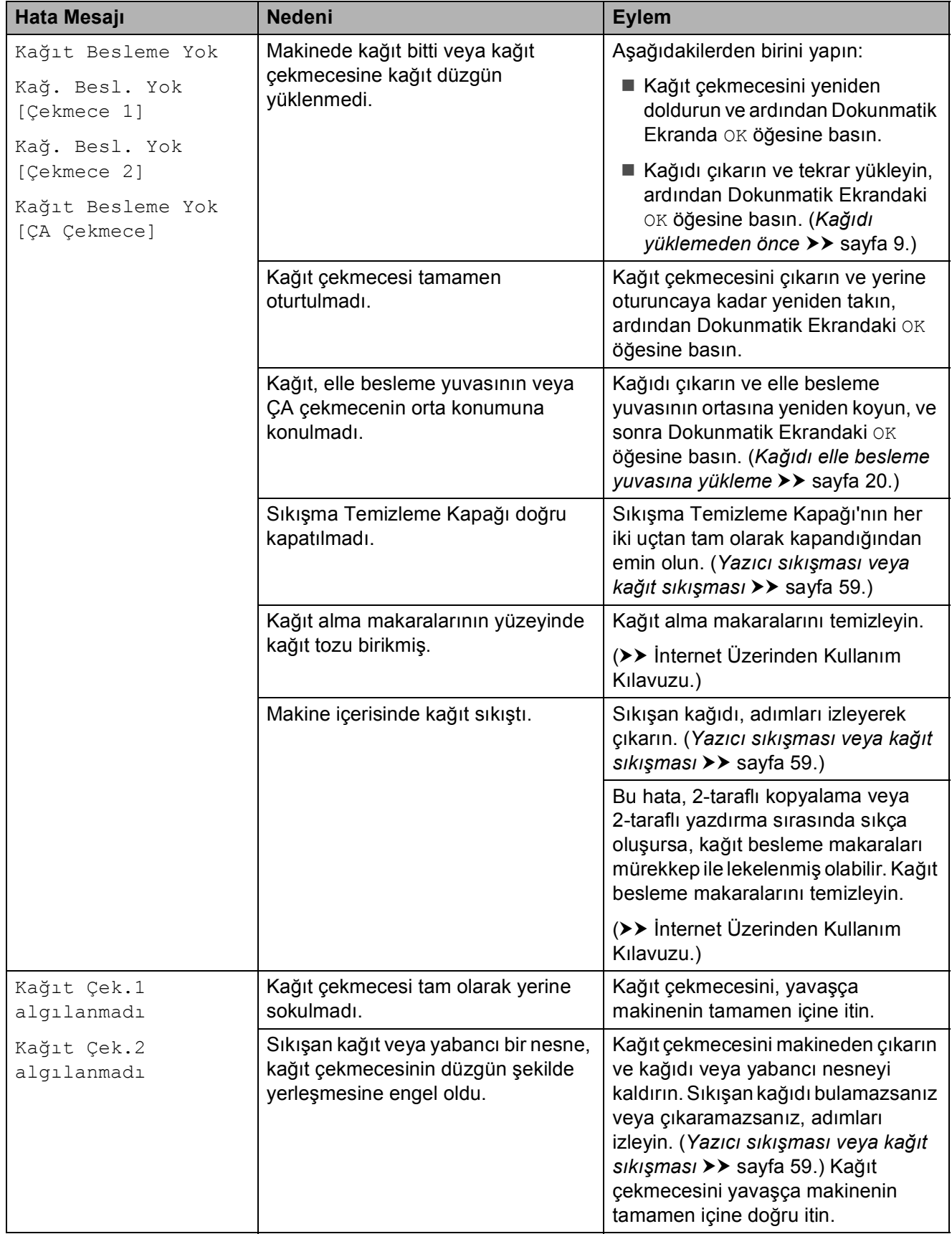

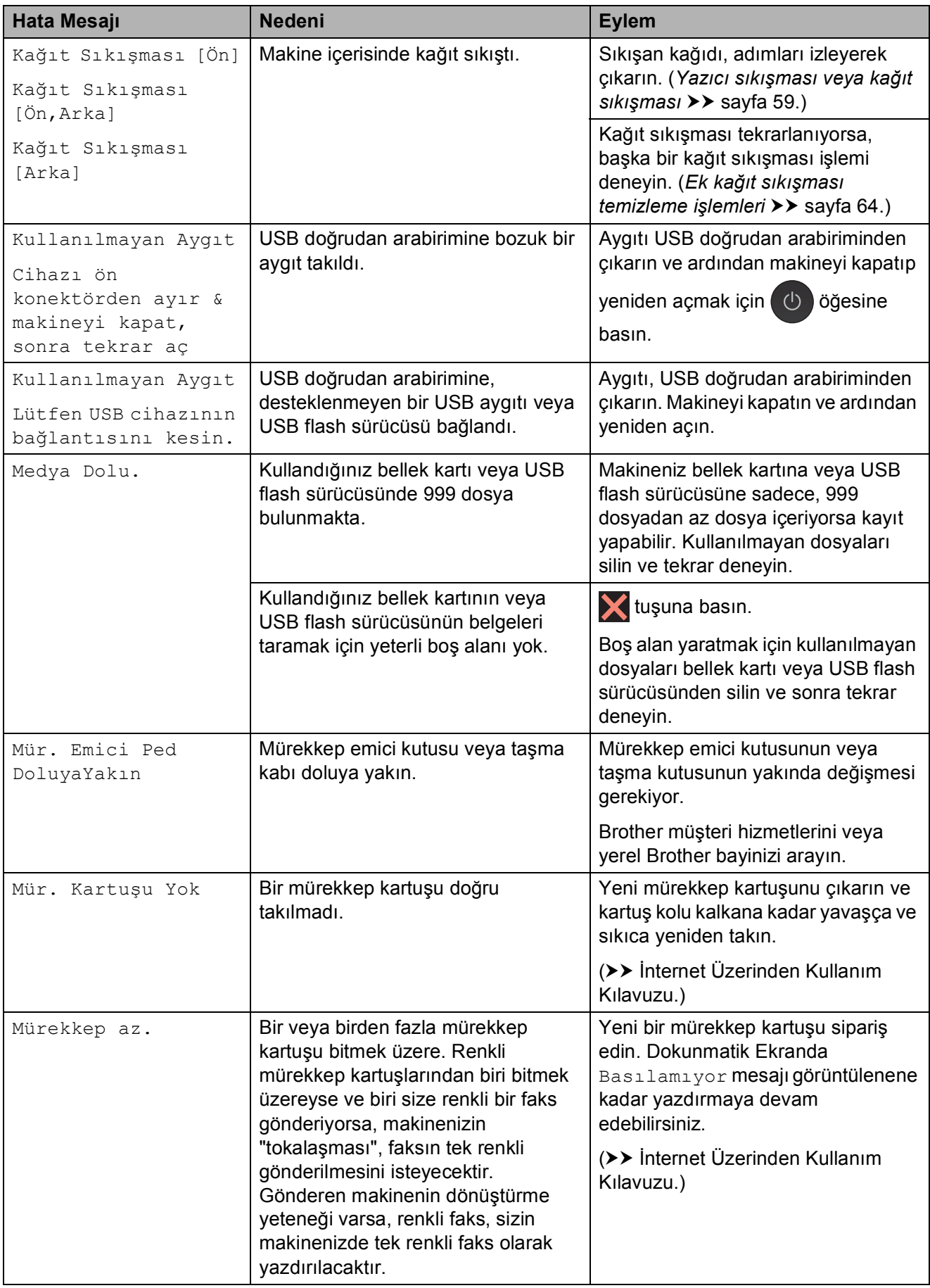

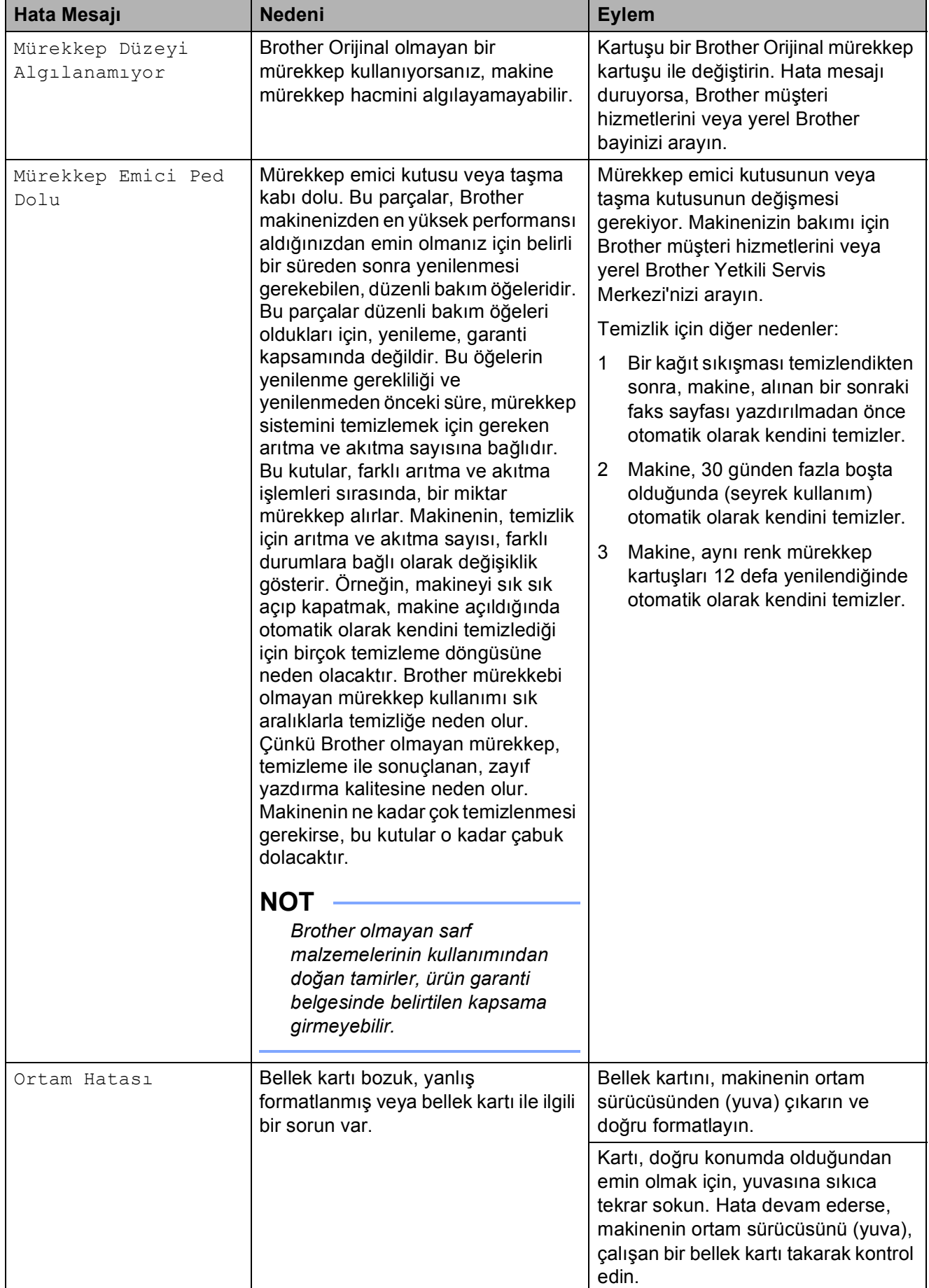

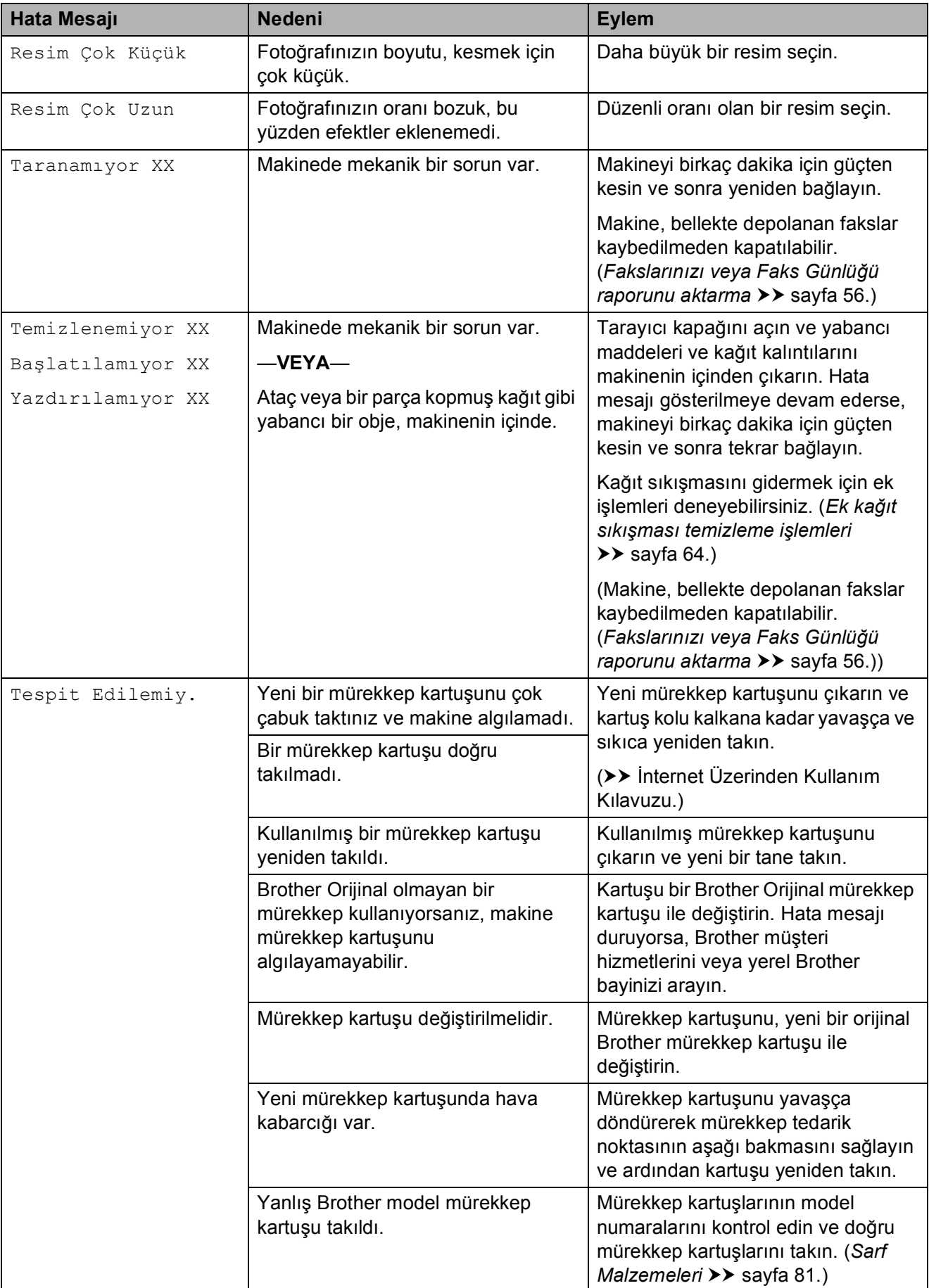

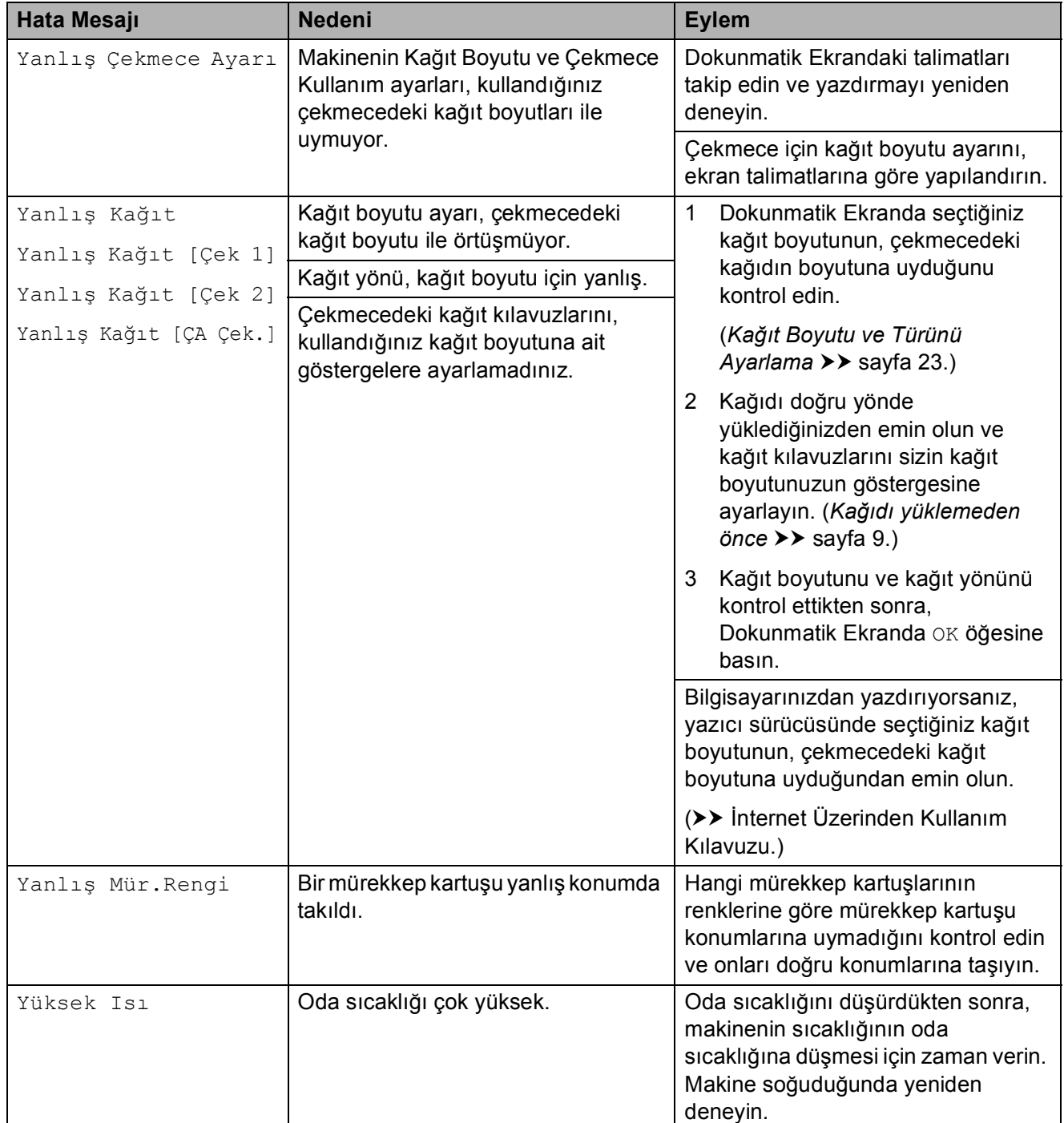

## **Hata canlandırmaları <sup>B</sup>**

Hata canlandırmaları, kağıt sıkıştığındaki talimatları adım adım görüntüler. Bir sonraki adımı görmek için  $\blacktriangleright$  öğesine ve bir adım geri gitmek için d öğesine basarak adımları kendi hızınızda okuyabilirsiniz.

## <span id="page-65-0"></span>**Fakslarınızı veya Faks Günlüğü raporunu aktarma <sup>B</sup>**

Dokunmatik Ekranda şunlar görüntülenirse:

- Temizlenemiyor XX
- Başlatılamıyor XX
- Yazdırılamıyor XX
- Taranamıyor XX

Fakslarınızı başka bir faks makinesine ya da bilgisayarınıza aktarmanızı öneririz.

(*Faksları baş[ka bir faks makinesine aktarma](#page-65-1)*  $\rightarrow$  [sayfa 56](#page-65-1).)

(*[Fakslarınızı bilgisayarınıza aktarma](#page-65-2)*  $\rightarrow$  [sayfa 56](#page-65-2).)

Aktarmanız gereken faks olup olmadığını görmek için Faks Günlüğü raporunu aktarın. (*Faks Günlüğ[ü raporunu ba](#page-66-1)şka bir faks [makinesine aktarma](#page-66-1)* >> sayfa 57.)

#### <span id="page-65-1"></span>**Faksları başka bir faks makinesine aktarma <sup>B</sup>**

İstasyon kimliğinizi belirlemediyseniz, faks aktarma moduna geçemezsiniz.  $(İstasyon Kimliğinizi ayarlama$  $(İstasyon Kimliğinizi ayarlama$  > sayfa 39.)

- Hatayı geçici olarak kesmek için öğesine basın.
- 

b (Ayarlar) tuşuna basın.

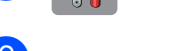

- 3 Tüm Ayarlar tuşuna basın.
- 4 Yukarı veya aşağı kaydırarak veya ▲ ya da  $\nabla$  öğesine basarak Servis öğesini görüntüleyin.
	- Servis tuşuna basın.
- 
- 6 Veri Aktarımı tuşuna basın.

- Fax Aktarım tuşuna basın.
- h <sup>A</sup>şağıdakilerden birini yapın:
	- Dokunmatik Ekranda Veri Yok öğesi görüntülenirse, makinenin belleğinde faks yoktur.

Kapat öğesine basın ve sonra öğesine basın.

- Faksların yönlendirileceği faks numarasını girin.
- - Faks Başlatma tuşuna basın.

#### <span id="page-65-2"></span>**Fakslarınızı bilgisayarınıza aktarma B**

Faksları, makinenizin belleğinden bilgisayarınıza aktarın.

**1** Hatayı geçici olarak kesmek için  $\mathbf{\times}$ öğesine basın.

b Bilgisayarınıza **MFL-Pro Suite** kurduğunuzdan emin olun ve sonra bilgisayarınızda **PC-FAX Alımı** seçeneğini açın. Aşağıdakilerden birini yapın:

(Windows® XP, Windows Vista® ve Windows $^{\circledR}$  7)

(**Başlat**) öğesinden,

**Tüm Programlar**, **Brother**, **Brother Utilities** (Brother Yardımcı Programları), **MFC-XXXX**, **PC-FAX Alımı** öğesini seçin ve ardından **Alım** öğesini seçin. (XXXX, modelinizin adıdır.)

(Windows $^{\circledR}$  8)

(**Brother Utilities** (Brother Yardımcı Programları)) öğesine tıklayın ve sonra açılır listeye tıklayın ve modelinizin adını seçin (zaten seçili değilse). Sol gezinti çubuğundaki **PC-FAX Alımı** öğesine tıklayın ve sonra **Alım** öğesine tıklayın.

**3** Makinede, PC-Fax Alımı'nı ayarladığınızdan emin olun. (>> İnternet Üzerinden Kullanım Kılavuzu.) PC-Fax Alımı'nı ayarladığınızda fakslar makinenin hafızasındaysa, Dokunmatik

Ekranda, faksları bilgisayarınıza aktarmak isteyip istemediğinizi soran bir mesaj görüntülenir.

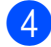

4 Aşağıdakilerden birini yapın:

- Tüm faksları bilgisayarınıza aktarmak için Evet öğesine basın. Faks Önizleme Kapalı olarak ayarlandıysa, Dokunmatik Ekranda, yedek yazdırma seçeneğini de açmak isteyip istemediğinizi soran bir mesaj görüntülenir.
- Çıkmak ve faksları makinenin belleğinde bırakmak için Hayır tuşuna basın.
- 6 **bili**tuşuna basın.

#### <span id="page-66-1"></span>**Faks Günlüğü raporunu başka bir faks makinesine aktarma <sup>B</sup>**

İstasyon kimliğinizi belirlemediyseniz, faks aktarma moduna geçemezsiniz. (**İstasyon Kimliğ[inizi ayarlama](#page-48-0) >> sayfa 39.**)

- Hatayı geçici olarak kesmek için öğesine basın.
- 

 $\begin{bmatrix} 2 \end{bmatrix}$  (Ayarlar) tuşuna basın.

Tüm Ayarlar tuşuna basın.

- 4 Yukarı veya aşağı kaydırarak veya ▲ ya da  $\nabla$  öğesine basarak Servis öğesini görüntüleyin.
- $\overline{5}$  Servis tuşuna basın.
- 6 Veri Aktarımı tuşuna basın.
	- Rapor Aktarımı tuşuna basın.
- 8 Faks Günlüğü raporunun yönlendirileceği faks numarasını girin.
- 9 Faks Başlatma tuşuna basın.

## <span id="page-66-0"></span>**Belge sıkışması**

Belgeler, doğru şekilde konulmadılarsa veya beslenmedilerse ya da fazla uzunlarsa ADF'nin içine sıkışabilirler. Belge sıkışmasını temizlemek için adımları takip edin.

#### **Belge, ADF'nin üzerinde sıkıştı <sup>B</sup>**

- Sıkışmamış tüm kağıtları ADF'den çıkarın.
- b ADF kapağını açın.
- Sıkışmış belgeyi yukarı doğru çekerek çıkarın.

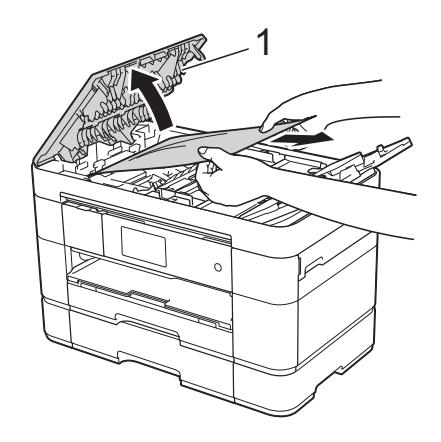

**1 ADF kapağı**

#### **NOT**

Sıkışan kağıdı çıkaramazsanız, besleme çekmecesini (1) açın ve ardından sıkışan kağıdı çıkarın.

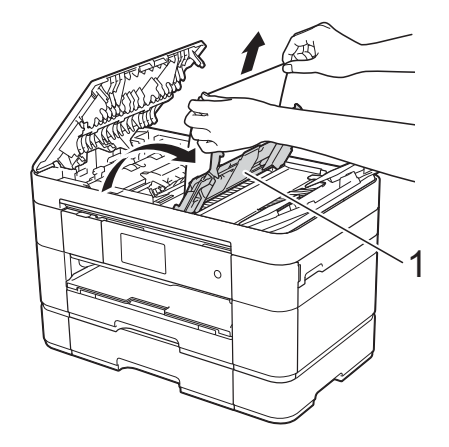

ADF kapağını kapamadan önce besleme çekmecesini kapatın.

## 4 ADF kapağını kapatın.

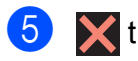

 $\overline{5}$   $\times$  tuşuna basın.

### **ÖNEMLİ**

Belge sıkışmalarını engellemek için, ADF kapağını ortasından yavaşça iterek doğru bir şekilde kapatın.

### **Belge, ADF'nin içinde sıkıştı**

- **1** Sıkışmamış tüm kağıtları ADF'den çıkarın.
- 2 Belge kapağını kaldırın.

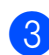

**8** Sıkışan belgeyi sağa doğru dışarı çekin.

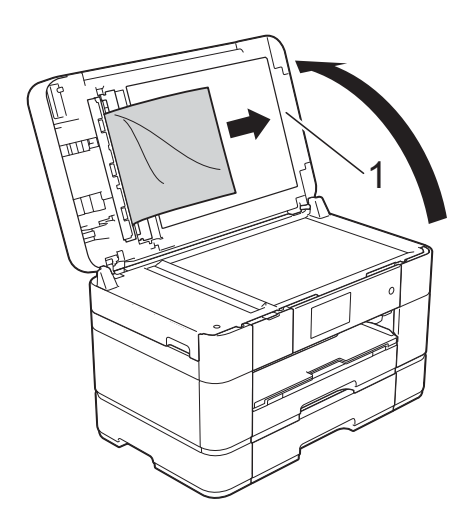

**1 Belge Kapağı**

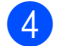

4 Belge kapağını kapatın.

 $\overline{6}$   $\overline{\mathsf{K}}$  tuşuna basın.

#### **ADF'de küçük bir belge sıkıştı <sup>B</sup>**

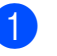

**b** Belge kapağını kaldırın.

2 Küçük kağıt parçalarını itmek için, kartvizit gibi bir parça sert kağıdı ADF'ye sokun.

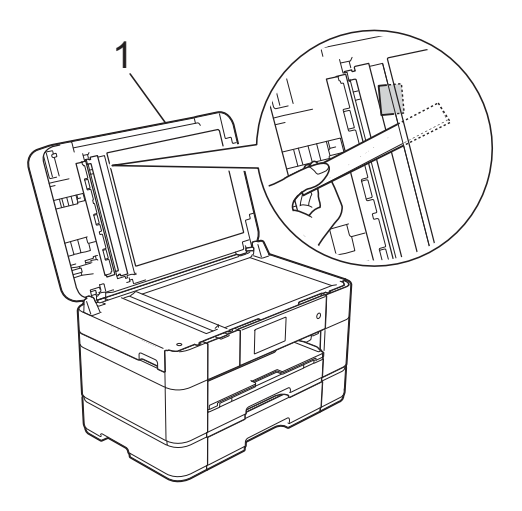

- **1 Belge Kapağı**
- **3** Belge kapağını kapatın.

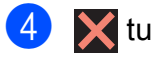

 $\boldsymbol{\times}$  tuşuna basın.

## <span id="page-68-0"></span>**Yazıcı sıkışması veya kağıt sıkışması <sup>B</sup>**

**Dokunmatik Ekranda şunlar görüntüleniyorsa sıkışan kağıdı tespit etmek ve çıkarmak için bu adımları izleyin: Kağıt Sıkışması [Ön] veya Kağıt Sıkışması [Ön,Arka] <sup>B</sup>**

#### **NOT**

Dokunmatik Ekranda Kağıt Sıkışması [Arka] görüntüleniyorsa, bakınız [sayfa 62.](#page-71-0)

- a Makinenin fişini elektrik prizinden çekin.
- **2 ÇA çekmeceye kağıt koyulduysa, kağıdı** çıkarın.
- 8 Çekmece #1'i ve ardından Çekmece #2'yi çekerek makineden tamamen çıkarın.

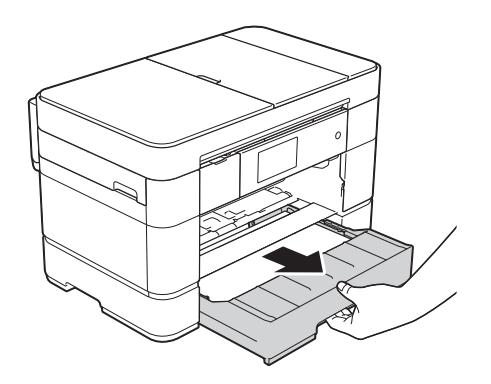

4 Sıkışmış kağıdı çıkarın (1).

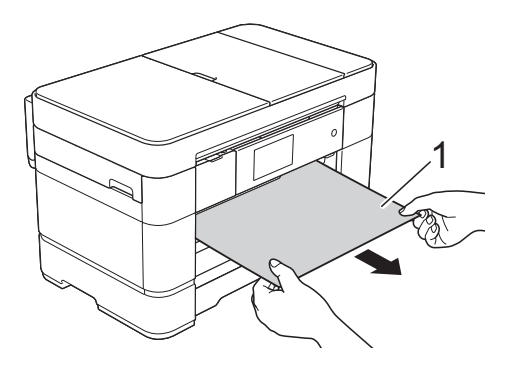

5 Sıkışma Temizleme Kapağı'nı kaldırın ve sıkışmış kağıdı çıkarın.

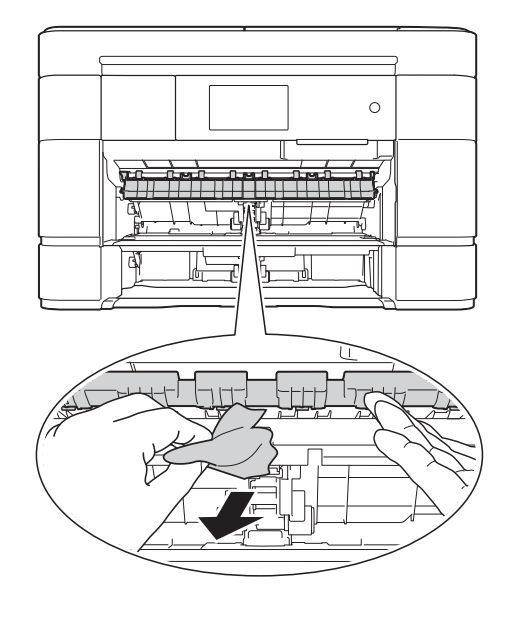

Sıkışma Temizleme Kapağı'nın üstünde ve altında kağıt parçaları olup olmadağını kontrol etmek için makinenin içine dikkatlice baktığınızdan emin olun.

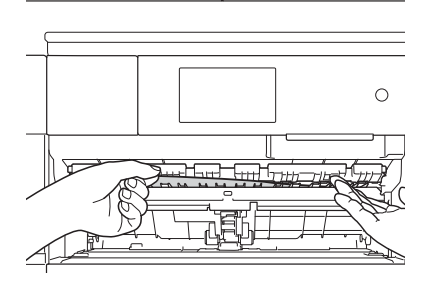

g Çekmece #1'i ve ardından Çekmece #2'yi sıkıca makineye geri takın.

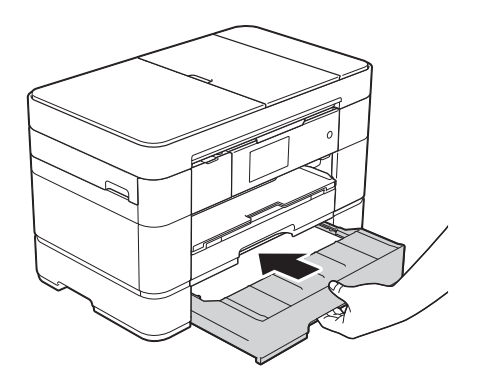

Her iki elinizi de kullanarak, makinenin her iki tarafında bulunan tutma kollarını kullanarak tarayıcı kapağını (1) açık konuma getirin.

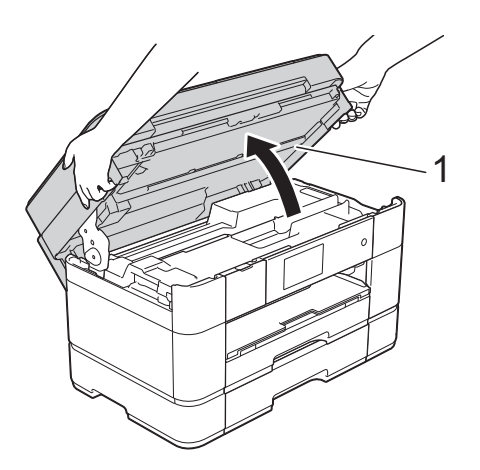

**9** Sıkışmış kağıdı (1) makineden yavaşça dışarı çekin.

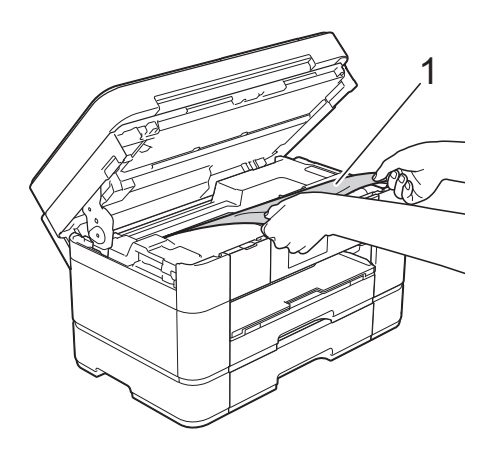

10 Yazıcı kafasını, bu bölgede kalmış kağıt kalıntılarına ulaşmak için hareket ettirin (gerekiyorsa). Makinenin köşelerinde (1) ve (2) sıkışmış kağıt kalmadığından emin olun.

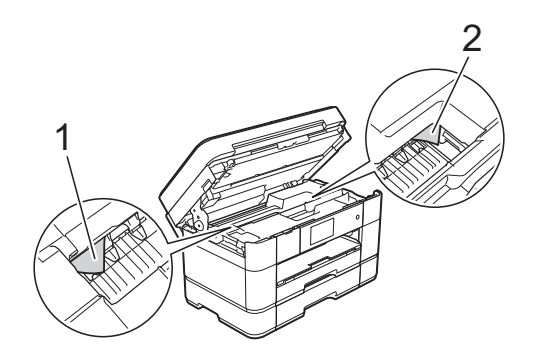

## **ÖNEMLİ**

- Kağıt, yazıcı kafasının altında sıkışmışsa, makinenin fişini güç kaynağından çekin ve sonra kağıda ulaşmak için yazıcı kafasını hareket ettirin.
- Yazıcı kafası, örnekte gösterildiği gibi sağ köşedeyse, yazıcı kafasını hareket ettiremezsiniz. Güç kablosunu yeniden takın. Yazıcı kafası ortaya gelene kadar

 tuşunu basılı tutun. Sonra, makinenin fişini güç kaynağından çekin ve kağıdı çıkarın.

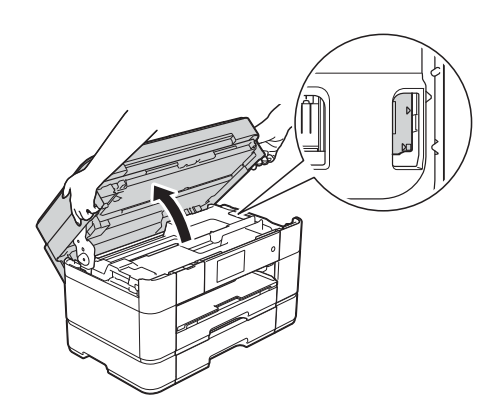

- Cildinize mürekkep bulaşırsa, hemen sabun ve bol suyla yıkayın.
- **k Her iki tarafta da bulunan tutma kollarını** kullanarak tarayıcı kapağını yavaşça kapatın.

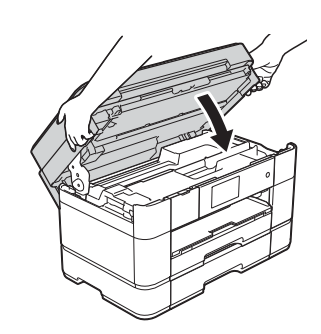

Aşağıdakilerden birini yapın:

- Dokunmatik Ekranda Kağıt Sıkışması [Ön] mesajı göste[r](#page-70-0)ilirse, @ numaralı adıma gidin.
- **Dokunmatik Ekranda Kağıt** Sıkışması [Ön,Arka] mesajı gösteri[l](#page-70-1)irse, @ numaralı adıma gidin.

#### <span id="page-70-1"></span><sup>12</sup> ÇA Çekmeceyi açın.

Sıkışmış kağıt olup olmadığını görmek için içeriye dikkatlice baktığınızdan emin olun. Sıkışmış kağıt varsa, yavaşça çekerek ÇA Çekmeceden çıkarın. Sıkışan kağıdı çıkaramazsanız, kapağı (1) öne kaldırın ve bırakma kolunu (2) makinenin arkasına doğru ittirin. Ardından kağıdı çıkarın.

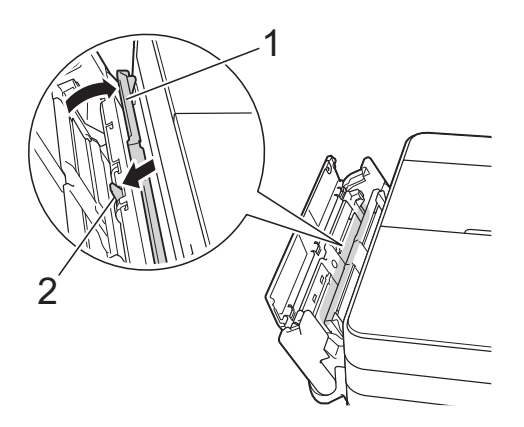

**B** ÇA Çekmeceyi kapatın.

14 Makinenin arkasındaki Sıkışma Temizleme Kapağı'nı (1) açın.

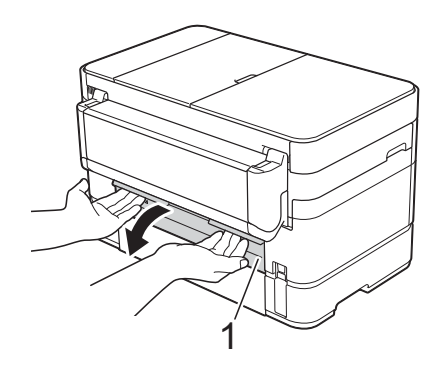

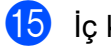

15 İç kapağı (1) açın.

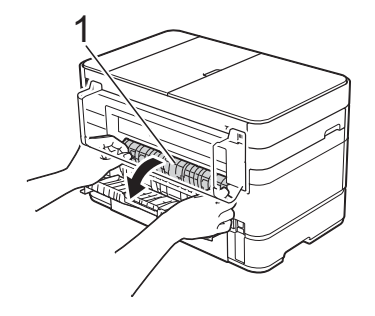

**16** Sıkışmış kağıt olup olmadığını görmek için içeriye dikkatlice baktığınızdan emin olun. Kağıt sıkıştıysa onu yavaşça makineden çekip çıkarın.

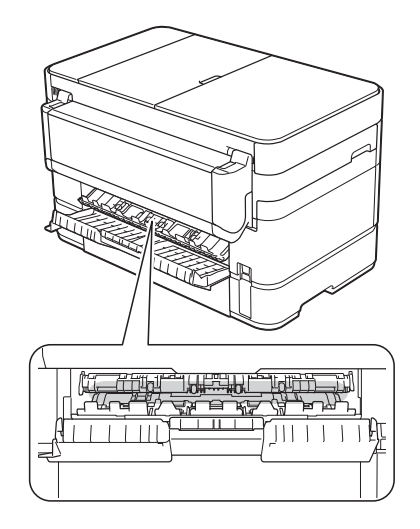

**T** İç kapağı ve Sıkışma Temizleme Kapağı'nı kapatın. Kapakların tamamen kapalı olduğundan emin olun.

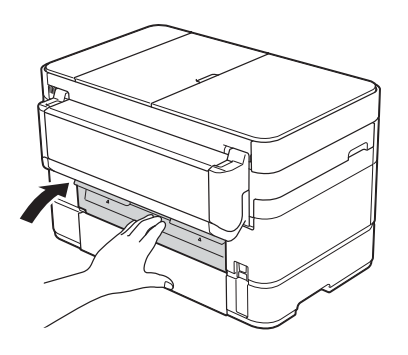

<span id="page-70-0"></span>18 Kağıt desteğini (1) yerine oturuncaya kadar dışarı çekin ve sonra kağıt desteği kapağını (2) açın.

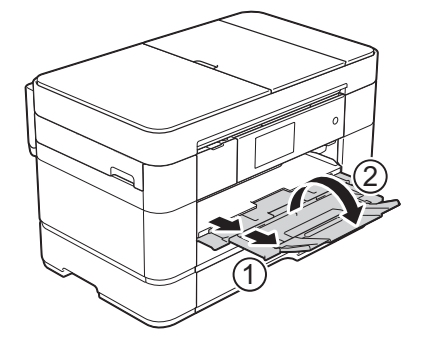

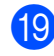

Güç kablosunu yeniden takın.

#### <span id="page-71-0"></span>**Dokunmatik Ekranda Kağıt Sıkışması [Arka]**

**görüntüleniyorsa, bu adımları izleyin: B**

- **1** Makinenin AC güç çıkışı ile bağlantısını kesin.
- 2 ÇA Çekmeceyi açın. ÇA Çekmeceye kağıt koyulduysa onu çıkarın.
- **3** Sıkışan kağıdı yavaşça çekerek ÇA Çekmeceden çıkarın. Sıkışan kağıdı çıkaramazsanız, kapağı (1) öne kaldırın ve bırakma kolunu (2) makinenin arkasına doğru ittirin. Ardından kağıdı çıkarın.

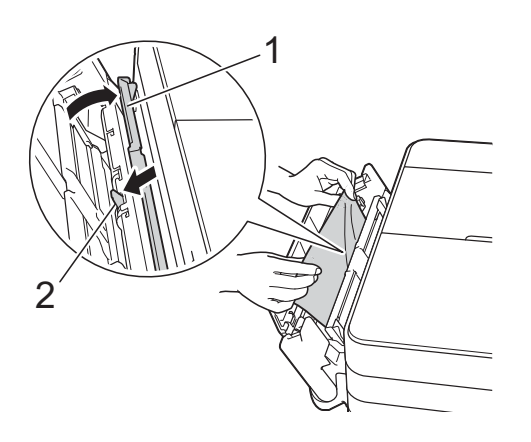

- 
- 4 ÇA Çekmeceyi kapatın.
- 5 Makinenin arkasındaki Sıkışma Temizleme Kapağı'nı (1) açın.

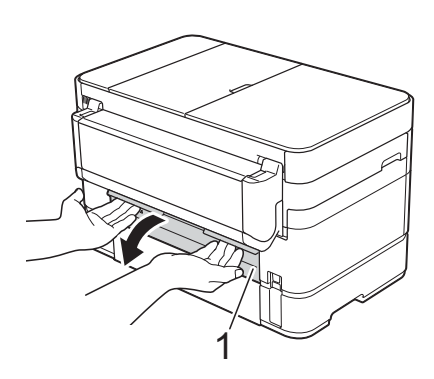

6 İç kapağı (1) açın.

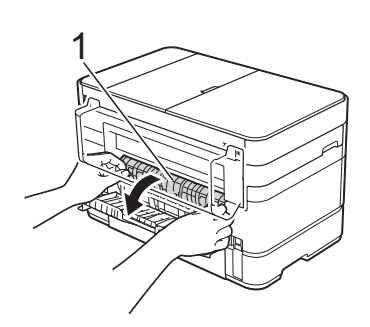

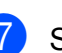

Sıkışan kağıdı yavaşça makineden dışarı çekin.

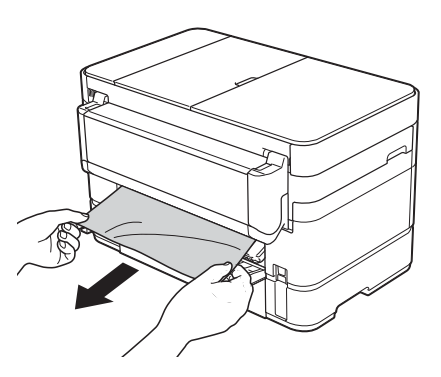

8 İç kapağı ve Sıkışma Temizleme Kapağı'nı kapatın. Kapakların düzgün şekilde kapalı olduğundan emin olun.

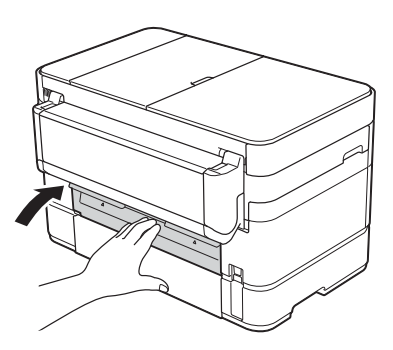
**9** Her iki elinizi de kullanarak, makinenin her iki tarafında bulunan tutma kollarını kullanarak tarayıcı kapağını (1) açık konuma getirin.

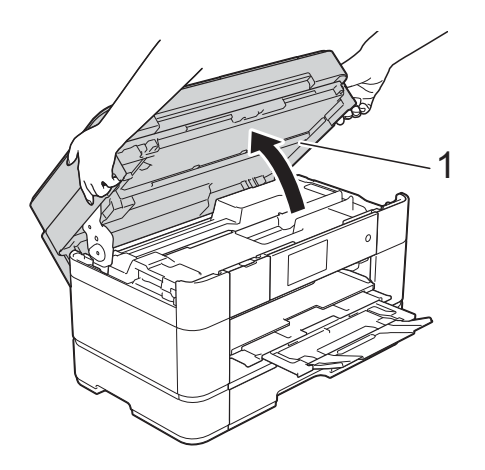

10 Sıkışmış kağıdı (1) makineden yavaşça dışarı çekin.

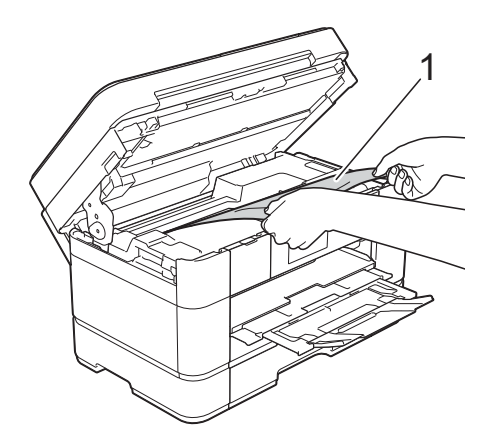

**K Yazıcı kafasını, bu bölgede kalmış kağıt** kalıntılarına ulaşmak için hareket ettirin (gerekiyorsa). Makinenin köşelerinde (1) ve (2) sıkışmış kağıt kalmadığından emin olun.

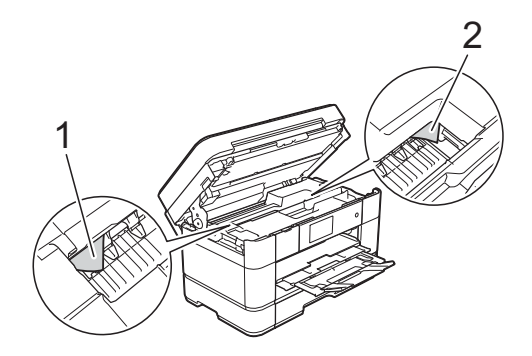

## **ÖNEMLİ**

- Kağıt, yazıcı kafasının altında sıkışmışsa, makinenin fişini güç kaynağından çekin ve sonra kağıda ulaşmak için yazıcı kafasını hareket ettirin.
- Yazıcı kafası, örnekte gösterildiği gibi sağ köşedeyse, yazıcı kafasını hareket ettiremezsiniz. Güç kablosunu yeniden takın. Yazıcı kafası ortaya gelene kadar

 tuşunu basılı tutun. Sonra, makinenin fişini güç kaynağından çekin ve kağıdı çıkarın.

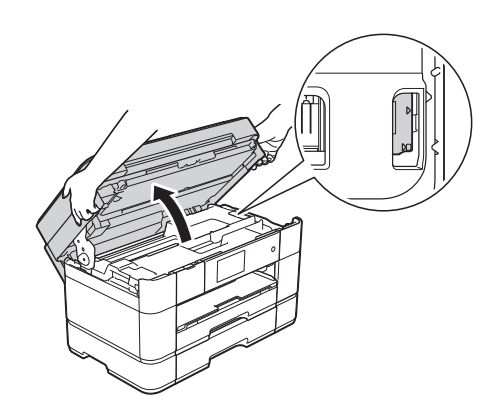

- Cildinize mürekkep bulaşırsa, hemen sabun ve bol suyla yıkayın.
- $\overline{12}$  Her iki tarafta da bulunan tutma kollarını kullanarak tarayıcı kapağını yavaşça kapatın.

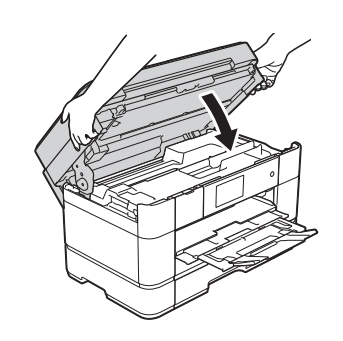

**13** Güç kablosunu yeniden takın.

#### **NOT**

Kağıt sıkışması tekrarlanıyorsa, makinenin içine küçük bir kağıt parçası sıkışmış olabilir. (*[Ek ka](#page-73-0)ğıt sıkışması [temizleme i](#page-73-0)şlemleri* >> sayfa 64.)

#### <span id="page-73-0"></span>**Ek kağıt sıkışması temizleme işlemleri**

1 Ardarda kağıt sıkışması yaşarsanız (3 veya daha fazla), Dokunmatik Ekranda, kağıt parçalarını makineden çıkarmak isteyip istemediğinizi soran bir mesaj görüntülenir.

Ana Ekran'a dönmek için Evet öğesine basın.

 $\begin{bmatrix} 2 \\ 1 \end{bmatrix}$  (Ayarlar) tuşuna basın.

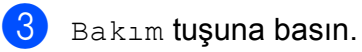

- 4 Kağıt Parç. Temizleyin tuşuna basın.
- **6** Sıkışan kağıdın yerini tespit etmek ve çıkarmak için Dokumatik Ekrandaki talimatları izleyin.

#### **NOT**

Prosedür sırasında, Bakım Sayfası (makinenizle beraber verilen) elle besleme yuvasına Yatay konumda yerleştirilmelidir. (Bakım Sayfası yoksa, parlak kağıt gibi bir sayfa A4 veya Letter boyutlu kalın kağıt kullanın.)

Sayfayı, elle besleme yuvasına koyduğunuzdan emin olun. (ÇA Çekmeceye değil.)

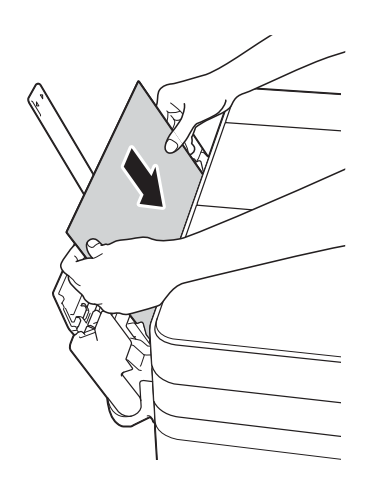

# <span id="page-74-0"></span>**Kablosuz LAN kurulumu için sorun giderme <sup>B</sup>**

# **Kablosuz LAN raporu <sup>B</sup>**

Makinenin kablosuz LAN ayarlarını yapılandırdıktan sonra, bir kablosuz LAN raporu otomatik olarak yazdırılacaktır.

Basılan raporda bağlantının başarısız olduğu görünüyorsa, basılan rapordaki hata kodunu kontrol edin ve aşağıdaki talimatlara başvurun.

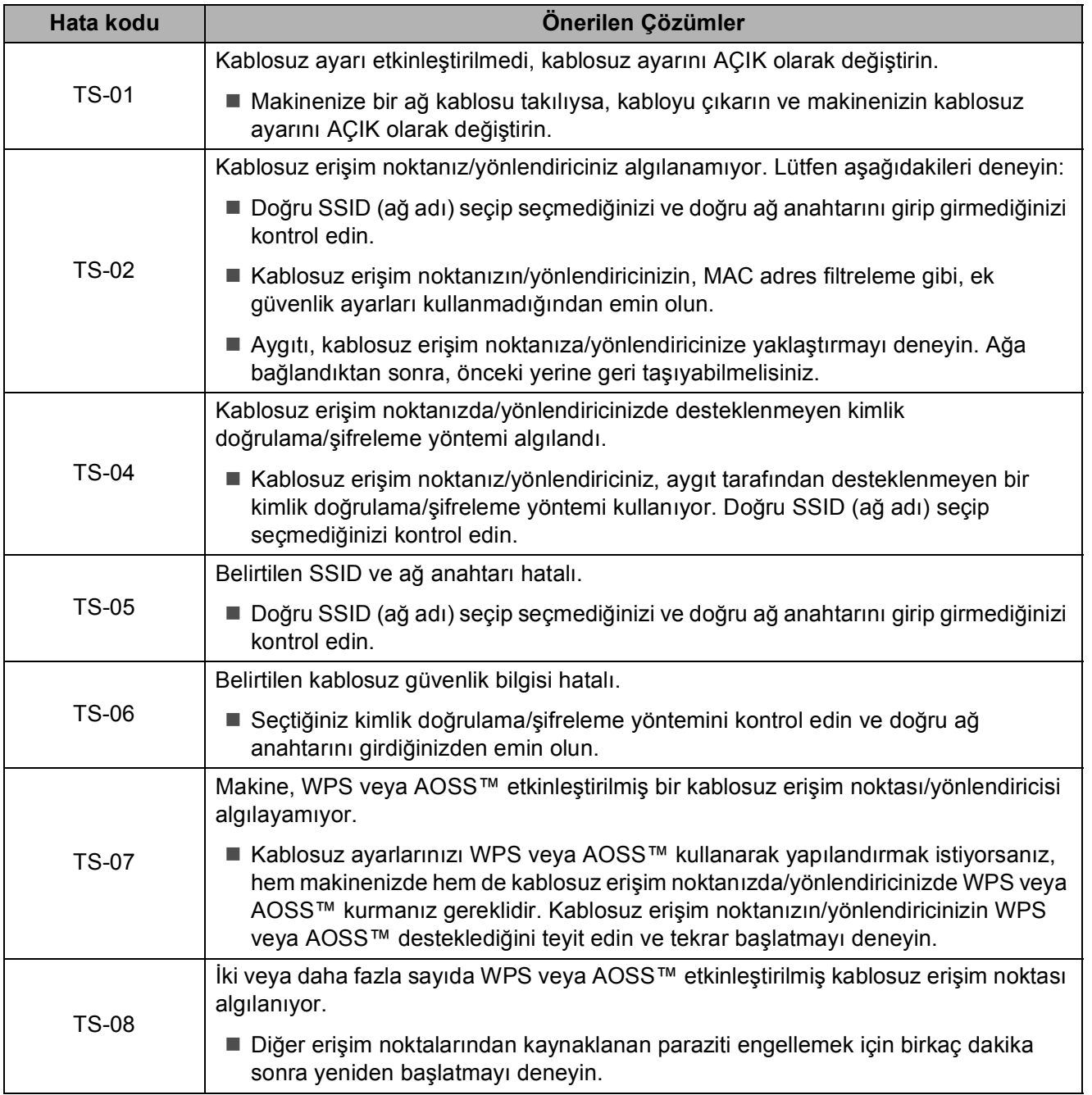

# **Makinenizle sorun yaşıyorsanız <sup>B</sup>**

### **ÖNEMLİ**

Brother olmayan sarf malzemeleri kullanmak, baskı kalitesini, donanım performansını ve makine güvenliğini etkileyebilir.

Makinenizle ilgili bir sorun olduğunu düşünüyorsanız, aşağıdaki sorun giderme ipuçları tablolarını kontrol edin. Sorunların çoğunu kendiniz giderebilirsiniz.

Ek yardıma ihtiyacınız varsa, Brother Solutions Center en son SSS'leri ve sorun giderme ipuçlarını sunar.

<http://support.brother.com> sayfasını ziyaret edin.

#### **NOT**

Teknik yardım için, Brother müşteri hizmetleri ile iletişime geçin.

#### <span id="page-75-0"></span>**Yazdırma Sorunları**

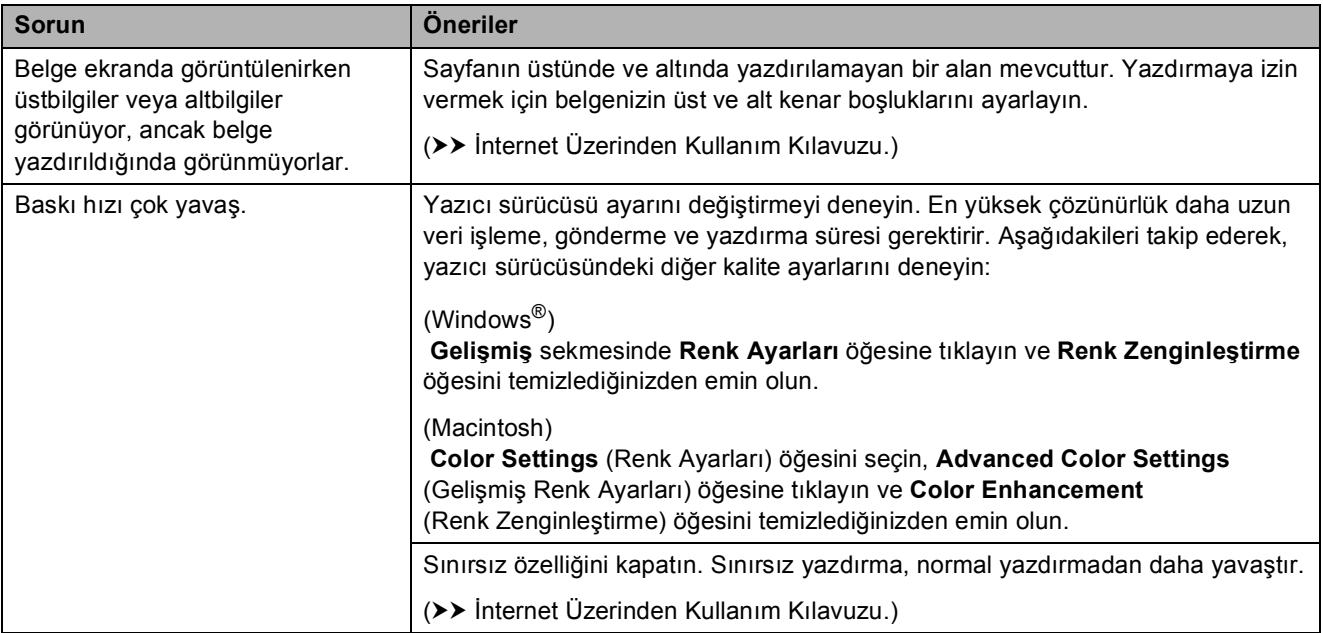

#### <span id="page-76-0"></span>**Baskı Kalitesi Sorunları**

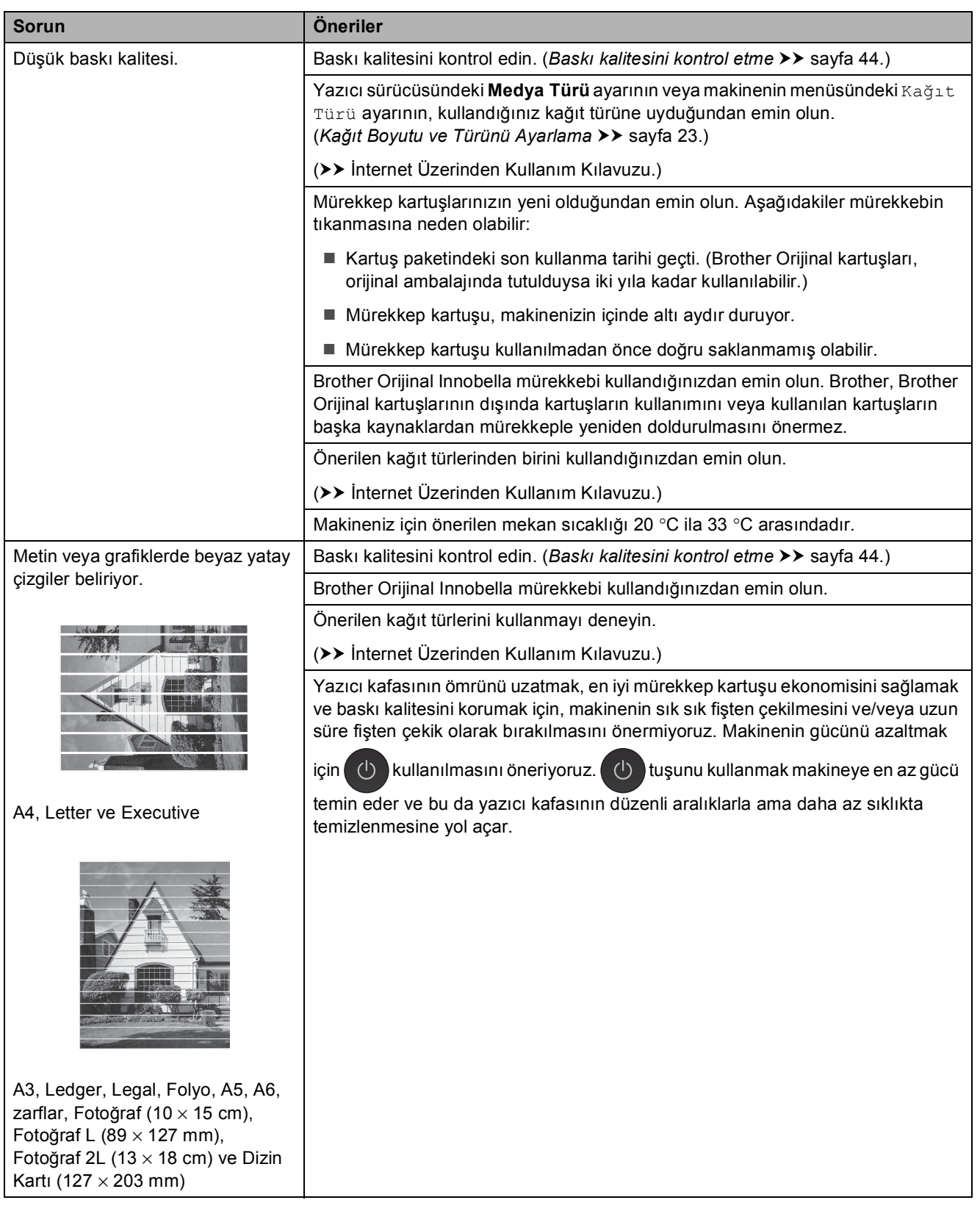

**B**

## **Baskı Kalitesi Sorunları (devam)**

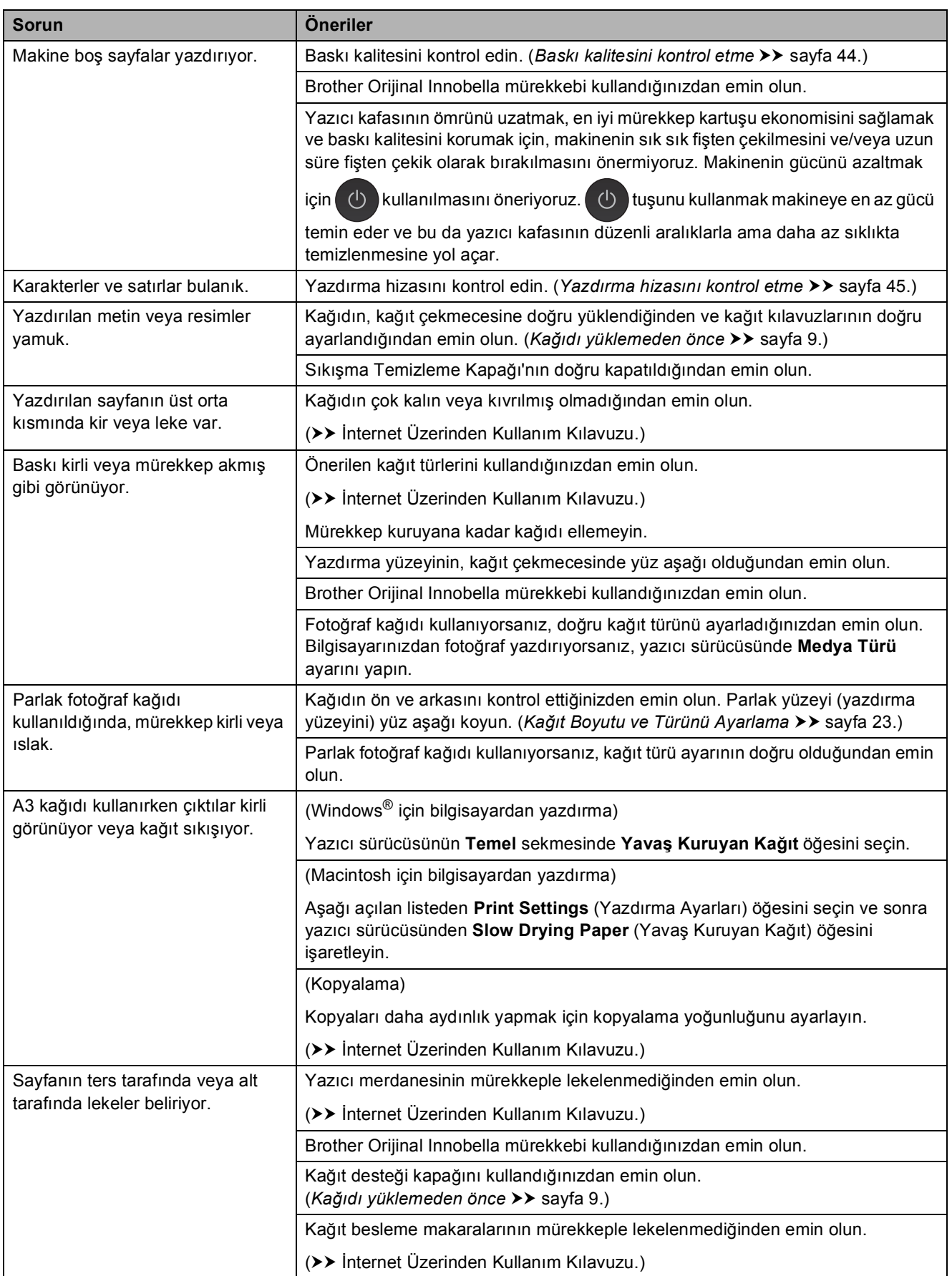

## **Baskı Kalitesi Sorunları (devam)**

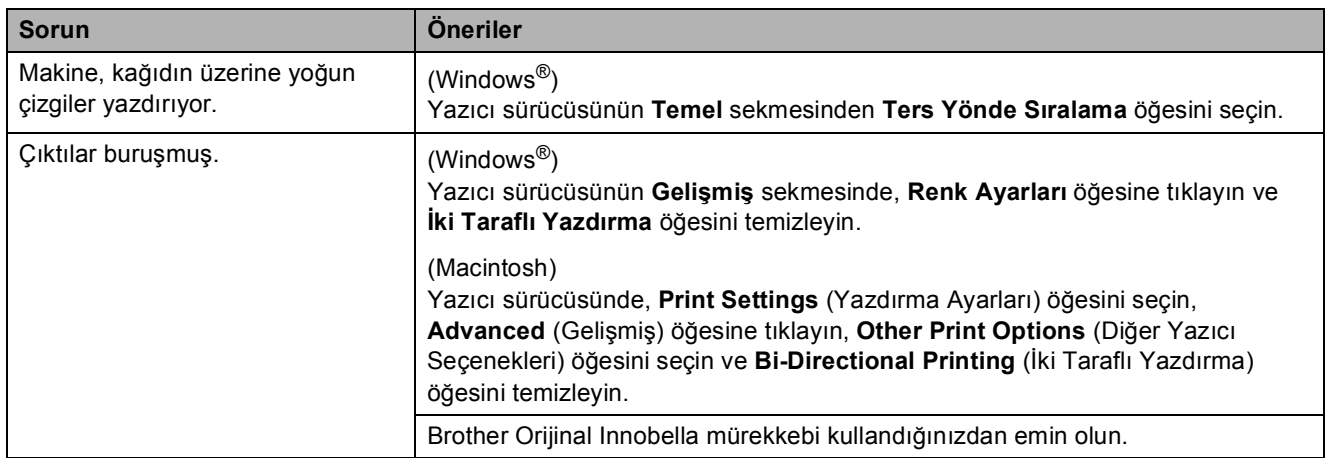

## <span id="page-78-0"></span>**Kağıt Kullanımı Sorunları**

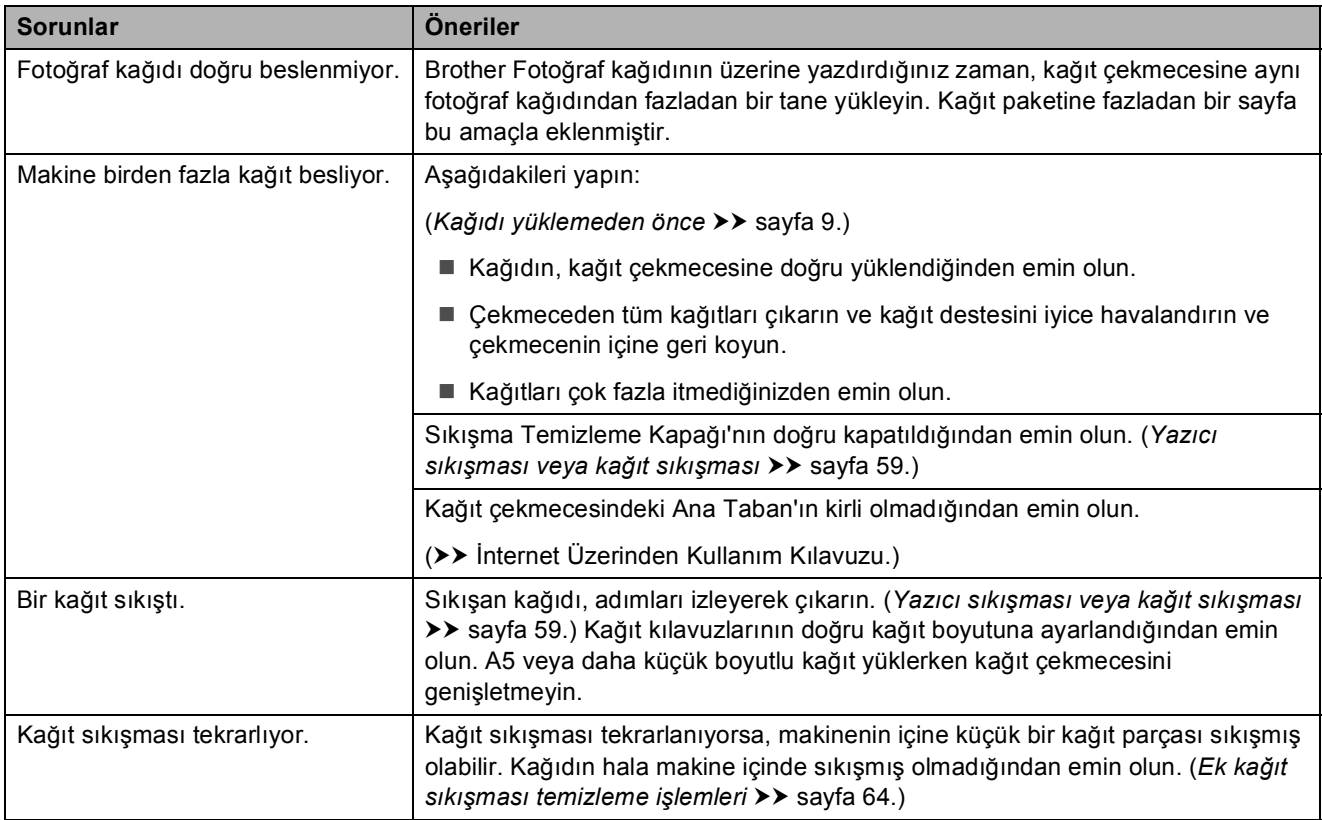

#### <span id="page-79-0"></span>**Alınan Faksları Yazdırma**

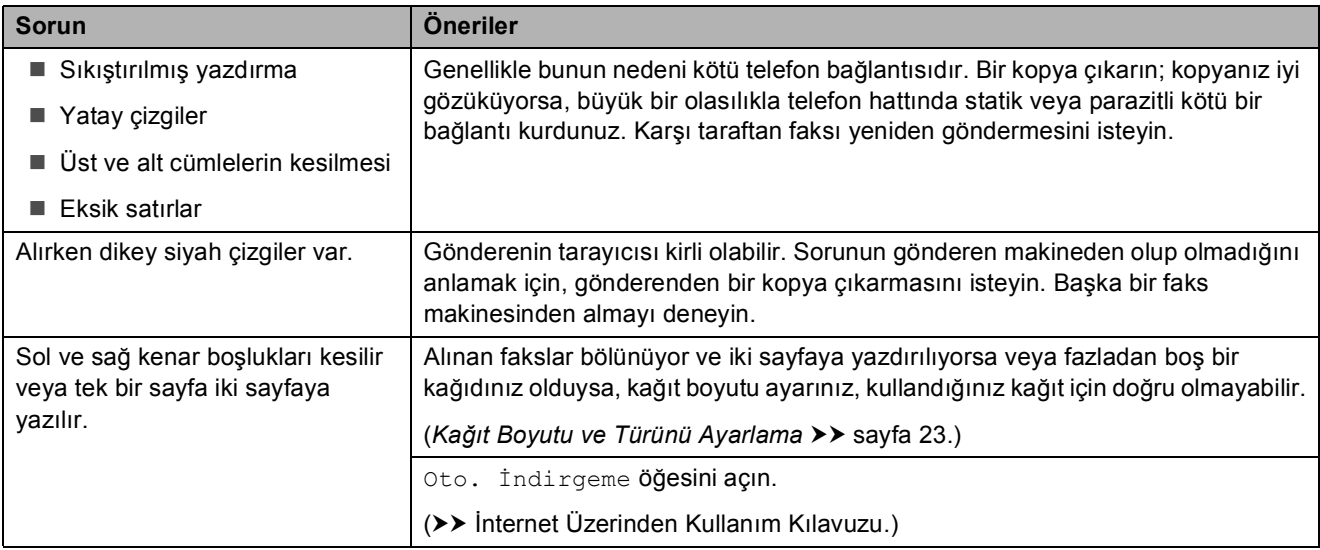

## <span id="page-79-1"></span>**Telefon Hattı veya Bağlantılar**

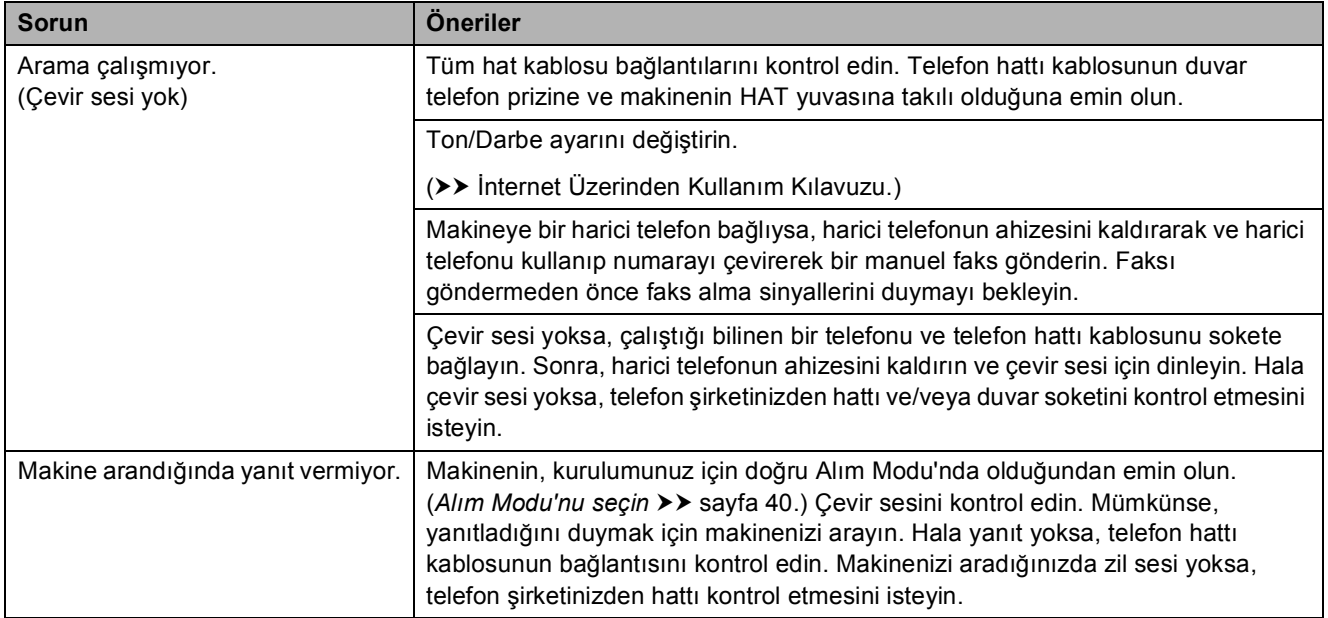

#### <span id="page-80-0"></span>**Faksların Alımı**

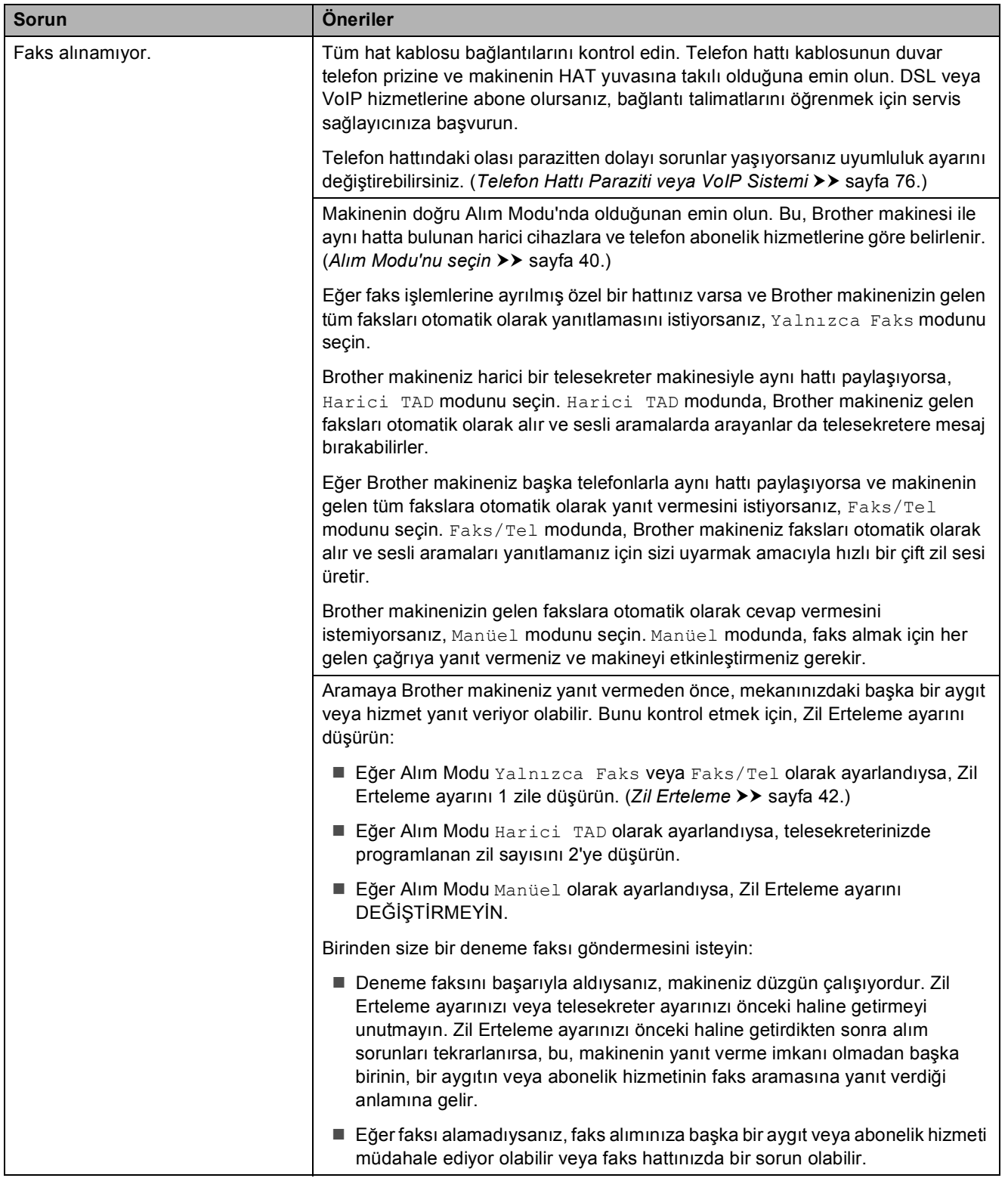

# **Faksların Alımı (devam)**

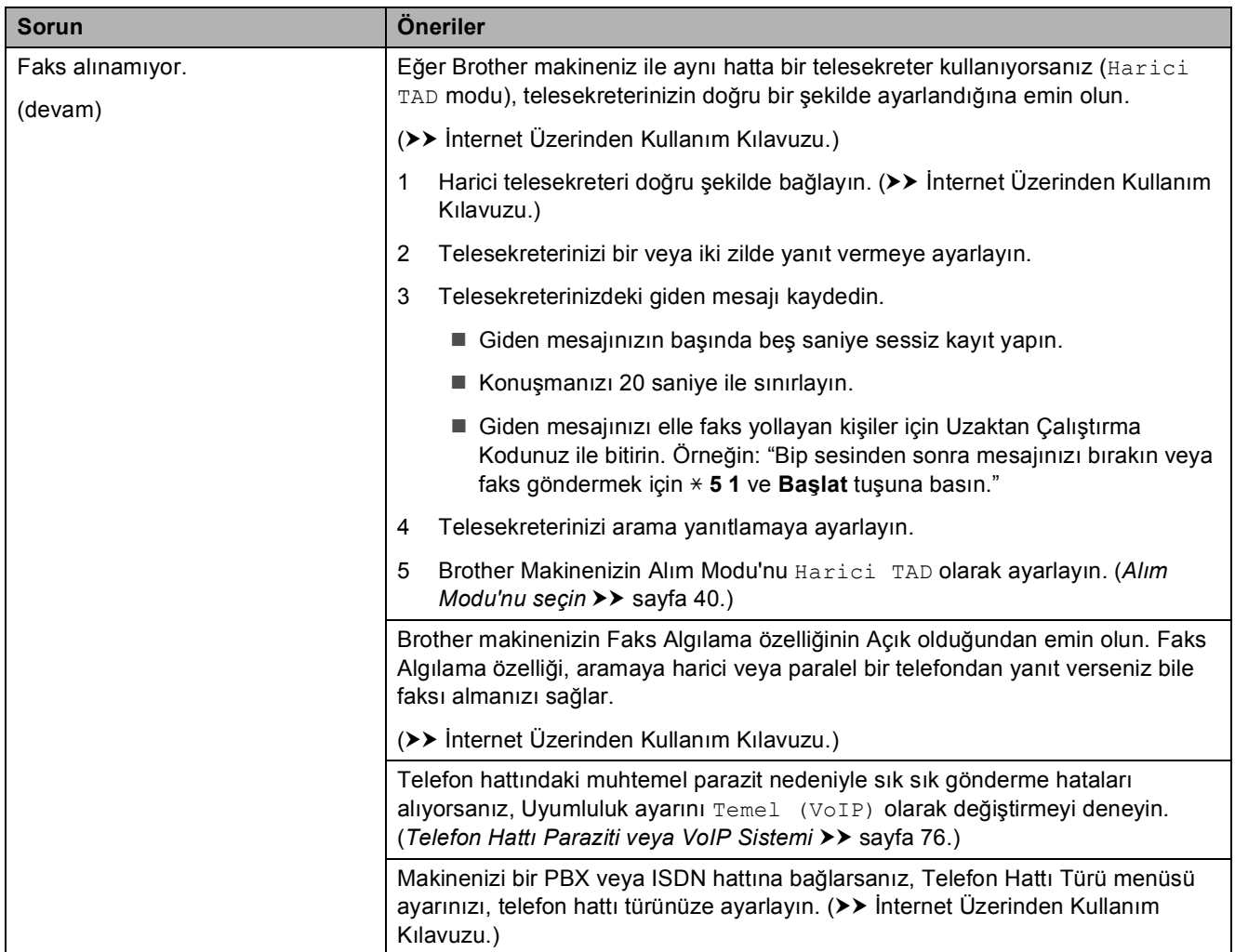

### <span id="page-81-0"></span>**Faks Gönderme**

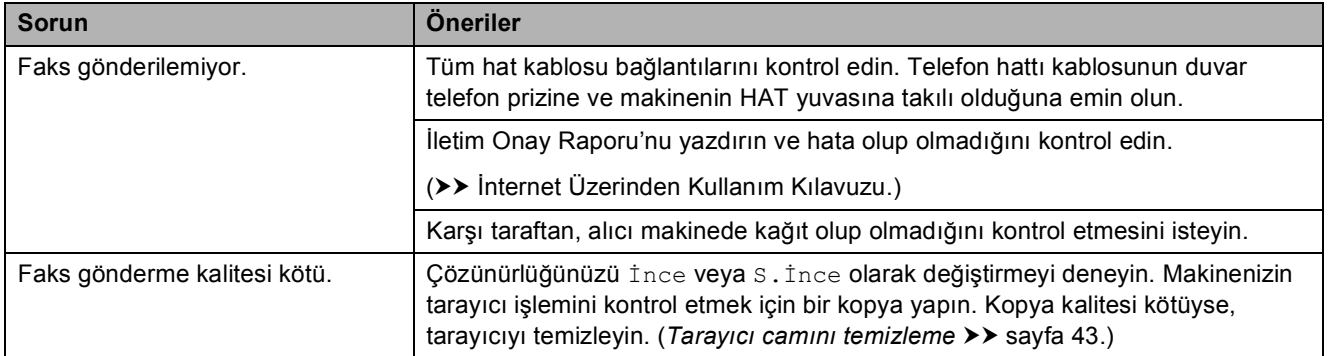

# **Faks Gönderme (devam)**

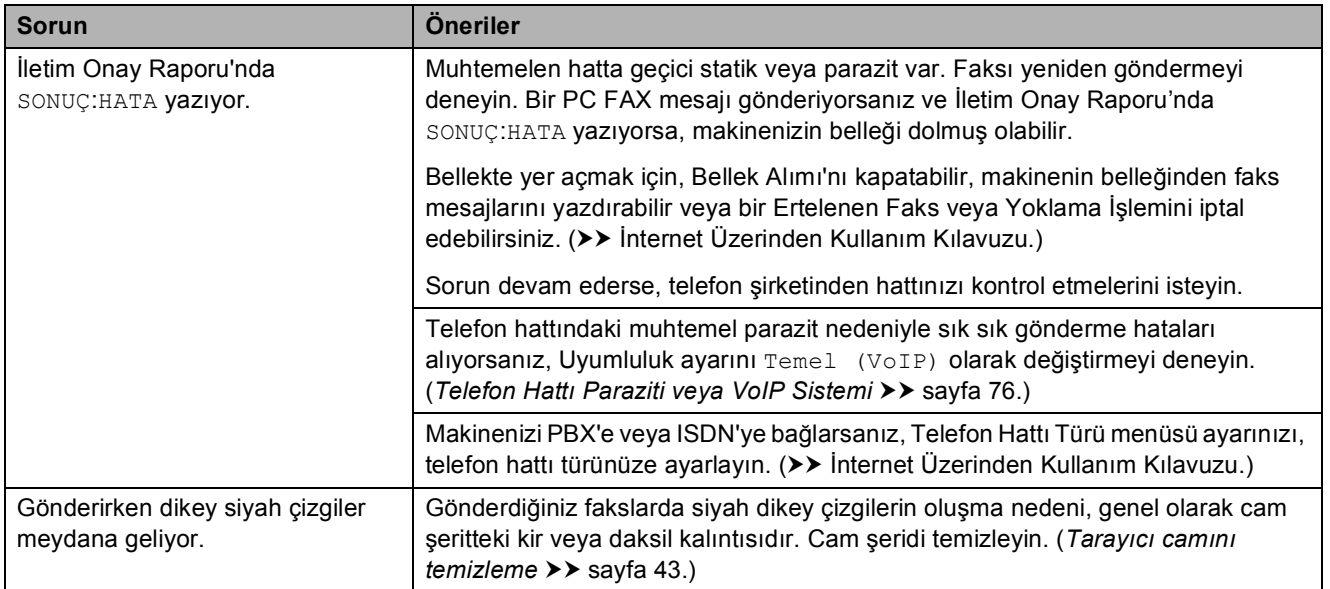

# <span id="page-82-0"></span>**Gelen Aramaları İşleme**

<span id="page-82-1"></span>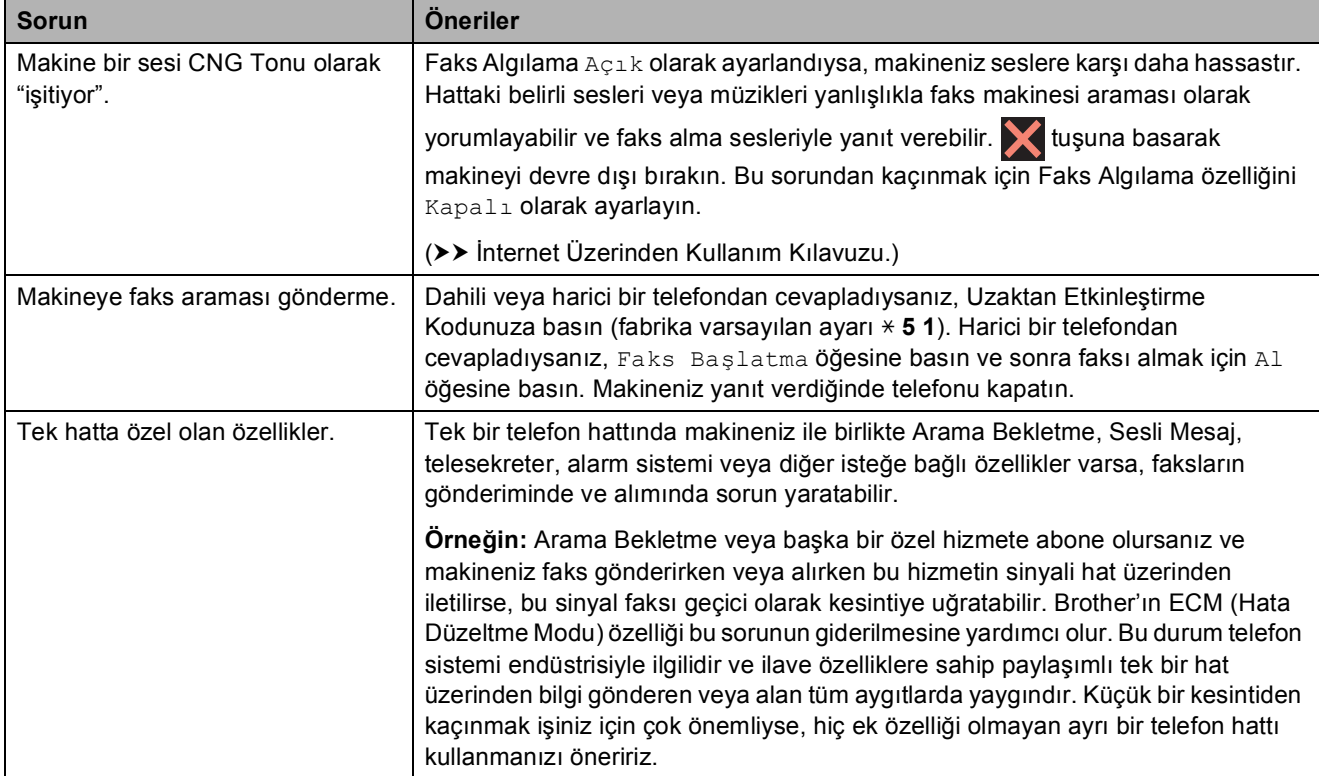

## <span id="page-83-0"></span>**Kopyalama Sorunları**

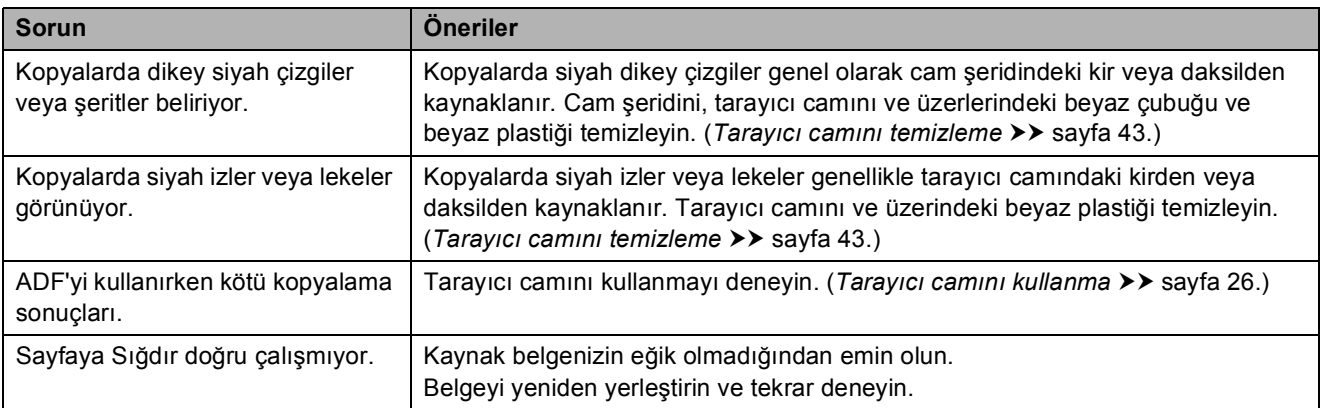

#### <span id="page-83-2"></span>**Tarama Sorunları**

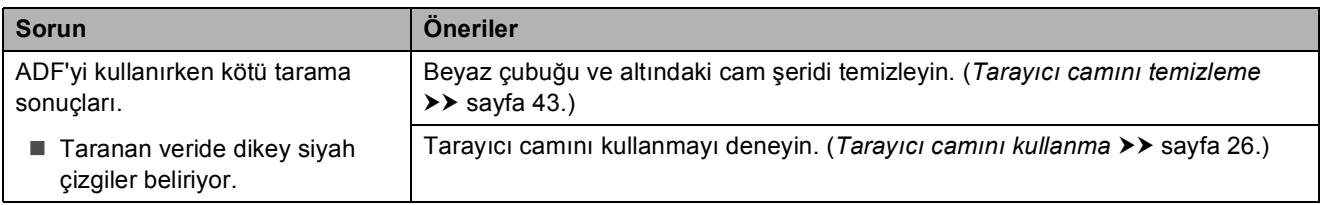

## <span id="page-83-1"></span>**PhotoCapture Center Sorunları**

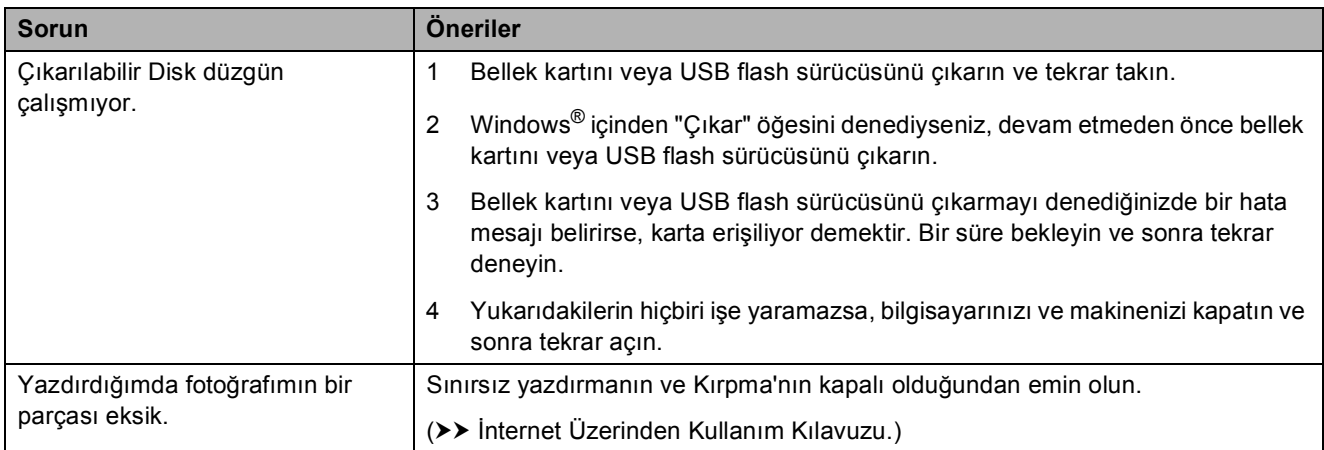

#### <span id="page-83-3"></span>**Yazılım Sorunları**

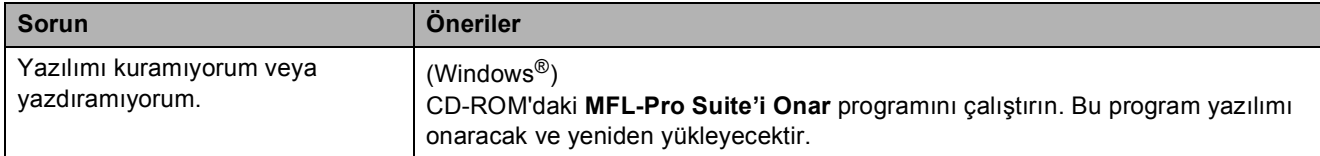

## <span id="page-84-0"></span>**Ağ Sorunları**

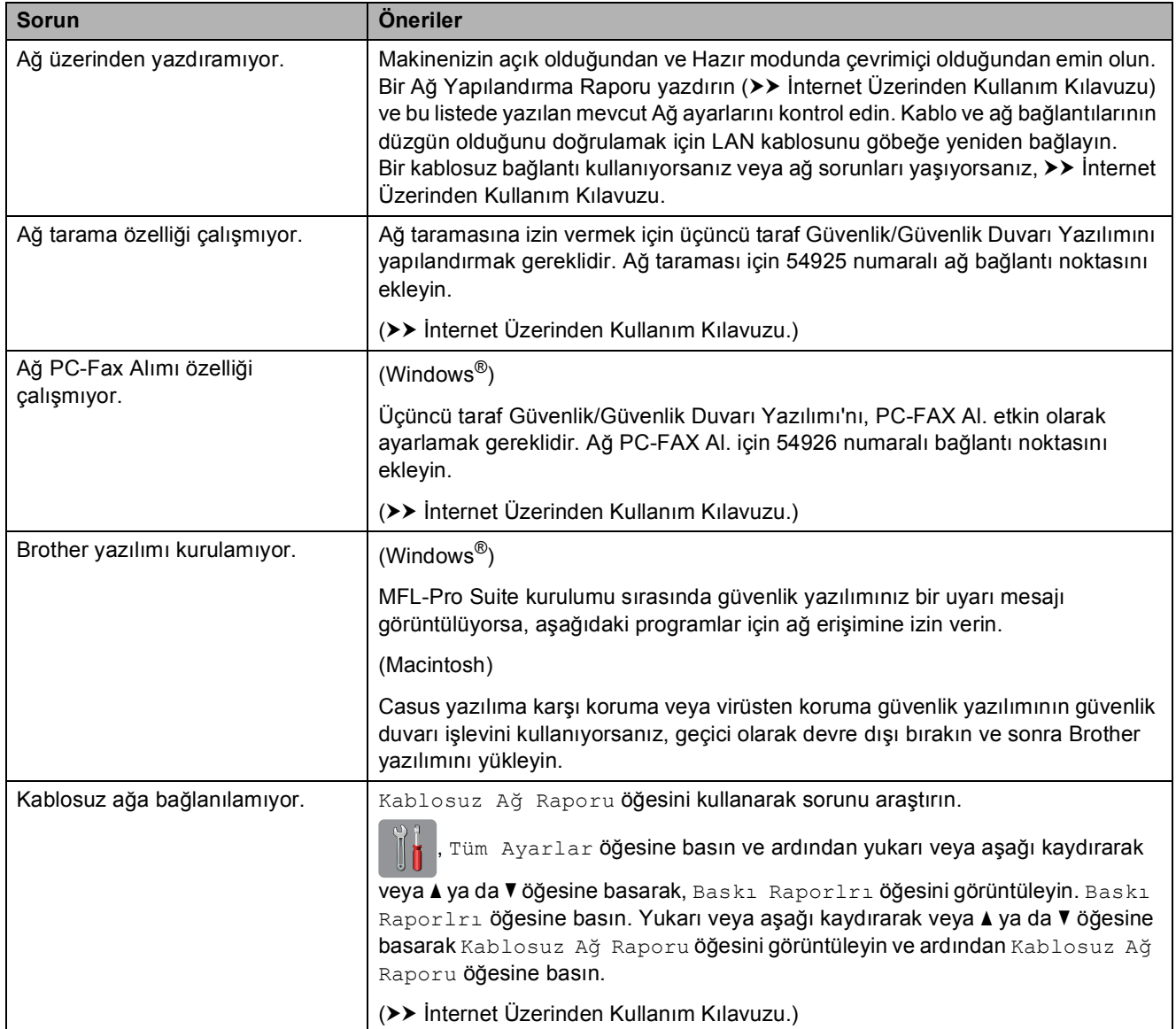

# **Çevir Sesi algılama <sup>B</sup>**

Bir faks gönderirken, varsayılan ayar olarak, makineniz numarayı çevirmeye başlamadan önce belirli bir süre bekler. Çevir Sesi ayarını Tespit olarak değiştirerek, makinenizin çevir sesini algıladığında hemen aramasını sağlayabilirsiniz. Bu ayar, birçok farklı numaraya faks gönderirken biraz zaman kazandırabilir. Ayarı değiştirirseniz ve arama yaparken sorun yaşamaya başlarsanız, tekrar Tespit Yok ayarına değiştirmelisiniz.

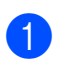

a (Ayarlar) tuşuna basın.

- Tüm Ayarlar tuşuna basın.
- Yukarı veya aşağı kaydırarak veya ▲ ya da  $\nabla$  öğesine basarak İlk Kurulum öğesini görüntüleyin.
- 4 İlk Kurulum tuşuna basın.
- 5 Yukarı veya aşağı kaydırarak veya ▲ ya da  $\nabla$  öğesine basarak Çevirme Tonu öğesini görüntüleyin.
- 6 Çevirme Tonu tuşuna basın.
- Tespit veya Tespit Yok tuşuna basın.
- 8 fuşuna basın.

## <span id="page-85-1"></span><span id="page-85-0"></span>**Telefon Hattı Paraziti veya VoIP Sistemi <sup>B</sup>**

Telefon hattındaki olası parazitlerden dolayı faks göndermekte veya almakta sorun yaşıyorsanız veya bir VoIP sistemi kullanıyorsanız, faks işlemlerindeki hataları en aza indirmek için modem hızını değiştirmenizi öneririz.

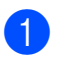

a (Ayarlar) tuşuna basın.

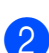

Tüm Ayarlar tuşuna basın.

- 3 Yukarı veya aşağı kaydırarak veya ▲ ya da  $\nabla$  öğesine basarak ilk Kurulum öğesini görüntüleyin.
- 
- ilk Kurulum tuşuna basın.
- Yukarı veya aşağı kaydırarak veya  $\blacktriangle$  ya da  $\nabla$  öğesine basarak Uyumluluk öğesini görüntüleyin.
- $\boxed{6}$  Uyumluluk tuşuna basın.
- Yüksek, Normal veya Temel (VoIP) öğesine basın.
	- Temel (VoIP) modem hızını 9.600 bps'ye düşürür ve renkli faks gönderimi dışında, renkli faks alımını ve Hata Düzeltme Modu'nu (ECM) kapatır. Parazit, telefon hattınızda tekrarlayan bir sorun olmadığı sürece, yalnızca gerektiğinde kullanmayı tercih edebilirsiniz.

Çoğu VoIP hizmetleriyle uyumluluğu geliştirmek için, Brother uyumluluk ayarını Temel (VoIP) olarak değiştirmenizi önerir.

- Normal modem hızını 14.400 bps'ye ayarlar.
- Yüksek modem hızını 33.600 bps'ye yükseltir. (fabrika ayarı)

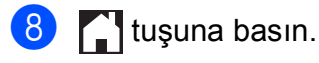

#### **NOT**

VoIP (IP üzerinden ses), geleneksel telefon hattından çok, Internet bağlantısı kullanan bir telefon sistemi türüdür.

# **Makine Bilgileri**

# **Seri numarasını kontrol etme**

Makinenin seri numarasını Dokunmatik Ekranda görebilirsiniz.

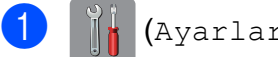

a (Ayarlar) tuşuna basın.

- 2 Tüm Ayarlar tuşuna basın.
- **Yukarı veya aşağı kaydırarak veya ▲ ya** da  $\nabla$  öğesine basarak Makine Bilg. öğesini görüntüleyin.
- 4 Makine Bilg. tuşuna basın.
- 5 Seri No. tuşuna basın. Makinenizin seri numarası Dokunmatik Ekranda belirecektir.
- 6 **f** tuşuna basın.

## **Donanım yazılımı sürümünü kontrol etme**

Makinenin donanım yazılımı sürümünü Dokunmatik Ekranda görebilirsiniz.

a (Ayarlar) tuşuna basın.

Tüm Ayarlar tuşuna basın.

- 8 Yukarı veya aşağı kaydırarak veya ▲ ya da  $\overline{v}$  öğesine basarak Makine Bilg. öğesini görüntüleyin.
- 
- 4 Makine Bilg. tuşuna basın.
- Firmware Sürümü tuşuna basın.
	- Ana Sürüm tuşuna basın. Makinenin donanım yazılımı sürümü Dokunmatik Ekranda belirecektir.

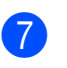

7 fuşuna basın.

# **Sıfırlama işlemlerine genel baks**

Aşağıdaki sıfırlama işlemleri mevcuttur:

1 Makine Sıfırlama

Tarih ve saat, telefon hattı türü ve Zil Erteleme gibi, makinenin değiştirdiğiniz tüm ayarlarını sıfırlayabilirsiniz.

2 Ağ

Yazıcı sunucusuna ait şifre ve IP adresi bilgileri gibi değerleri fabrika ayarlarına geri döndürebilirsiniz.

3 Adres Defteri & Faks

Adres Defteri ve Faks şu ayarları sıfırlar:

■ Adres Defteri

(Adres Defteri ve Kurulum Grupları)

Bellekte bulunan programlanmış faks işleri

(Yoklamalı İletim, Ertelemeli Faks ve Ertelemeli Toplu İletim)

- İstasyon Kimliği
	- (Ad ve Numara)
- Uzaktan Faks Seçenekleri

(Faks Yönlendirme)

■ Rapor ayarları

(İletim Onay Raporu, Adres Defteri ve Faks Günlüğü)

■ Geçmiş

(Giden Arama)

- $\blacksquare$  Bellekteki fakslar
- 4 Tüm Ayarlar

Tüm ayarları fabrika ayarlarına yeniden ayarlayabilirsiniz.

Brother, makineyi teslim etmeden veya atmadan önce bu işlemin gerçekleştirilmesini şiddetle tavsiye eder.

#### **NOT**

Ağ veya Tüm Ayarlar seçimini yapmadan önce arabirim kablosunu çıkarın.

# **Makineyi sıfırlama <sup>B</sup>**

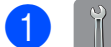

(Ayarlar) tuşuna basın.

- 2 Tüm Ayarlar tuşuna basın.
- <sup>3</sup> Yukarı veya aşağı kaydırarak veya ▲ ya da *v* öğesine basarak İlk Kurulum öğesini görüntüleyin.
- 4 İlk Kurulum tuşuna basın.
- <mark>5</mark> Yukarı veya aşağı kaydırarak veya ▲ ya da  $\blacktriangledown$  öğesine basarak Sıfırla öğesini görüntüleyin.
- 6 Sıfırla tuşuna basın.
- **7** Sıfırlamak istediğiniz seçeneğe basın.
- $\overline{8}$  Onaylamak için Evet tuşuna basın.
- 9 Makineyi yeniden başlatmak için iki saniye boyunca Evet tuşuna basın.

**Dizin**

# **A**

**C**

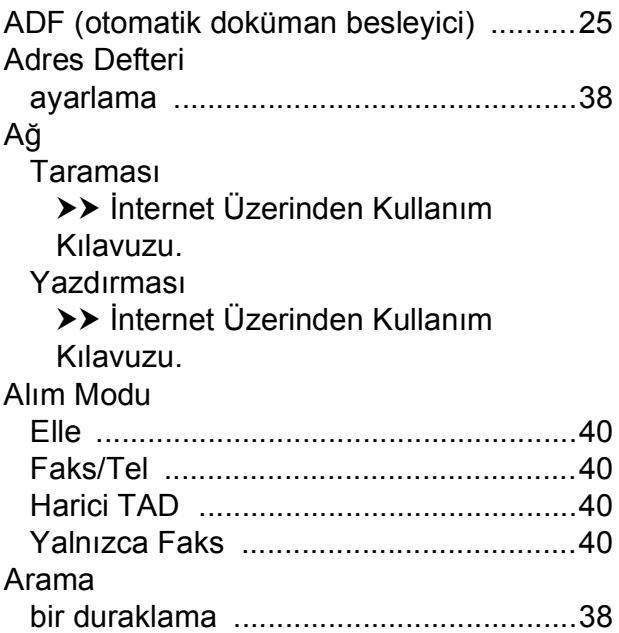

### **B**

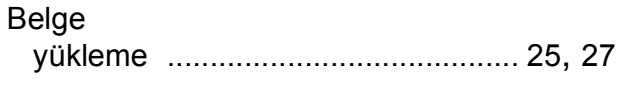

## **C**

**ControlCenter** >> İnternet Üzerinden Kullanım Kılavuzu.

# **Ç**

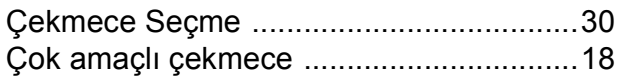

#### **D**

Dokunmatik Ekrandaki hata mesajları [.....47](#page-56-0)

#### **E**

Elle besleme yuvası [.................................20](#page-29-0)

#### **F**

Faks, bilgisayardan

 $\rightarrow$  İnternet Üzerinden Kullanım Kılavuzu.

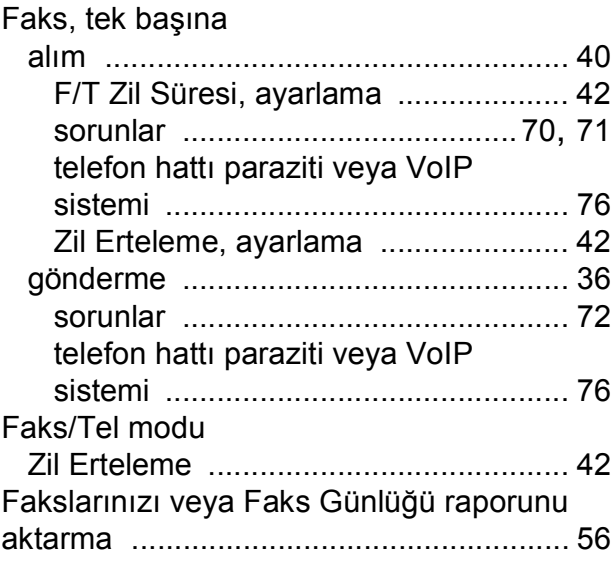

## **K**

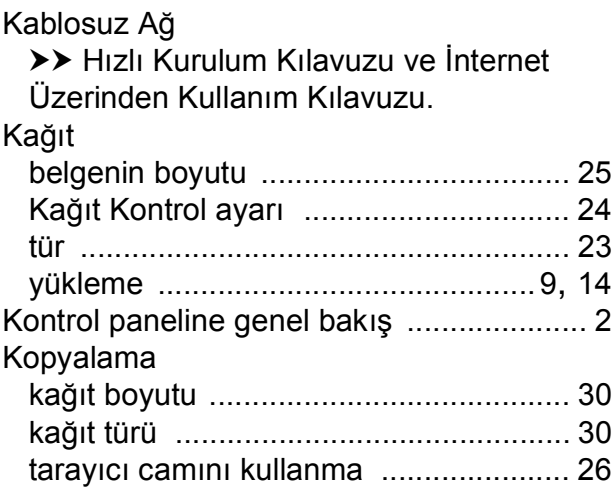

#### **L**

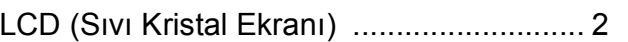

#### **M**

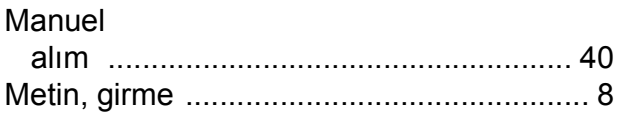

## **O**

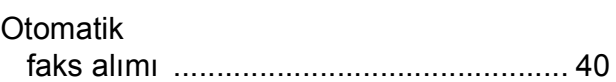

# **P**

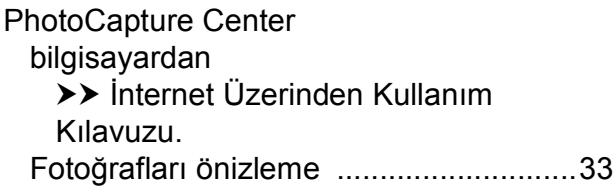

# **S**

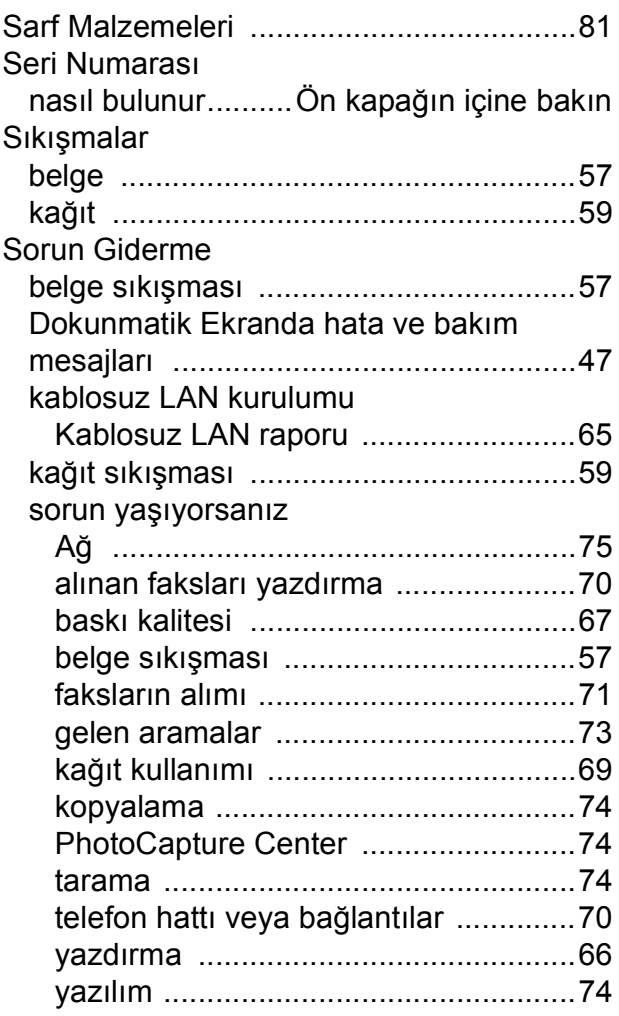

# **T T T T T T T T**

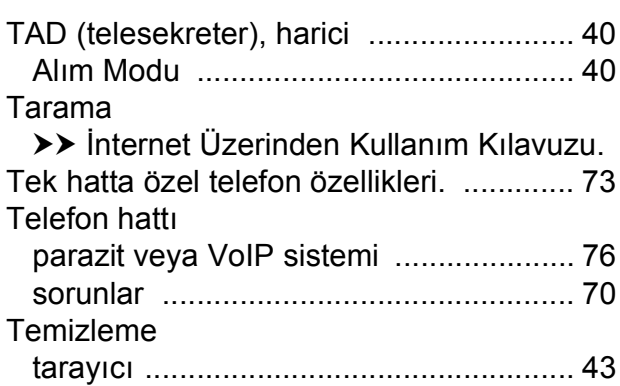

# **Y**

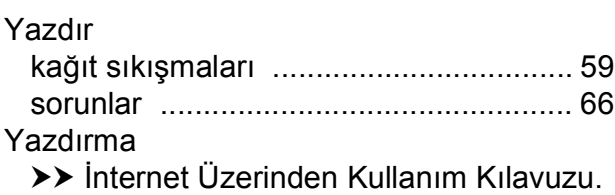

# **Z**

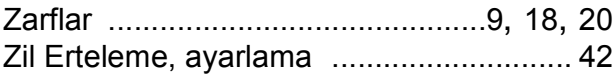

# <span id="page-90-0"></span>**Sarf Malzemeleri**

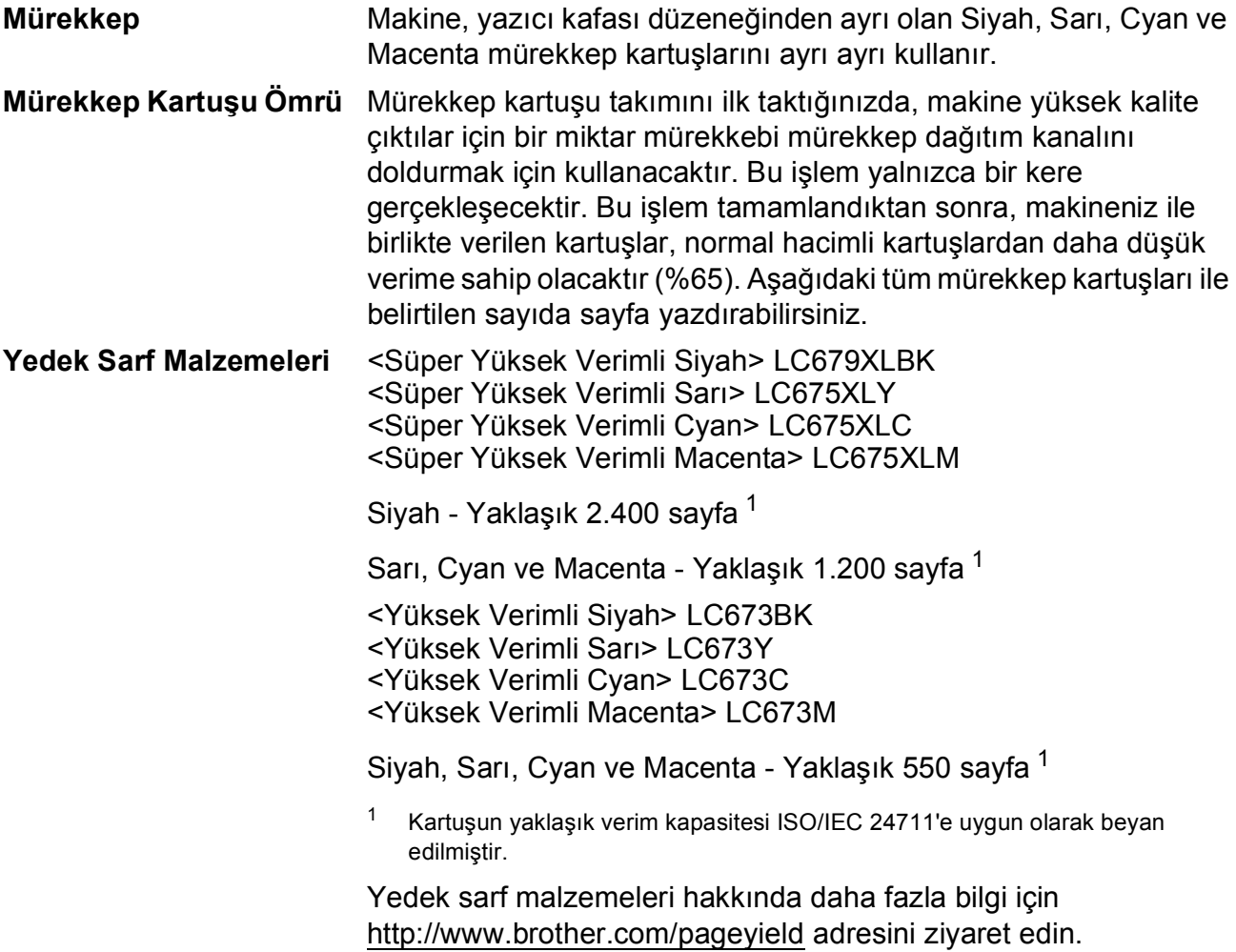

#### <span id="page-90-1"></span>**Innobella nedir?**

Innobella, Brother tarafından sunulan orijinal sarf malzemesi ürün yelpazesidir. "Innobella" ismi kökenini "Innovation" (Yenilik) ve "Bella" (İtalyanca'da "Güzel" anlamına gelir) kelimelerinden alır ve "güzel" ve "uzun süreli" çıktı sonuçları ile size sunduğumuz "yenilikçi" teknolojiyi temsil eder.

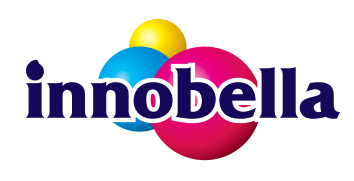

Brother, fotoğraf yazdırırken yüksek kalite için Innobella parlak fotoğraf kağıdını (BP71 serisi) kullanmanızı önerir. Göz alıcı çıktılar Innobella Mürekkebi ve kağıdı ile daha kolay yaratılır.

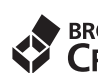

# **BROTHER**<br>CREATIVECENTER

Windows® kullanıyorsanız, ofisinizde veya evinizde fotoğraf, metin ve yaratıcı dokunuşlar yardımıyla isteğinize göre uyarlanmış materyalleri kolaylıkla yaratmanıza ve yazdırmanıza yardımcı olacak bir kaynak olarak tasarlanan **ÜCRETSİZ** web sayfamıza erişim sağlamak için masaüstünüzdeki Brother CreativeCenter simgesini çift tıklayın.

Mac kullanıcıları, şu web adresinden Brother CreativeCenter'a erişim sağlayabilirler: <http://www.brother.com/creativecenter>

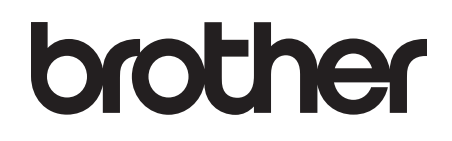

### **Bizi internette ziyaret edin <http://www.brother.com>**

Bu makine yalnızca satın alındığı ülkede kullanılmak üzere onaylanmıştır. Bölgenizdeki Brother şirketleri veya bayileri yalnızca kendi ülkelerinden satın alınmış makinelere destek sunacaklardır.

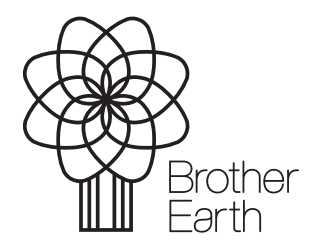

[www.brotherearth.com](http://www.brotherearth.com)